DTM-330 DTM-350 系列光測距經緯儀 中文說明書

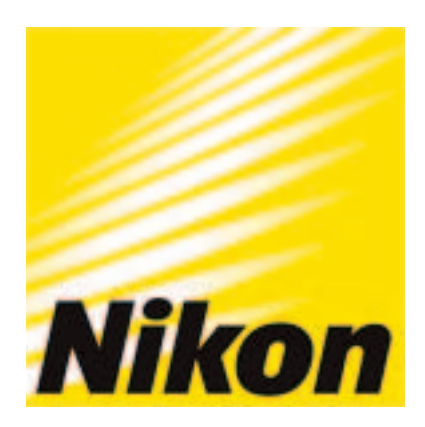

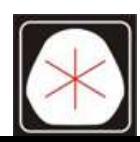

www.skcic.com.tw Email:first@skcic.com.tw  $24$  0931826085

衷心感謝您購買 Nikon (尼康) 產品,這本使 用手冊是爲全站儀 DTM-350/330 用戶提供指 南。為了確保更好地使用,請務必在操作使用 前仔細閱讀該手冊以及與 DTM-350/330 相關的 其他產品的操作手冊。

尼康產品為你提供最大限度的安全保證,但不 正確的使用和在使用中的忽略都可能造成人身 傷害,和一定儀器破壞。為了安全起見,在使 用之前請全面仔細地閱讀該手冊。 在手冊中,用以下符號表示安全指示,為了安

全,請特別注意下列提示符號。

▲ 警告

如果忽視這種提示符號,將導致嚴重、 徹底的損壞。

▲ 注意事項

如果忽視這種提示符號,將導致人或產 品損傷。

T

#### ▲ 警告

 $\alpha$  ,  $\beta$  ,  $\alpha$  ,  $\alpha$ 

固不要將望遠鏡直視太陽,否則將導致眼睛 失明。

المستقبل وبالمستنقذ والمستنقذ

 $\frac{1}{2} \frac{1}{2} \frac{$ 

■DTM-350/330 不具防爆性能,不要用於煤 礦、受煤灰汙染地區或靠近其他易燃物。

回切勿擅自打開、拆卸或修理儀器。否則會 導致起火、電爆或燃燒。

- ■務必用專用充電器 Q-75U/E 給 BC-65 電池 充電 。用別的型號充電器將導致失火或充 爆。(BC-65不能用 0-7U/E 或 07C 充電。)
- E充電時,切勿在充電器上覆蓋導致過熱的 毯子或衣物,確保充電器能充分散熱。尤 其不要阻塞充電器的氣孔,否則會把電池 充爆。
- 国切勿在潮濕或骯髒的地方、在強大陽光下、 或接近熱源充電。電池是濕的時候切勿充 電,否則將導致電震、過熱或失火。

 $\mathbb I$ 

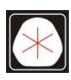

E切勿讓電池煜路。

圓切勿燃燒電池或給電池加熱,這樣將導致 爆裂或傷害。

■BC-65 電池本身並不防水,取下電池後不 要弄濕,以免失火。

A注意

 $\overline{\phantom{a}}$ 

圖腳架底部非常鋒利,在議運或運輸過程中防 止傷害人體。

圖在搬運前仔細檢查腳架和儀器背帶,防止摔 壞。

■安置腳架時,仔細檢查,不要傷了他人的手 或腳。

量裝上儀器前,務必旋緊腳架螺旋,防止摔壞 儀器。

圓裝上儀器後,務必能緊中心學動螺旋,防止 儀器摔落。

 $\mathbf{m}$ 

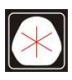

圖不要把儀器存放在濕熱條件下,電池應存放 在溫度低於 30℃的地方,高溫和過濕會使透 鏡長霉並降低電子部件性能,導致儀器發生 故障。

 $\sim$   $\sim$ 

 $\sim$  . . . .

 $\overline{\phantom{a}}$ 

 $\frac{1}{2}$ 

回電池應放完電後存放 。

 $\overline{\phantom{a}}$ 

開著。

區所有舉動螺旋不要轉得過緊 。

區調整垂直和水準微動螺旋或整平螺隨時,盡 可能使之停留在螺絲長度的中間,在螺旋上 刻有一線標示該位置。最後調整時,應順時 針方向轉動微動螺旋。

■如果水準基座長時間不用,務必旋緊安全螺 呆呆。

.不要使用有機溶劑清洗非金屬部分(例如: 鍵盤或圖案表面),否則會導致損壞或脫落。 可用軟布浸水或中性洗潔精進行擦拭。

V

■務必旋緊基座掣動螺旋。

 $\mathcal{A}$ 

■不要把儀器箱當板凳使用,儀器箱非常失滑 且不牢固,坐在上面容易滑倒受傷。 固不要旋轉或投擲垂球:以防傷害他人。 ■充電前,勿必閱讀 0-75U/E 充電器使用敘述

害。

- ■避免日光持續曝晒或靠沂車輛熱源,以免降 低效率。
- .DTM-350/330上裝有很多靈敏的電子部件, 它們均有良好的防塵、防潮結構。然而,一 旦灰塵或濕氣侵入儀器中,便會引起嚴重損 害,故此,若在潮濕情況下使用儀器,在用 畢放入儀器箱前,要立即徹底除濕,使儀器 完全乾燥。
- ■溫度驟變會使鏡頭起霧,導致測程縮短,甚 至使電子系統失靈,出現這種情況時,應及 時將儀器連箱放置於溫度滴合處,直至儀器 溫度與室溫一致為止。 W

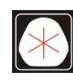

圖光學鏡頭可用軟布浸酒精輕輕擦拭。

固不要接閱或者用力

旋動十字絲調節保 護蓋,因為它已被 適當地安置,若移動 它這樣會影響防水性能。

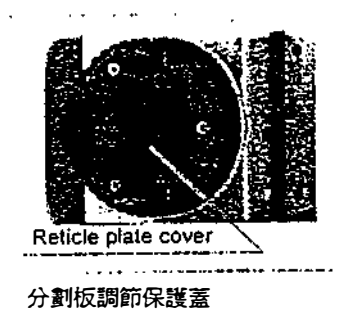

圓裝上電池前,確保電池連接處乾淨並沒有其 他物資,然後放上電池直到按紐釋放到正確 位置。否則會影響防水性能。

圖注意蓋好數據/電源接口保護葦,否則會影 響防水性能 à.

圖不要長時間將儀器箱置於雨中,儘管它能防 水。如果不可避免,請將"NIKON"標誌朝 上放置。

VI

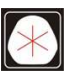

# 目錄

 $\mathcal{L}_{\mathcal{A}}$ 

 $\sim$   $\sim$ 

 $\mathcal{A}$ 

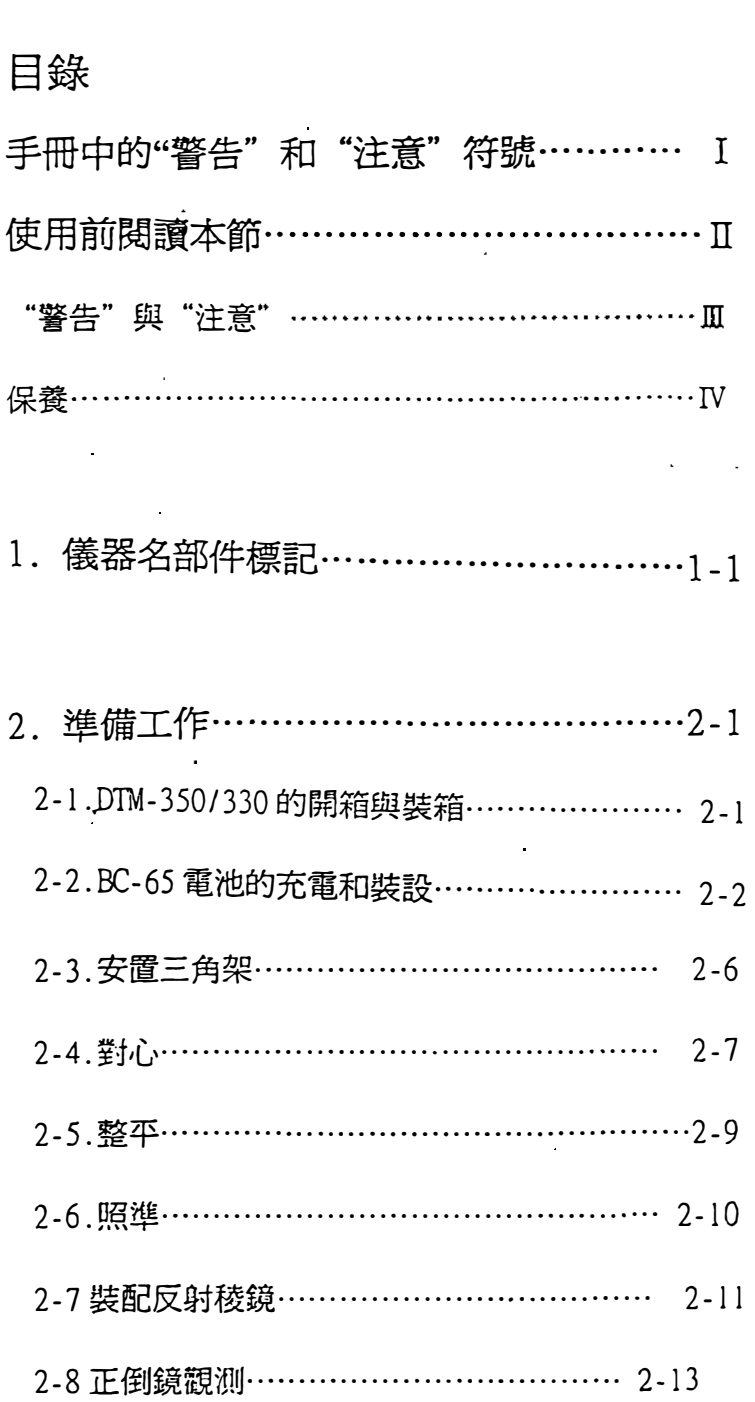

VlT

 $\mathcal{L}^{\text{max}}_{\text{max}}$ 

 $\sim 10^6$ 

 $\hat{\mathcal{A}}$ 

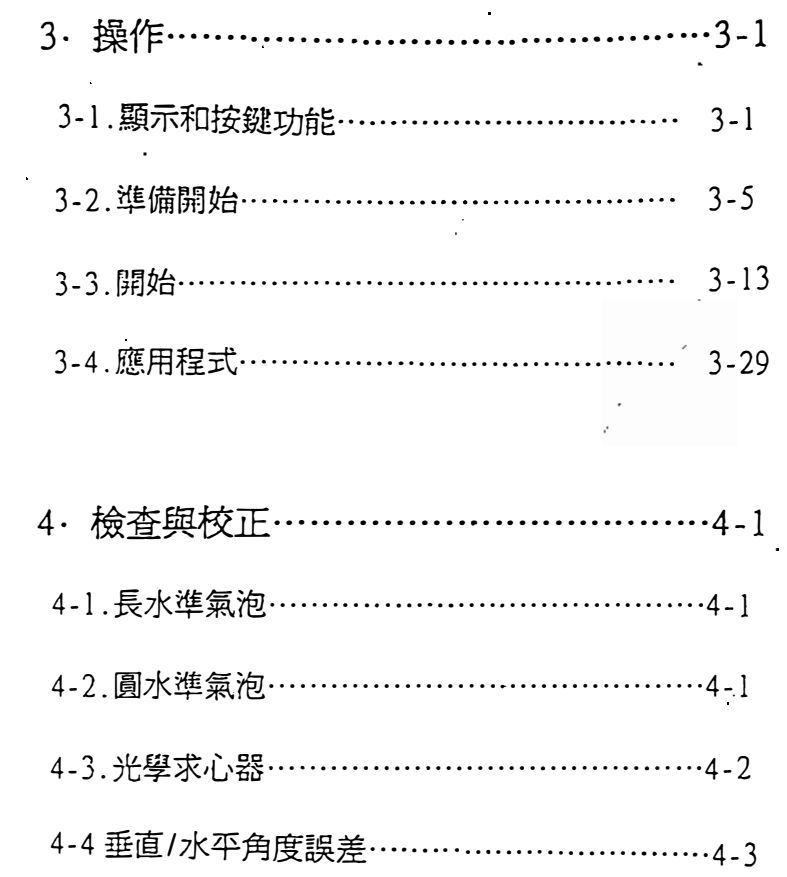

 $\sigma$  -  $\sigma$  -  $\sigma$ 

 $\mathcal{A}$ 

 $\bar{z}$ 

 $\ddot{\phantom{a}}$ 

 $\bar{\bar{z}}$ 

**Contract** 

 $\hat{\boldsymbol{\beta}}$ 

 $\begin{aligned} \frac{1}{\sqrt{2}}\left( \frac{1}{\sqrt{2}}\right) & =\frac{1}{2}\left( \frac{1}{2}\right) \frac{1}{2} \left( \frac{1}{2}\right) \frac{1}{2} \left( \frac{1}{2}\right) \frac{1}{2} \left( \frac{1}{2}\right) \frac{1}{2} \left( \frac{1}{2}\right) \frac{1}{2} \left( \frac{1}{2}\right) \frac{1}{2} \left( \frac{1}{2}\right) \frac{1}{2} \left( \frac{1}{2}\right) \frac{1}{2} \left( \frac{1}{2}\right) \frac{1}{2} \left( \frac{1}{2}\$ 

 $\mathcal{L}_{\mathcal{A}}$ 

 $\mathbf{\mathcal{R}}$ 

 $\hat{\mathcal{E}}$ 

 $\sim 100$ 

 $\sim$ 

 $\bar{\beta}$ 

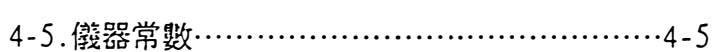

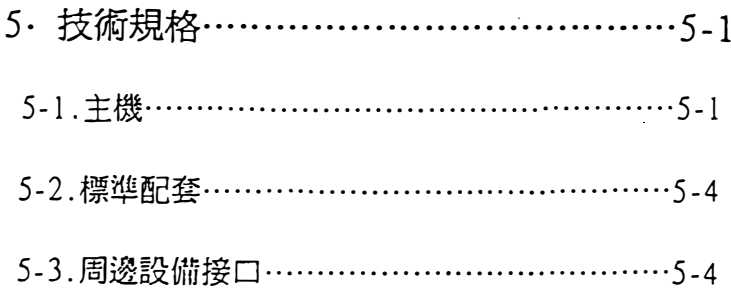

 $V\!\!\!\!\Pi$ 

 $\bar{\psi}$ 

 $\ddot{\phantom{0}}$ 

 $\ddot{\phantom{a}}$ 

 $\mathcal{A}^{\mathcal{A}}$ 

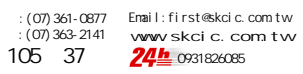

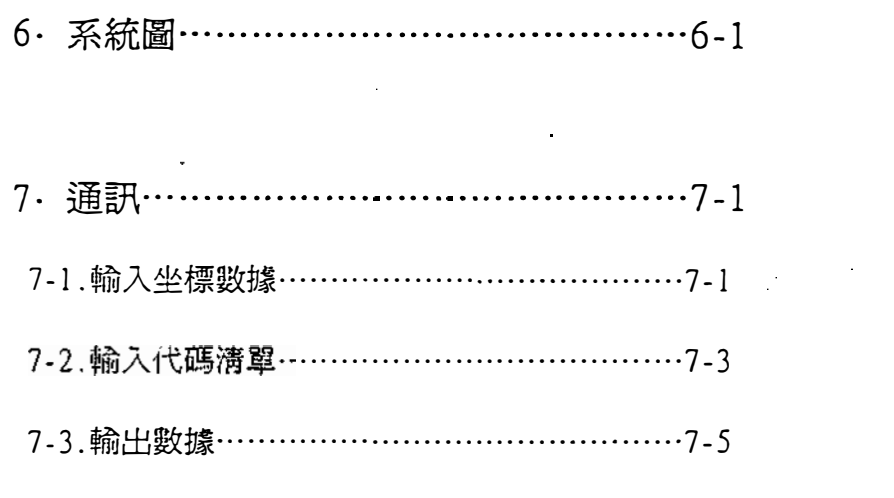

 $\label{eq:2.1} \mathcal{L}(\mathcal{L}) = \mathcal{L}(\mathcal{L}) \mathcal{L}(\mathcal{L}) = \mathcal{L}(\mathcal{L}) \mathcal{L}(\mathcal{L})$ 

 $\mathcal{L}^{\text{max}}_{\text{max}}$ 

 $\sim 400$ 

 $\mathcal{L}^{\text{max}}$ 

 $\hat{\mathbf{z}}$ 

 $\hat{\mathcal{A}}$ 

 $\tilde{\mathcal{A}}$ 

8.出錯提示與解決方法………………………8<sub>-</sub>1

 $\mathcal{L}(\mathcal{L}^{\mathcal{L}})$  and  $\mathcal{L}^{\mathcal{L}}$  and  $\mathcal{L}^{\mathcal{L}}$  and  $\mathcal{L}^{\mathcal{L}}$ 

TV

 $\mathcal{L}^{\text{max}}_{\text{max}}$ 

 $\mathcal{L}(\mathcal{L})$  and  $\mathcal{L}(\mathcal{L})$  . The  $\mathcal{L}(\mathcal{L})$ 

 $\sim 10$ 

 $\mathcal{A}^{\mathcal{A}}$ 

 $\mathbf{r}$ 

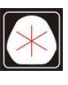

 $\sim$   $^{10}$ 

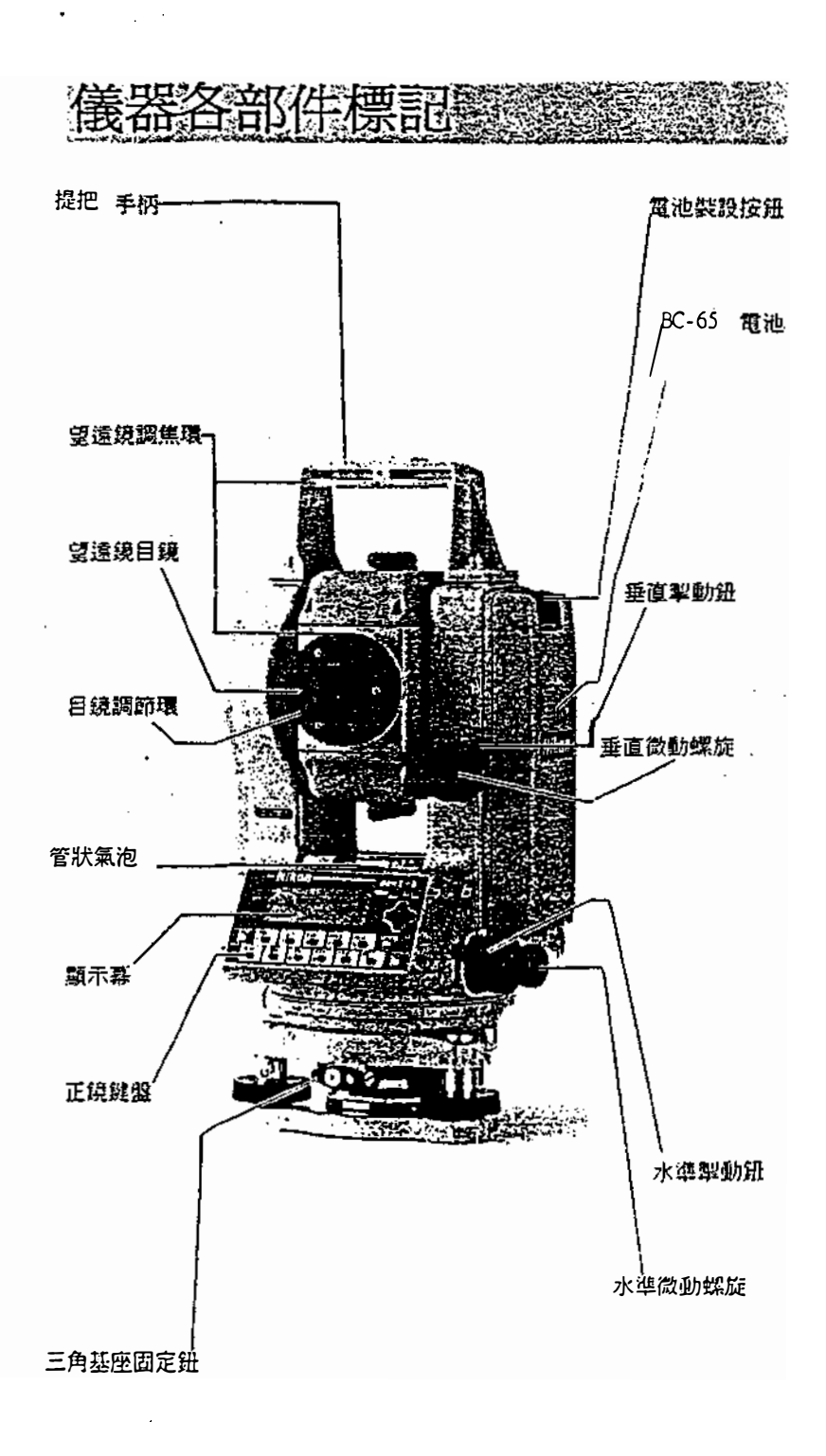

1 - 1

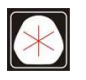

 $105 \quad 37$ 

:(07)361-0877 Email:first@skcic.com.tw<br>(07)363-2141 www.wvskcic.com.tw 0931826085

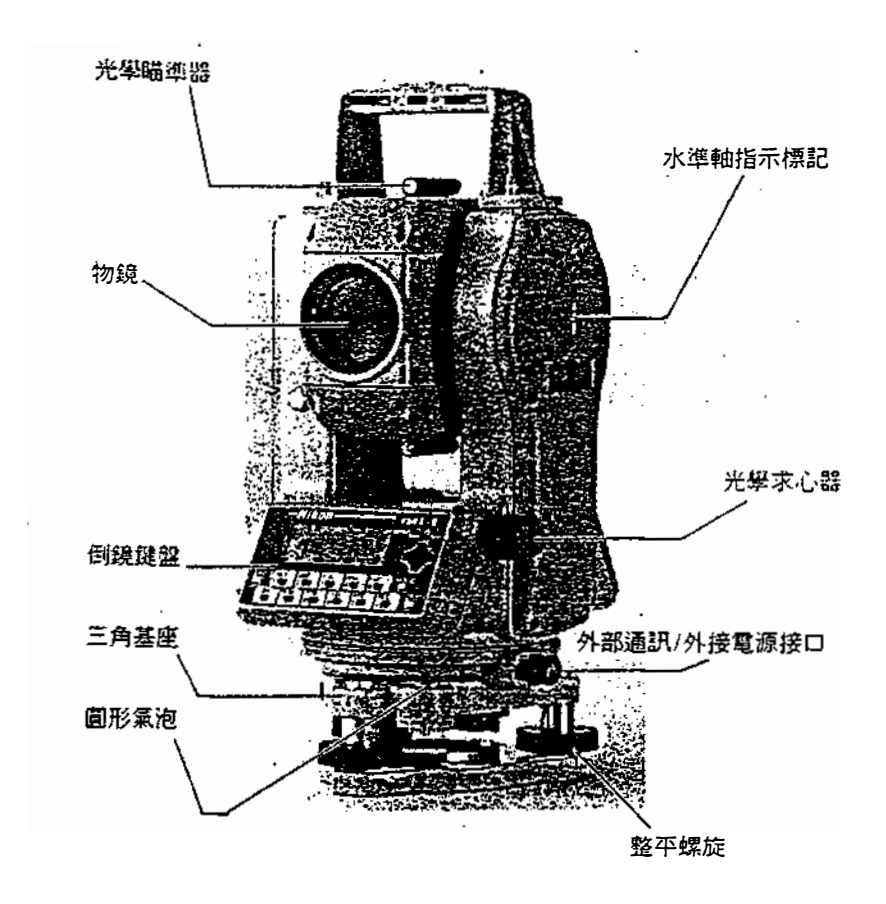

 $\cdot$ 

 $1 - 2$ 

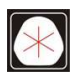

:(07)361-0877 Email:first@skcic.com.tw<br>(07)363-2141 www.wvskcic.com.tw 0931826085

儀器取出與放 2 3.3 ﹒輕輕地拿儀器,以免震動和過份晃動

開箱

握住手柄從箱中取出儀器 儀器在箱中的位置如圓所示

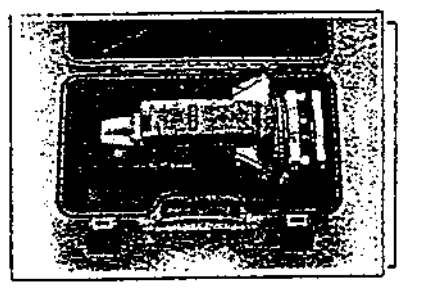

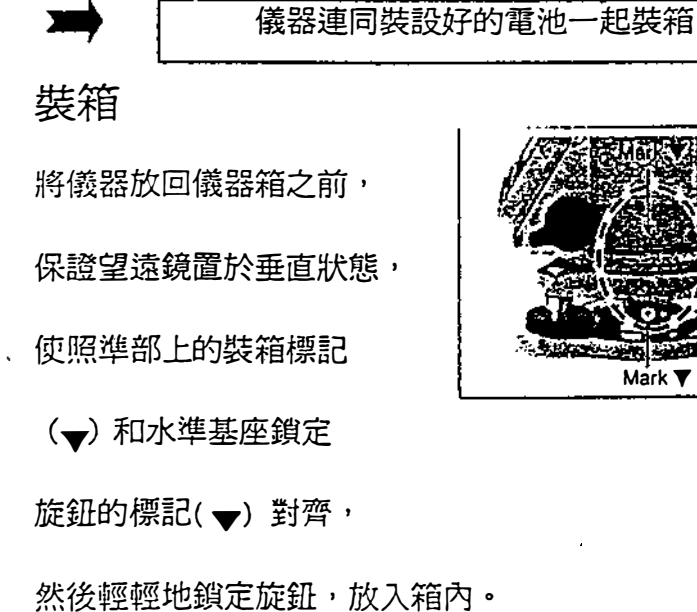

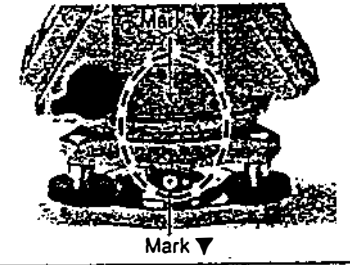

 $2 - 1$ 

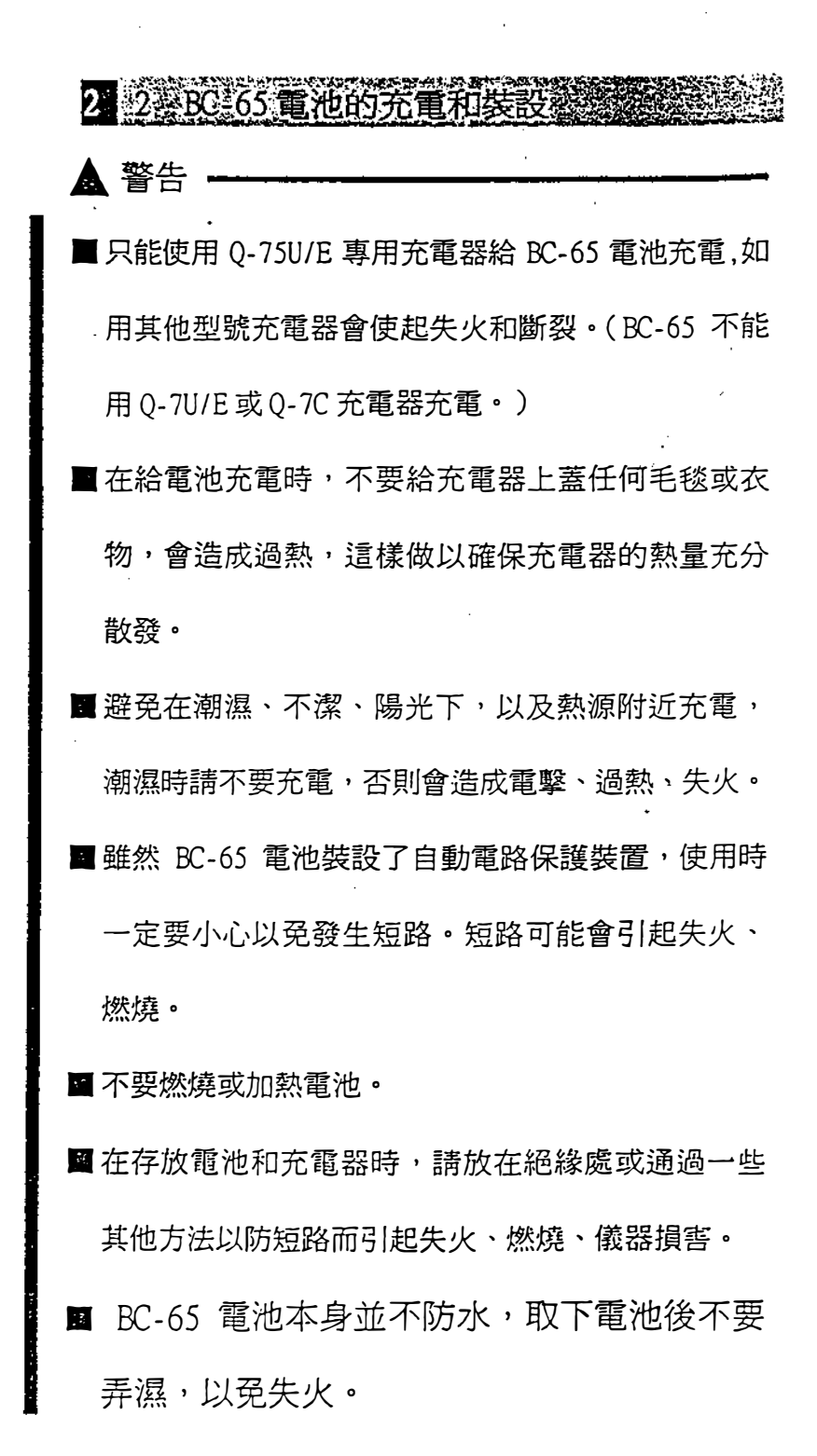

 $2 - 2$ 

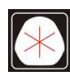

電話:(07)361-0877 Email:first@skcic.com.tw www.skcic.com.tw 傳真:(07)363-2141  $24$ <sup> $b$ </sup> 0931826085

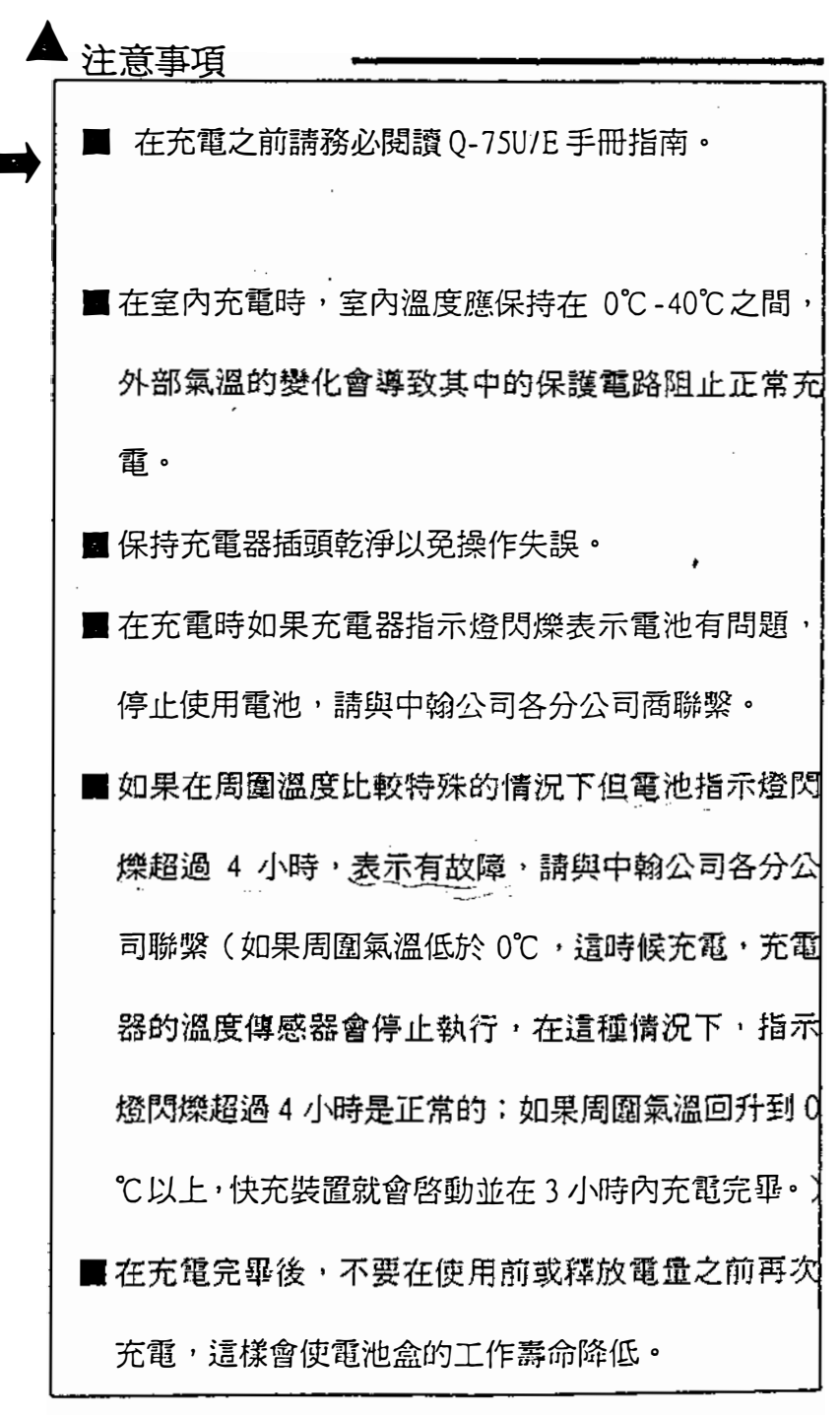

2-3

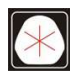

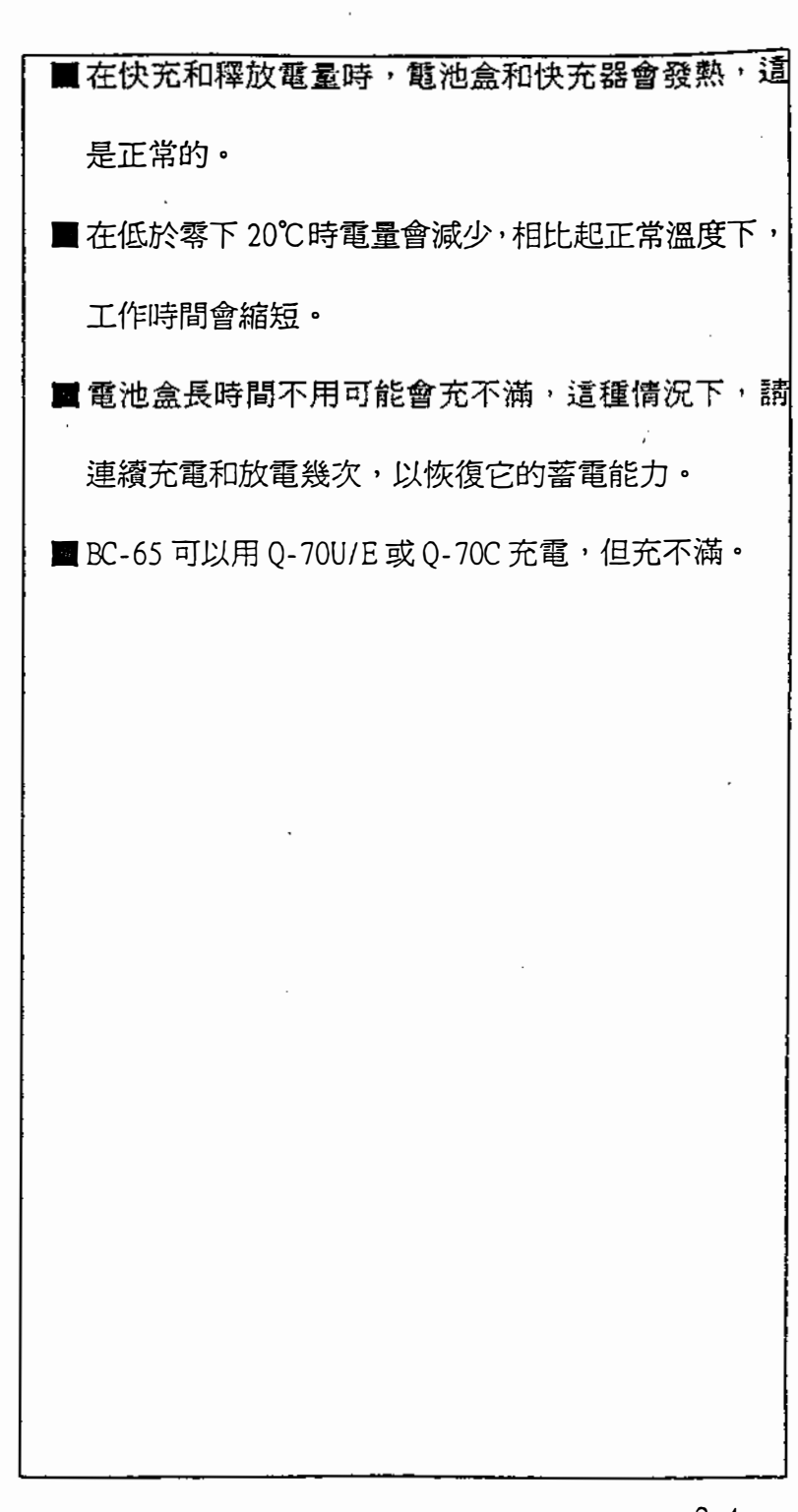

?-4

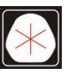

#### 充電過程

(1) 把充電器的電源插

頭插在交流電插座上。

- (2)把充電器的輸出插頭 插入電池的充電接 口上。
- (3 )快充會自動起動,查

看充電指示燈的情況。

(4) 充電完畢,充電指示燈熄滅。

#### 放電過程

 $\blacktriangleright$ 

- (1)把電源插頭插在交流電措i座上。
- (2)把充電器另一插頭聯到電池的充電接口上。
- (3)把放電開關打闕,檢查放電指示燈是否亮了。
- (4)當放電完畢, 放電指示燈熄滅, 並且快充自動啓

動,在充電過程中,指示燈亮著。

■ 在完成之前停止放電,可再按一下放電開關,放電完畢, 快充自動啓動,在快充過程中,指示燈亮著。

■ 有效充電十次後放一次電。

 $2<sub>0</sub>$ 

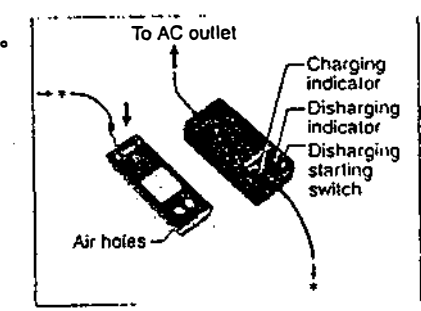

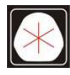

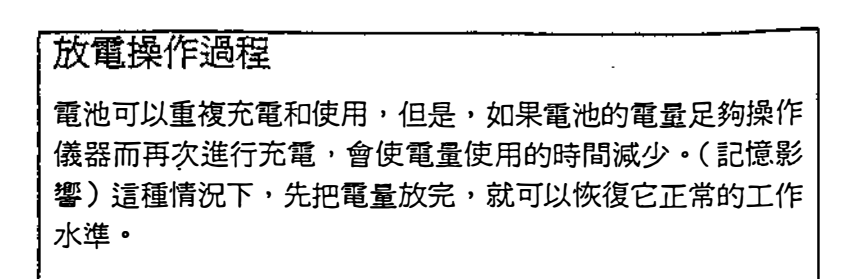

BC-的電池裝設

圖 在聯接或卸下BC-65時必須關掉電源開關。 避免接觸 BC-65 電池盒的接口。

( 1 )將電池底部裝設卡放到儀器

相應位置。

- ( 2)抓住儀器,放好電池。
- (3)放開電池裝設紐。

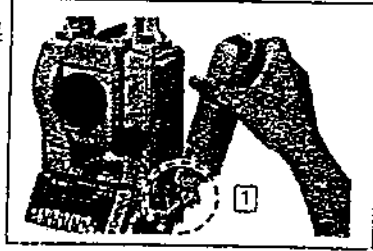

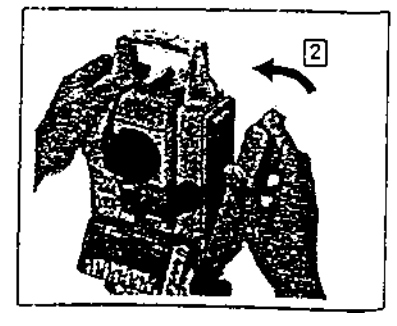

 $\cap$   $\in$ 

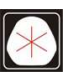

:(07)361-0877 Email:first@skcic.com.tw<br>(07)363-2141 www.wvskcic.com.tw 0931826085

卸下BC-的電池

(1)抓住電池按下電池裝設紐﹒

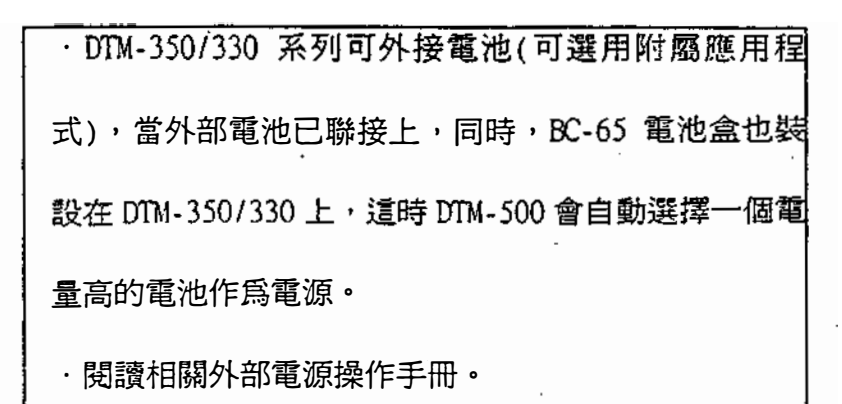

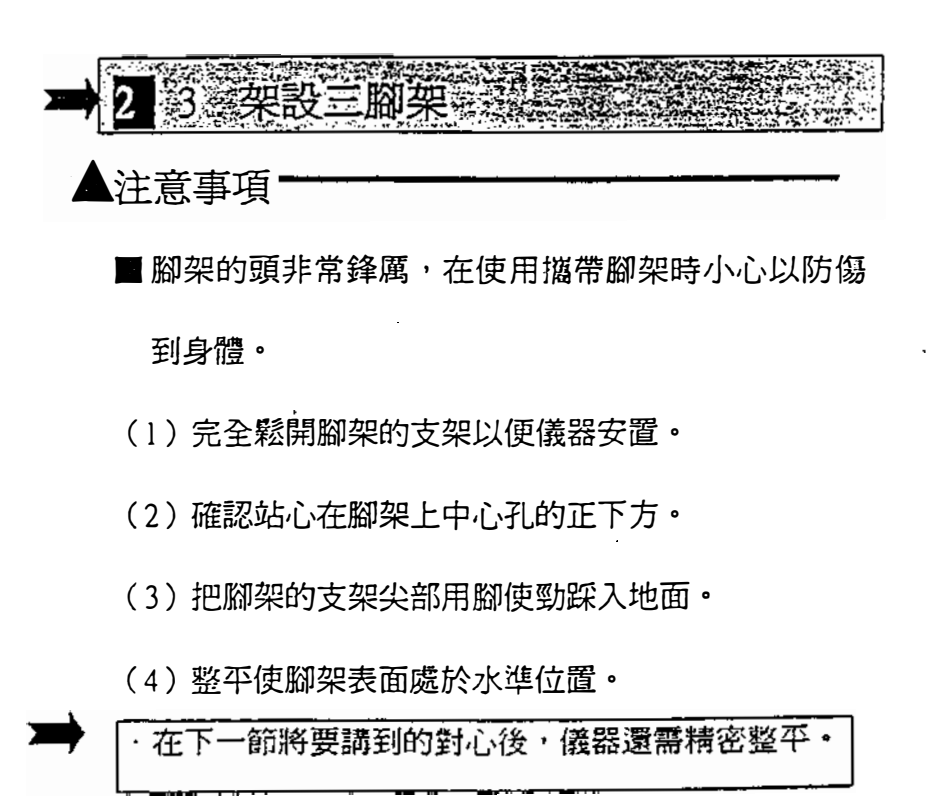

2-7

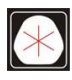

(5)接緊腳架支架上的螺援。

(6)將儀器安放在腳架上,把腳架中心連接螺桿插入

儀器底部的中心並旋緊。

**图.**...不要把儀器放在腳架上搬運。

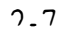

l.

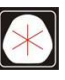

 $\mathbb{R}^2$ 

0931826085

對心就是使儀器的對心與測點嚴格地在一條鉛垂線上, 可以採用兩種方法,可以用垂球或光學求心器。

#### 垂球對心

12.

(1)儀器放置在腳架上,把腳架上的中心聯接螺桿插 入儀器底部的中心並旋緊。

 $\sim 10^{11}$  m  $^{-1}$ 

- (2)把垂線掛在腳架中心聯接螺桿上的小鉤上並調整 垂線長度,使垂球的位置大約在測點心表面上。
- (3)稍微放鬆腳架的中心螺桿,用雙手扶握儀器的基

座,慢慢慢移動儀器使垂球正好在測點心上。

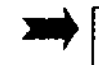

 $\frac{1}{2}$ 

從兩個互相垂直的角度視察以確認精確對心。

 $2 - 8$ 

:(07)361-0877 Email:first@skcic.com.tw<br>(07)363-2141 www.wvskcic.com.tw 0931826085

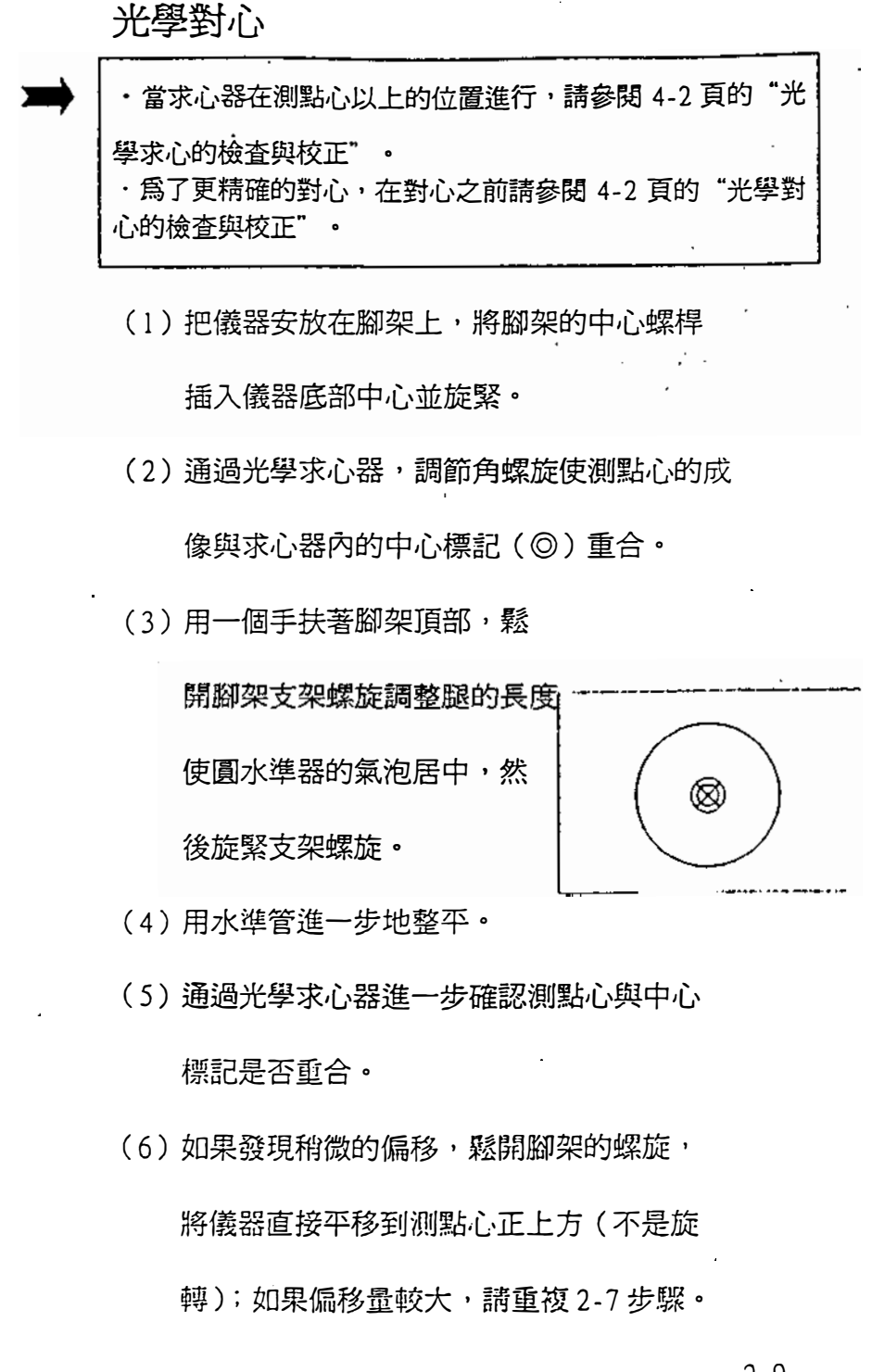

2-9

0931826085

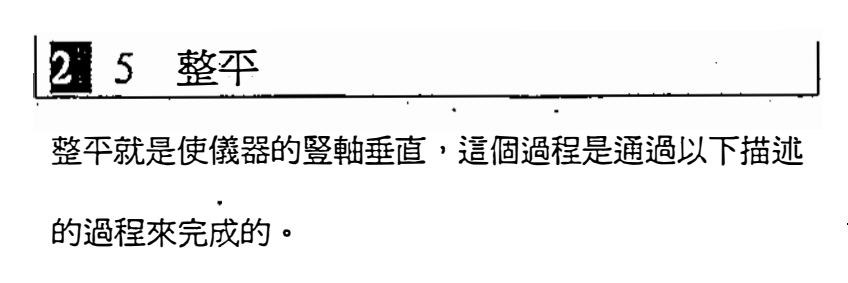

- (1) 鬆開水準制動螺旋, 旋轉 儀器照準部使水準管與任 意兩個角螺旋(B·C)的 連線平行。(見圖示)。
- ( 2)調節這兩個腳螺隨便水準

氣泡居中 。

(3) 把儀器旋轉90°, 再調節 腳螺能A使水準氣泡居中,

( 如圈所未)。

(4) 重複步驟 (1) - (3) 直到如圖中所示

氣泡在兩個方面上都居中。

- (5)另外,旋轉儀器照準部180°,如果水 準氣泡仍居中,則整平成功。
- (6)如果氣泡偏離中心位置,參閱4-1頁

"水準管的檢查與校正" 來校正水準管。

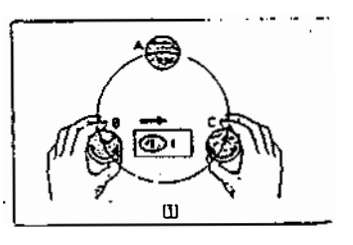

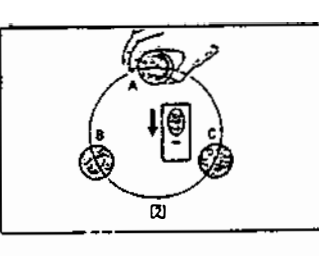

 $2.10$ 

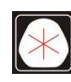

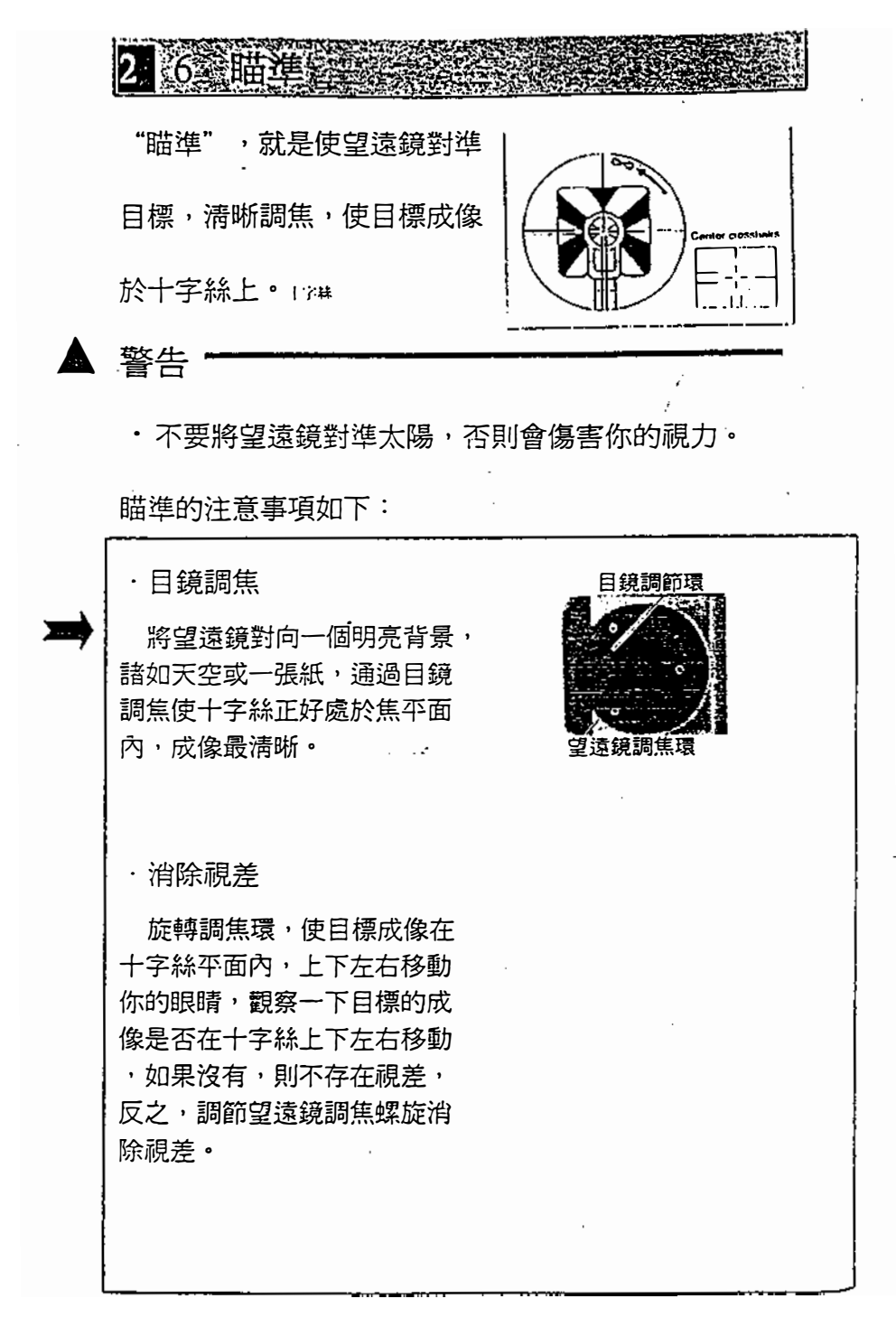

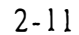

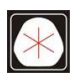

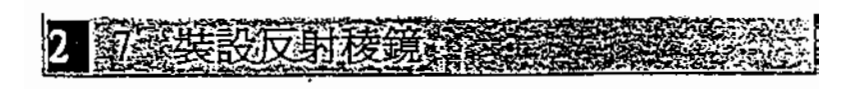

裝設反射稜鏡參閱下面的圖示

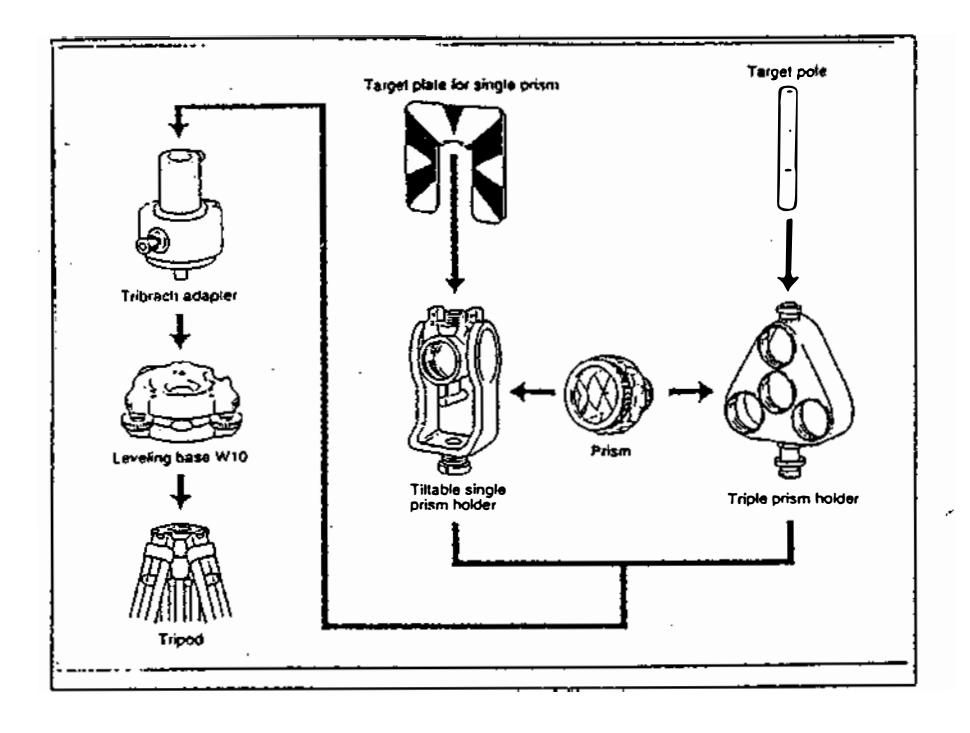

## 三腳基座的高度調節

三腳架基座接頭可以通過稜鏡座 架上、下調節兩種高度·要調整 三腳架基座的接頭的高度,需將 基座接頭的高度調節螺旋移去, 在基座接頭的軸套內移動稜鏡座 架軸,然後為保險起見,將高度 調節螺旋拴緊。

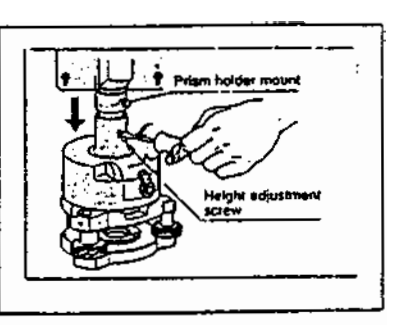

·在使用 DTM-350/330 系列全站儀時,把稜鏡座架安放在低 位置處﹒

? - 1?

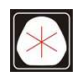

### 稜鏡的方向調節

固定在三角基座上的稜鏡應 能在水準面上以任意方向旋 轉,為了旋轉稜鏡,逆時針 接轉制動捍使其鬆闕,旋轉 三角基座接頭到所需方向,

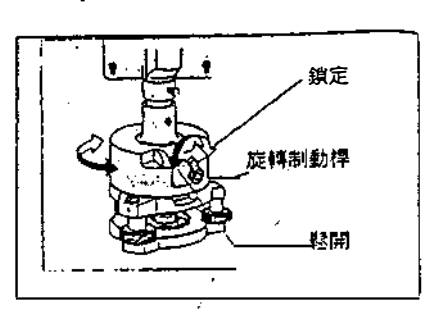

然後順時針旋轉制動桿使其

鎖住。

稜鏡常數

NIKON 系列的稜鏡,不論其稜鏡座架型號,係數都

為 $0/30$ mm。 稜鏡其中三稜鏡放 稜鏡器中心的 如果把三 可以作單稜鏡使用。

單稜鏡視板的位置

可用所提供的兩裝設螺絲 把覘板安放在單稜鏡座架 上,覘板定位時,應調整 到使視板上之模形圓的尖 端對准稜銳利女架的中心。

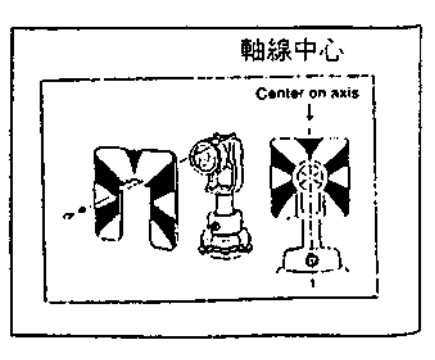

2-13

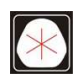

 $105 \quad 37$ 

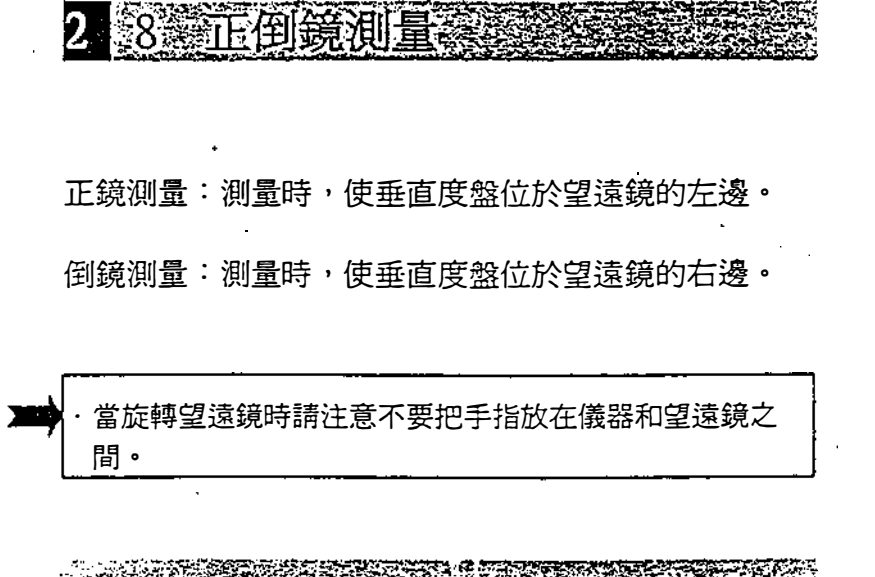

**一、接器的系統誤差(除了需要特殊情况例如垂直 不定不定不定的现在分词**<br>可通過正倒鏡測量不均值有效地抵消受因此正倒鏡測量 errore. 應盡可能地使用以減小誤差影響

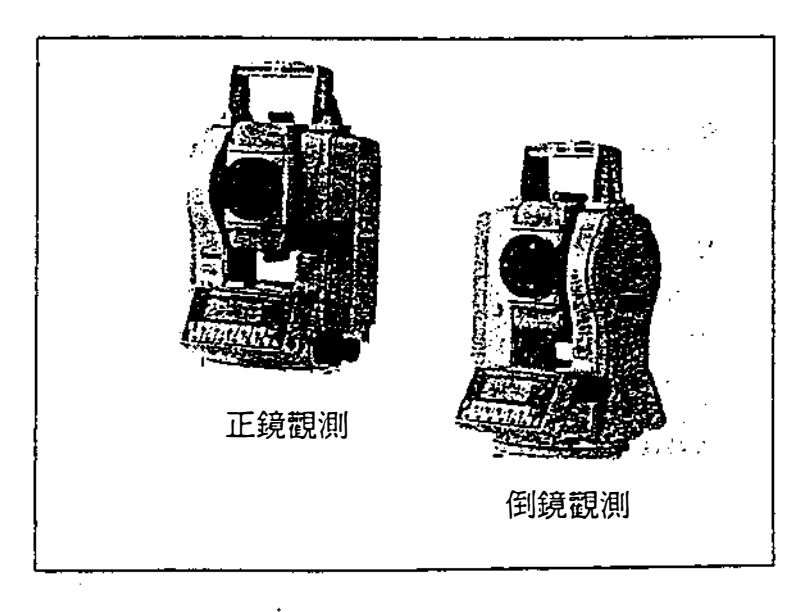

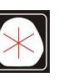

:(07)361-0877 Email:first@skcic.com.tw<br>(07)363-2141 www.wvskcic.com.tw 0931826085

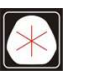

 $\mathcal{L}^{\text{max}}_{\text{max}}$ 

 $\sim 10^{11}$ 

 $105 \quad 37$ 

:(07)361-0877 Email:first@skcic.com.tw<br>(07)363-2141 vwww.skcic.com.tv 0931826085

 $\mathcal{L}(\mathbf{q},\mathbf{w})$  , where  $\mathcal{L}(\mathbf{q},\mathbf{w})$  ,  $\mathcal{L}(\mathbf{q},\mathbf{w})$ 

 $\sim$   $\sim$  $\mathcal{L}^{\text{max}}_{\text{max}}$  ,  $\mathcal{L}^{\text{max}}_{\text{max}}$ 

 $\mathcal{L}^{\text{max}}_{\text{max}}$  and  $\mathcal{L}^{\text{max}}_{\text{max}}$ 

 $\label{eq:2.1} \mathcal{L}(\mathcal{L}^{\text{max}}_{\text{max}}(\mathcal{L}^{\text{max}}_{\text{max}}(\mathcal{L}^{\text{max}}_{\text{max}}(\mathcal{L}^{\text{max}}_{\text{max}})))$ 

 $\mathcal{L}(\mathcal{L})$  .  $\mathcal{L}^{\text{max}}_{\text{max}}$  $\mathcal{L}^{\text{max}}_{\text{max}}$ 

 $\label{eq:2} \begin{split} \mathcal{L}_{\text{max}}(\mathbf{X}) = \mathcal{L}_{\text{max}}(\mathbf{X}) \,, \end{split}$  $\mathcal{L}_{\text{max}}$  .  $\hat{\mathcal{L}}$  $\mathcal{L}^{\text{max}}_{\text{max}}$ 

 $\mathcal{A}$  and a set of  $\mathcal{A}$  , and  $\mathcal{A}$ 

 $\mathcal{L}^{\text{max}}_{\text{max}}$  and  $\mathcal{L}^{\text{max}}_{\text{max}}$ 

# ·<br>且錄

 $\hat{\boldsymbol{\beta}}$ 

 $\mathbb{R}^2$ 

 $\mathcal{L}^{\text{max}}_{\text{max}}$ 

 $\mathcal{L}^{\text{max}}_{\text{max}}$  and  $\mathcal{L}^{\text{max}}_{\text{max}}$ 

 $\frac{1}{2}$ 

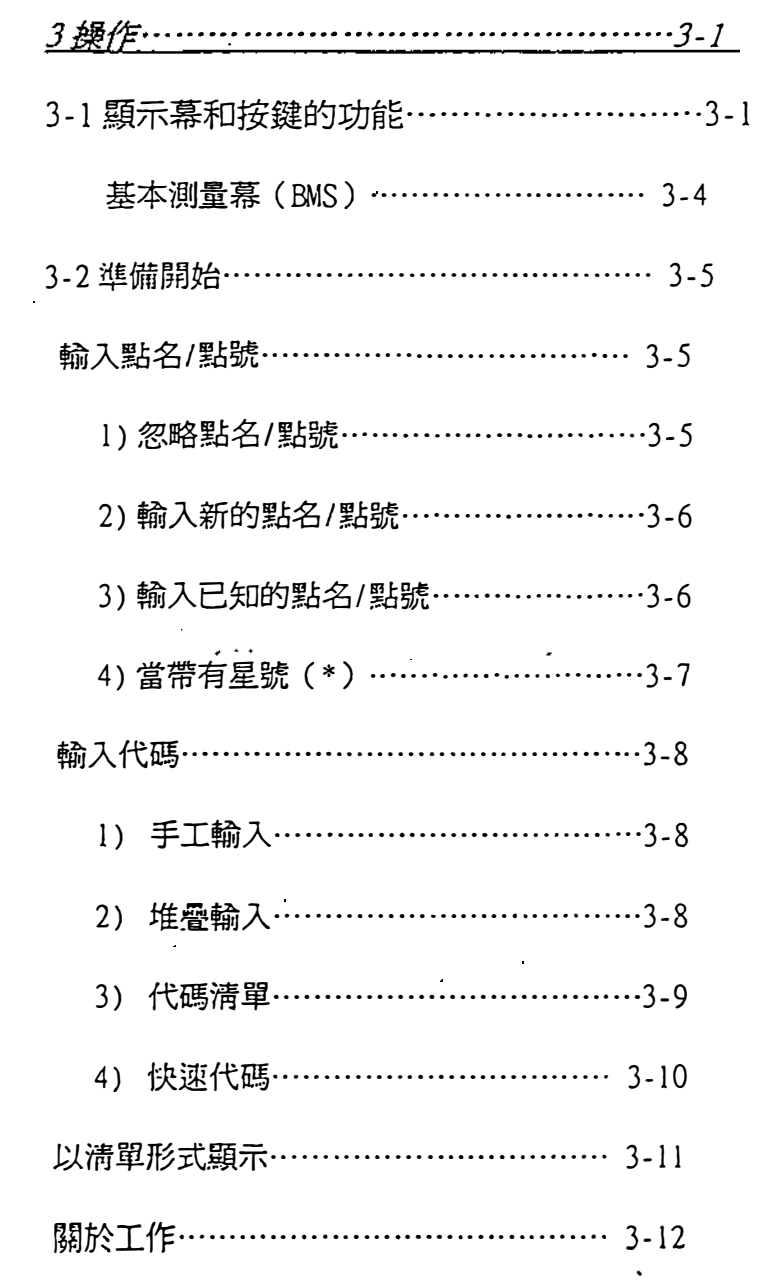

 $\bullet$ 

 $\mathcal{A}^{\mathcal{A}}$ 

 $\bar{\bar{z}}$ 

 $\mathcal{L}^{\text{max}}_{\text{max}}$ 

 $\sim$ 

 $\sim$ 

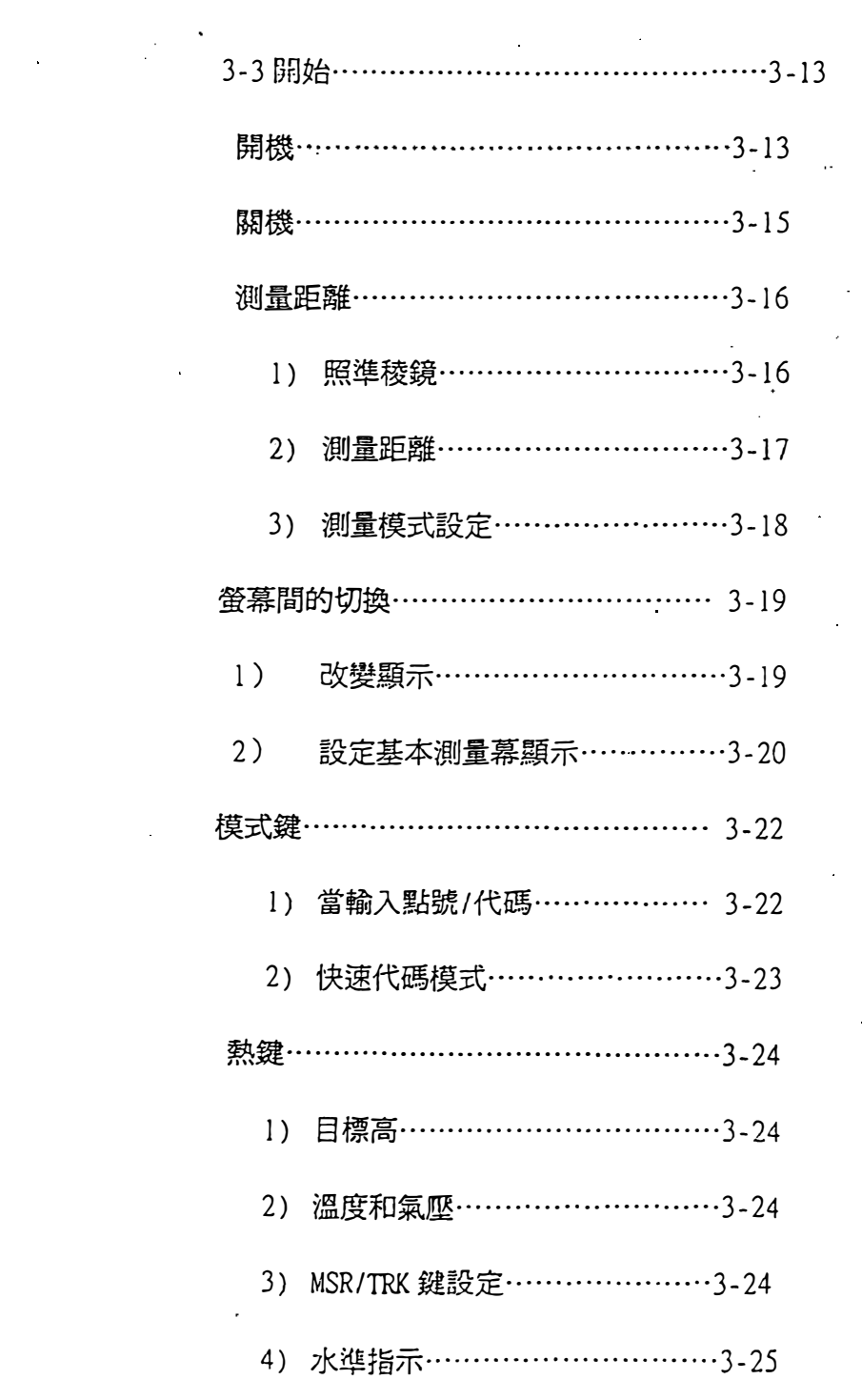

 $\sim 20$ 

 $\sim 100$ 

 $\mathcal{L}^{\text{max}}_{\text{max}}$ 

 $\mathcal{L}(\mathcal{L}^{\text{max}})$  .

 $\sim 300$ 

 $\sim$   $\sim$ 

 $\mathcal{L}^{\text{max}}_{\text{max}}$ 

 $\overline{\Pi}$ 

 $\hat{\mathcal{A}}$ 

 $\mathcal{A}$ 

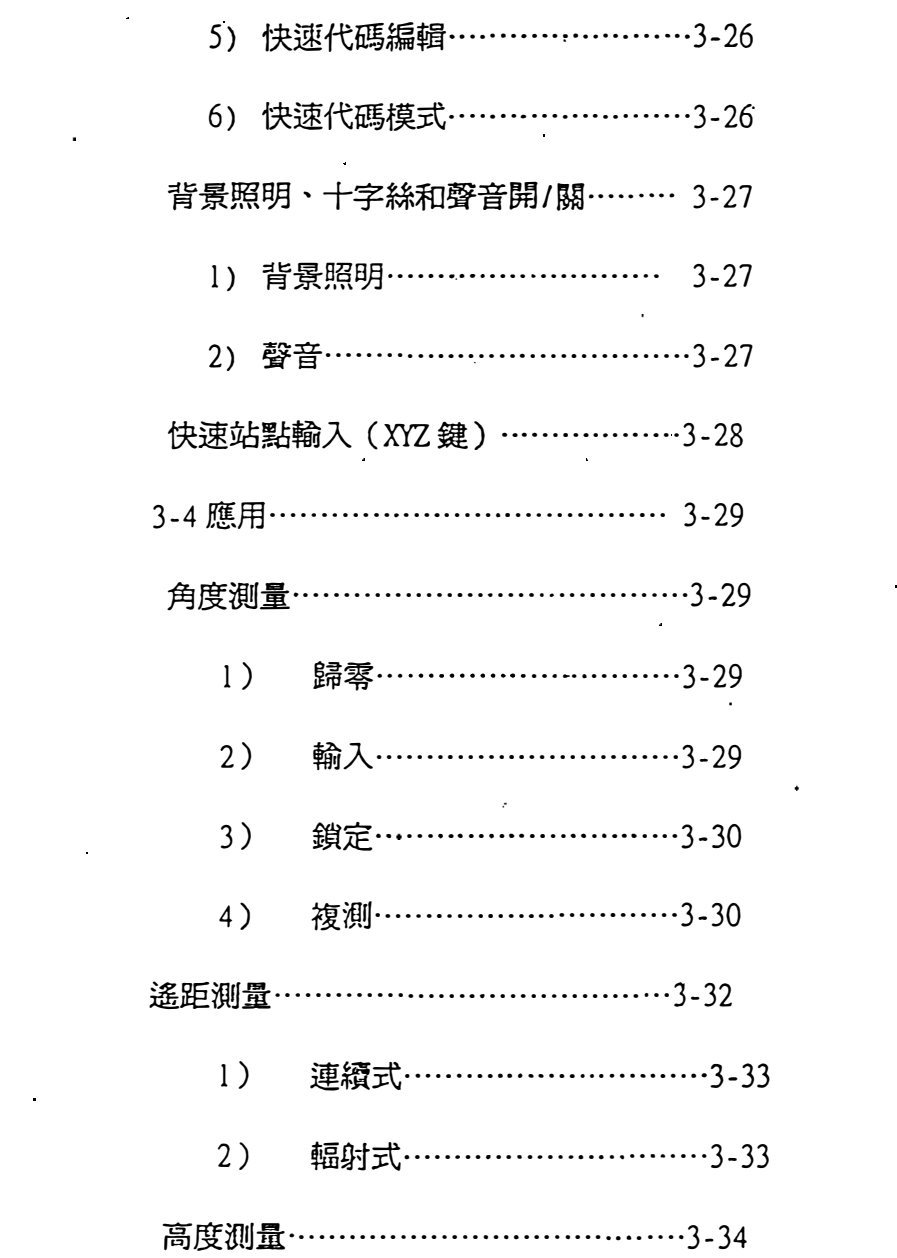

 $\mathcal{L}^{\mathcal{L}}(\mathcal{L}^{\mathcal{L}}(\mathcal{L}^{\mathcal{L$ 

 $\mathcal{L}^{\text{max}}_{\text{max}}$  , where  $\mathcal{L}^{\text{max}}_{\text{max}}$ 

 $\sim$ 

 $\bar{\alpha}$ 

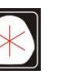

 $\mathcal{L}^{\mathcal{L}}(\mathcal{L}^{\mathcal{L}})$  . The set of  $\mathcal{L}^{\mathcal{L}}(\mathcal{L}^{\mathcal{L}})$ 

 $\mathcal{L}^{\text{max}}_{\text{max}}$  and  $\mathcal{L}^{\text{max}}_{\text{max}}$ 

 $\mathcal{L}^{\text{max}}_{\text{max}}$ 

 $\mathcal{L}^{\text{max}}_{\text{max}}$ 

 $\sim 10^{11}$ 

 $\mathcal{L}^{\text{max}}_{\text{max}}$ 

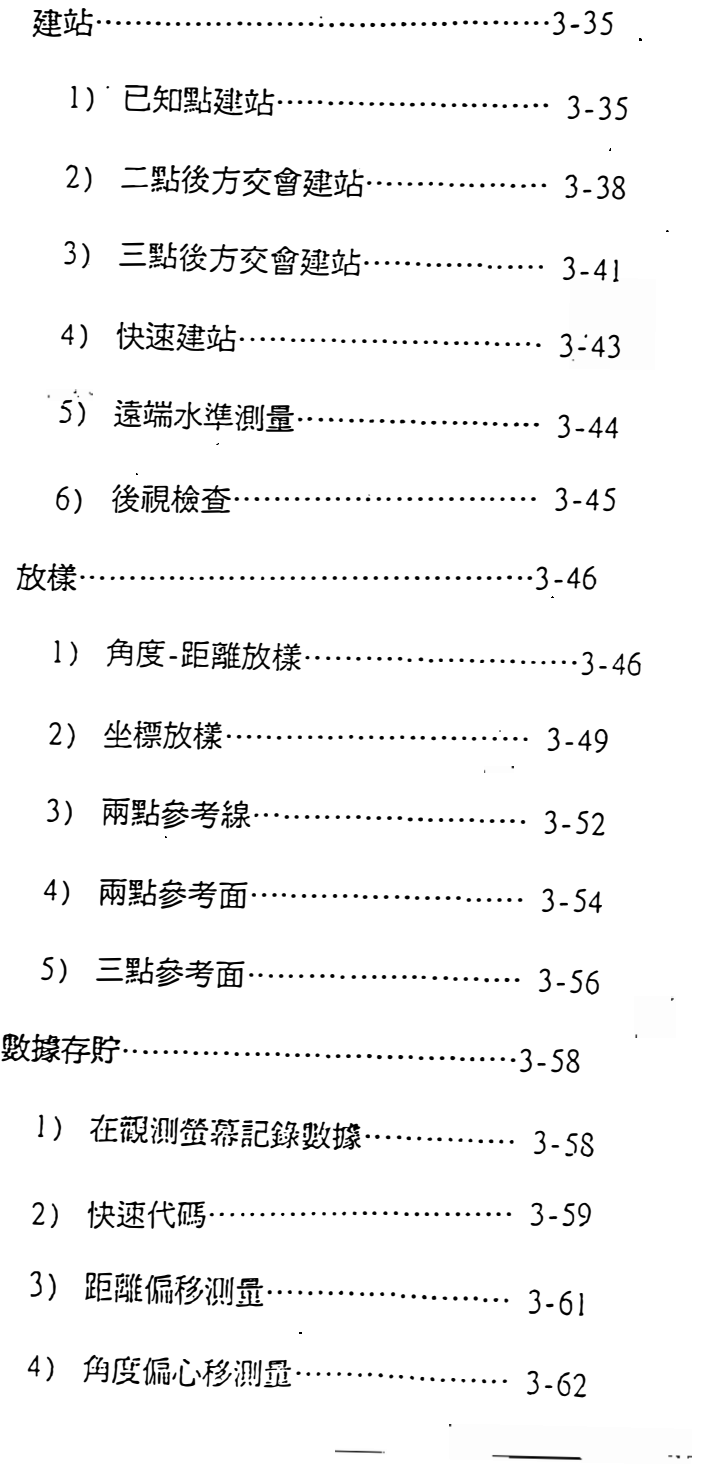

 $\mathcal{L}^{\text{max}}_{\text{max}}$  and  $\mathcal{L}^{\text{max}}_{\text{max}}$ 

 $\mathcal{L}^{\text{max}}_{\text{max}}$  and  $\mathcal{L}^{\text{max}}_{\text{max}}$ 

 $\mathcal{L}^{\text{max}}_{\text{max}}$  , where  $\mathcal{L}^{\text{max}}_{\text{max}}$ 

 $\mathcal{L}^{\text{max}}_{\text{max}}$ 

 $\mathcal{O}(10^{-10})$ 

 $\mathcal{A}$ 

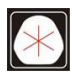

 $\hat{\mathcal{A}}$ 

 $\hat{\mathcal{L}}$ 

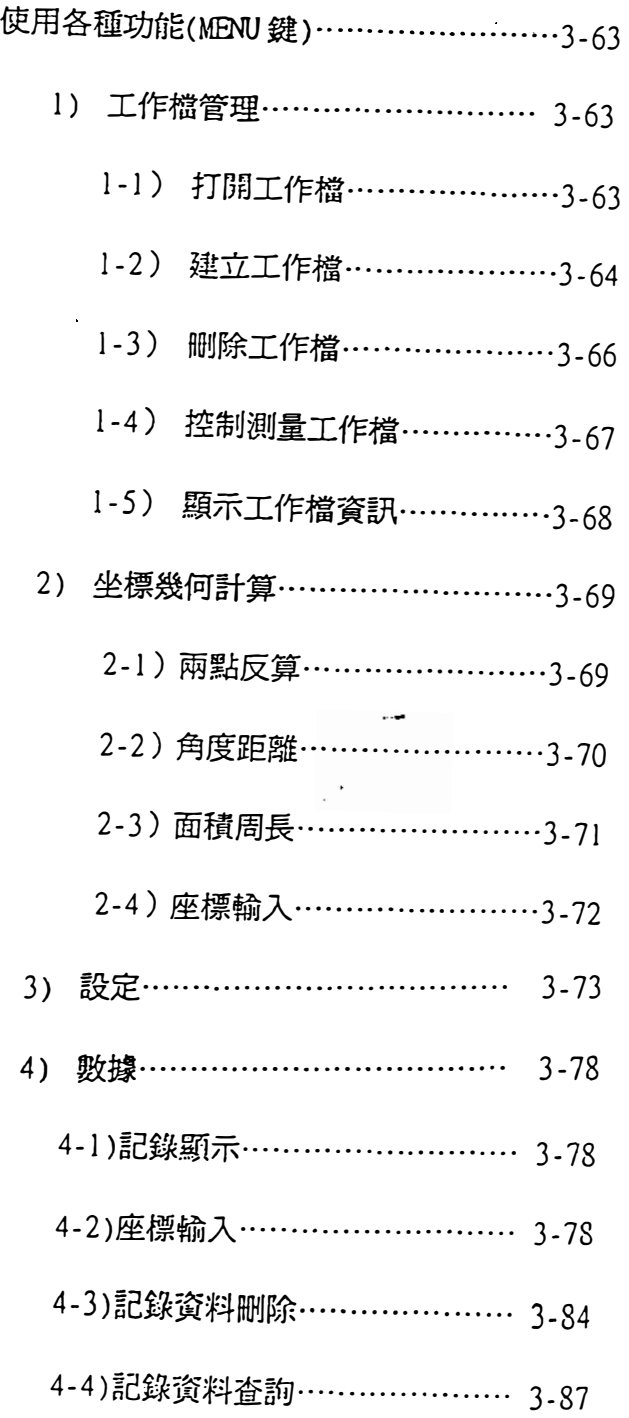

 $\mathcal{L}^{\text{max}}_{\text{max}}$  and  $\mathcal{L}^{\text{max}}_{\text{max}}$ 

 $\mathcal{A}^{\text{max}}_{\text{max}}$  and  $\mathcal{A}^{\text{max}}_{\text{max}}$ 

 $\mathcal{L}^{\text{max}}_{\text{max}}$  ,  $\mathcal{L}^{\text{max}}_{\text{max}}$ 

 $\label{eq:2.1} \frac{1}{\sqrt{2\pi}}\int_{0}^{\infty}\frac{1}{\sqrt{2\pi}}\left(\frac{1}{\sqrt{2\pi}}\right)^{2\alpha} \frac{1}{\sqrt{2\pi}}\int_{0}^{\infty}\frac{1}{\sqrt{2\pi}}\frac{1}{\sqrt{2\pi}}\frac{1}{\sqrt{2\pi}}\frac{1}{\sqrt{2\pi}}\frac{1}{\sqrt{2\pi}}\frac{1}{\sqrt{2\pi}}\frac{1}{\sqrt{2\pi}}\frac{1}{\sqrt{2\pi}}\frac{1}{\sqrt{2\pi}}\frac{1}{\sqrt{2\pi}}\frac{1}{\sqrt{2\pi}}\frac{$ 

 $\sim 10^{11}$ 

 $\label{eq:2.1} \frac{1}{\sqrt{2}}\int_{\mathbb{R}^3}\frac{1}{\sqrt{2}}\left(\frac{1}{\sqrt{2}}\right)^2\frac{1}{\sqrt{2}}\left(\frac{1}{\sqrt{2}}\right)^2\frac{1}{\sqrt{2}}\left(\frac{1}{\sqrt{2}}\right)^2\frac{1}{\sqrt{2}}\left(\frac{1}{\sqrt{2}}\right)^2.$ 

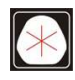

 $\sim 10$ 

 $\label{eq:2} \frac{1}{\sqrt{2}}\left(\frac{1}{\sqrt{2}}\right)^{2} \frac{1}{\sqrt{2}}\left(\frac{1}{\sqrt{2}}\right)^{2}$ 

 $\sim 100$  km s  $^{-1}$ 

 $\sim 10$ 

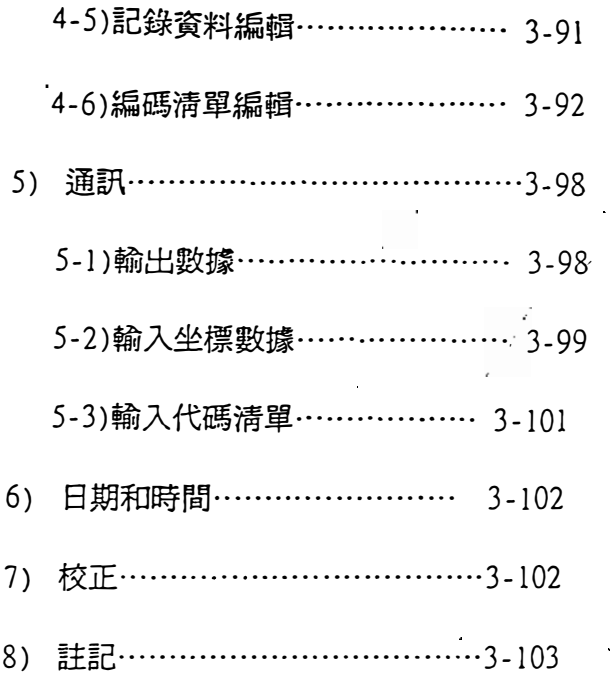

 $\sim$ 

 $\frac{1}{2}$ 

 $\overline{\phantom{a}}$ 

VI

 $\ddot{\phantom{a}}$ 

 $\mathcal{L}_{\text{max}}$ 

 $\ddot{\phantom{1}}$ 

 $\epsilon_{\rm in}$ 

 $\bullet$ 

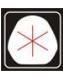

 $\sim$   $\sim$ 

 $\frac{1}{2}$ 

 $\sim$   $\sim$ 

 $\frac{1}{2}$ 

 $\frac{1}{2}$ 

 $\hat{\mathcal{A}}$ 

 $\ddot{\phantom{a}}$ 

 $\mathcal{L}_{\mathcal{A}}$ 

 $\sim 10$ 

#### 3操作

3-1螢幕顯示和按鍵功能 照明鍵<br><u>打開/關上螢幕照明</u>

---------<br>按該鍵 1 秒將會顯示一個螢幕可調節

卜照明 2、聲音

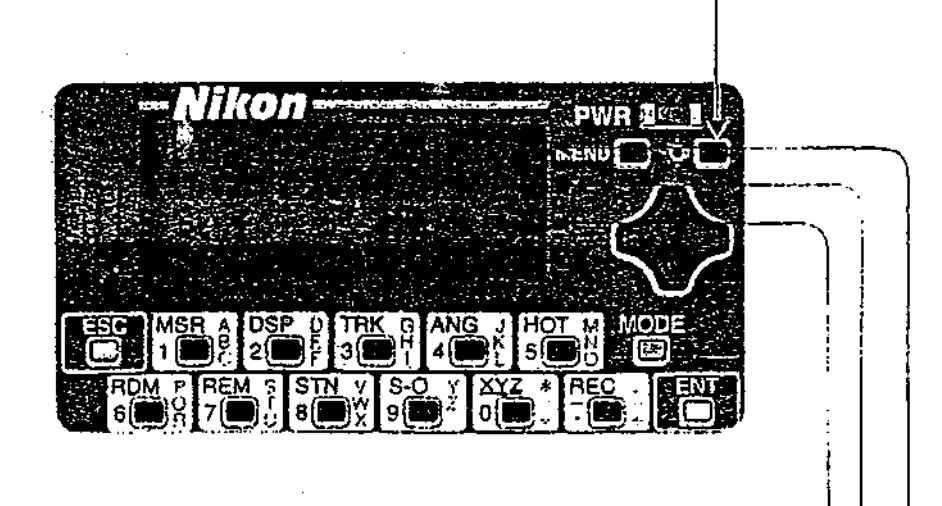

電量指示

以五種狀態指示 (見P3-4)

輸入模式指示<br><u>指示輸入模式爲字元或數字(見 P.3-22)</u>

回光信號

<u>指示回光信號強弱(見P3-4)</u>

 $3 - 1$ 

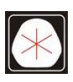

 $105 \quad 37$ 

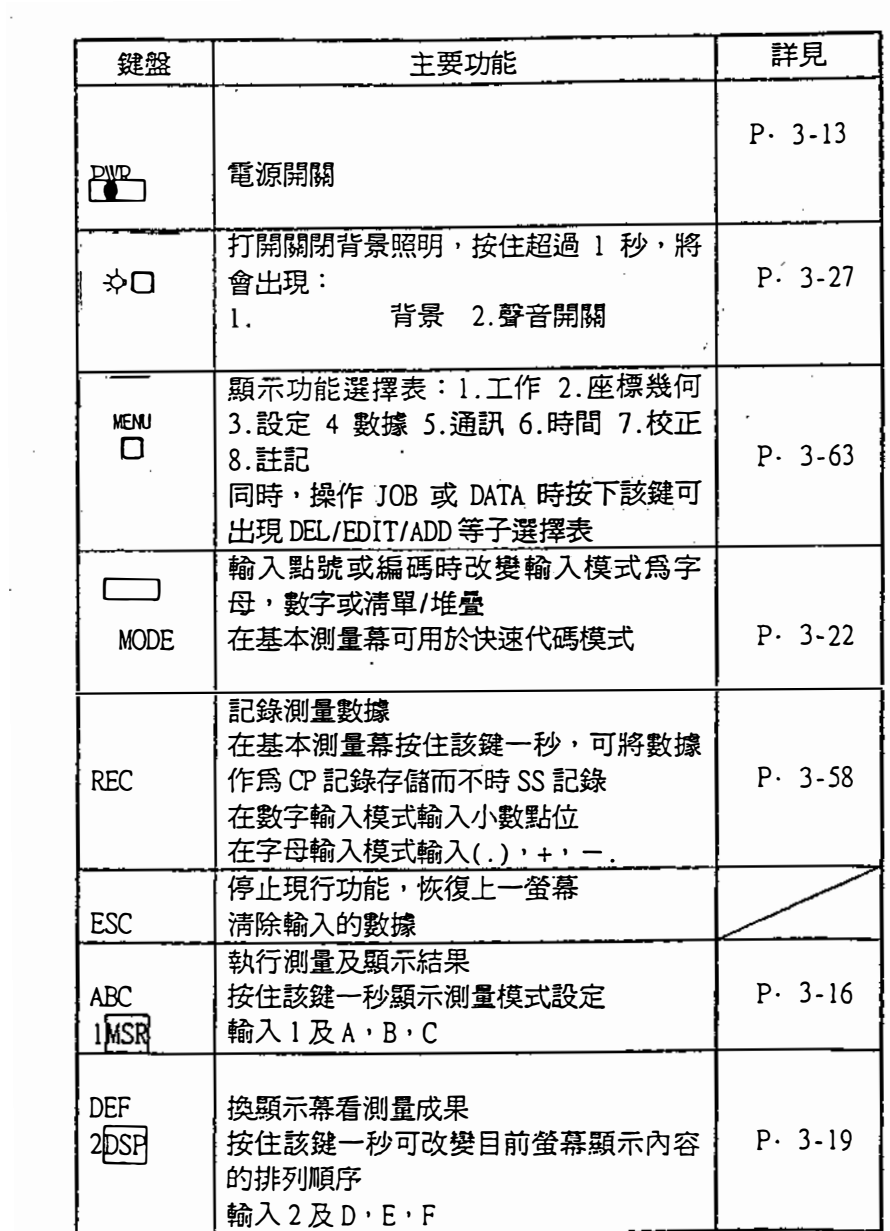

 $\hat{\mathcal{A}}$ 

3-2

 $\hat{\mathcal{A}}$ 

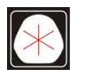

 $\bar{\gamma}$ 

 $\sim$ 

 $\cdot$ 

 $\sim$ 

:(07)361-0877 Email:first@skcic.com.tw<br>(07)363-2141 www.wvskcic.com.tw 0931826085

 $\ddot{\phantom{1}}$
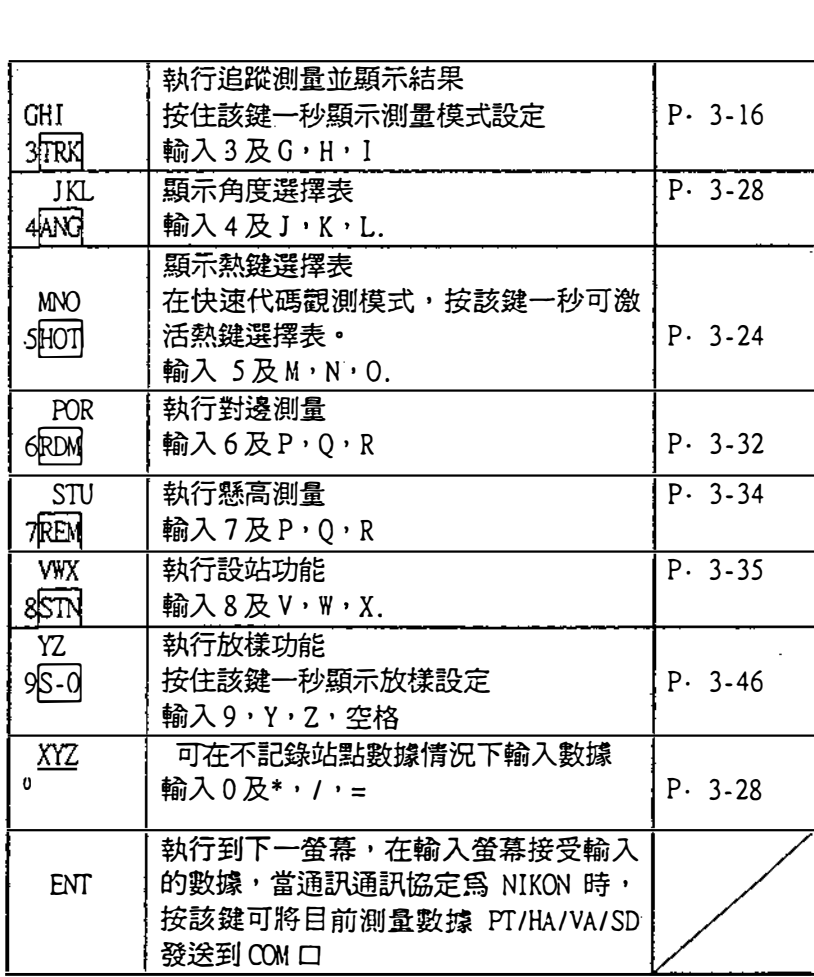

 $\ddot{\phantom{a}}$ 

 $\sim$ 

 $\bar{\beta}$ 

 $\bar{\mathcal{A}}$ 

 $\sim 10^{11}$ 

 $\hat{\mathcal{A}}$ 

 $\cdot$ 

3-3

 $\hat{\mathcal{A}}$ 

 $\hat{\mathcal{A}}$ 

 $\frac{1}{2}$ 

l,

 $\frac{1}{2}$ 

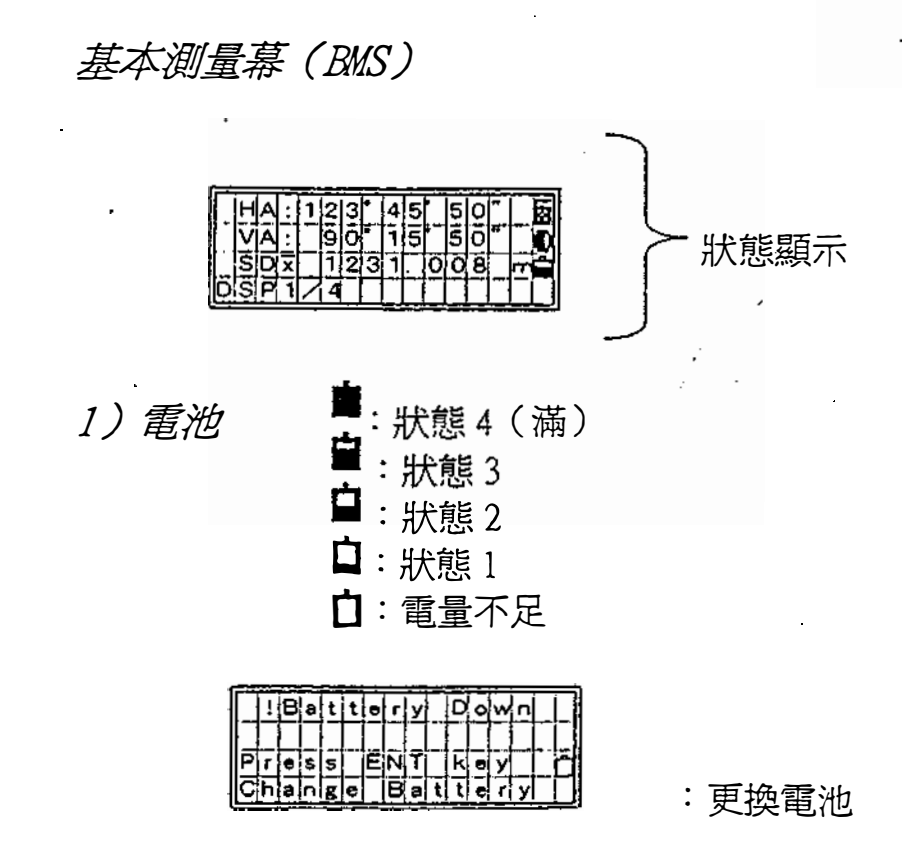

2)信號

類似關機 E無信號(慢閃)或信號弱(快閃) T 昏暗情況下(閃爍)<br>E 狀態1(最小) E狀態1 (最小) 狀態 2<br>狀態 3 狀態 4 (最大) 图

3-4

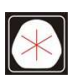

## 3-2準借閱始

輸入點名/點號

點號/點名的最大長度不能超過 12 位,除最後一 位是字母以外,流水號點名/點號為上次點號加1。

在目前Job中,座標記錄點名/點號不能重複。(p。 8-2 )

1)沒有PT按[ENT] 在COGO 功能中,即使沒有 輸入PT也會顯示坐標輸入 屏,座標除做臨時計算外不 存入資料庫。

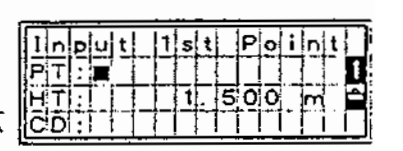

當沒有 PT 在設站或放樣時查 找一個點,系統將以輸入的編 碼或半徑(放樣時)搜索。  $(P. 3-49 \cdot 3-87)$ 否則必須輸入點名/點號。

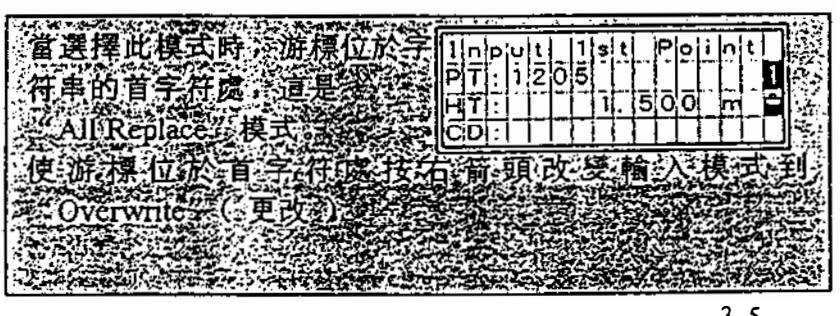

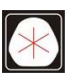

2)輸入新PT 當輸入新點名/點號時,將如 右圍所顯示座標,你可輸入 座標(X, Y, Z)中任一群群組 合,其中有 "NE (EN) , "N EZ (ENZ)", 或只有"Z"。

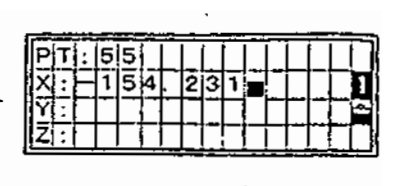

在目前J ob '當游標位於最後 一行(Z區〉按[8汀]則該點 己存入。

 $\overline{O(1)}$ *3)輸已知 PT*<br>當輸入已知點名/點號時,它的 座標值將會顯示一會兒,然後自 動進行下一步操作。

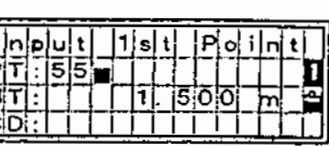

 $\blacktriangledown$  [ENT]

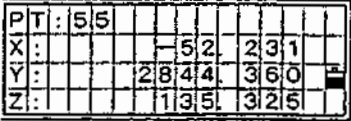

 $\blacktriangledown$  beep

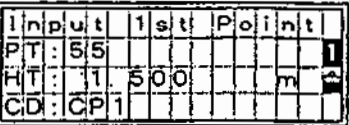

3-6

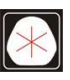

的 使用星號(\*) 在輸入PT或CD時使用 什)將顯示一系列可用 的點。

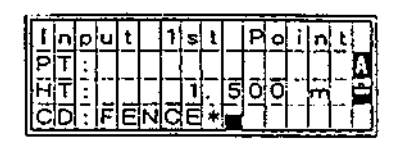

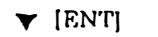

按上/下方向鍵選擇,然後 按[8汀]鍵取出你想要的點。

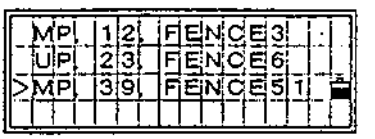

如點記一一頁/上一頁。(見3-11頁)。

當選中這一列中某個點時, 它的座標會顯示一會兒,將 繼續下一步操作。

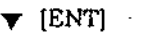

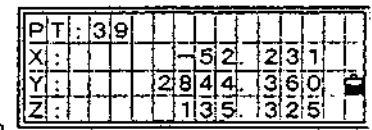

3-7

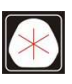

如何翰入緝碼

編碼欄上為上一次使用的編碼,也可以在記錄點。 時對其修改。

1)手工輸入 用[Mode]鍵將翰入模式 改為字元(A)或數字(1) 模式。

按[Stk]鍵將顯示一堆疊 代碼,堆疊中可包括20

如果選擇以前用過的編

將游標移至字元下。

而結束字元串。

入編碼 。

· 按[ENT]鍵在CD處輸

碼按[Stk],用向下鍵頭鍵

向上方向鍵將會上移游標, 按[ESC]鍵將不選任一編碼

2)堆蠱輸入

多個編碼。

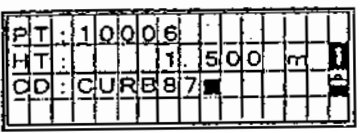

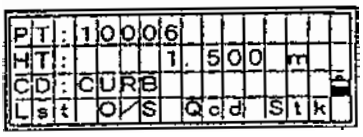

 $\blacktriangledown$  [Stk]

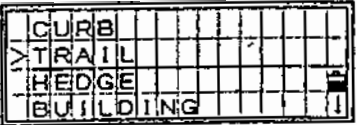

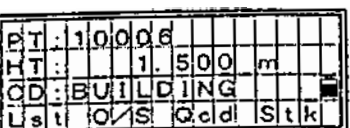

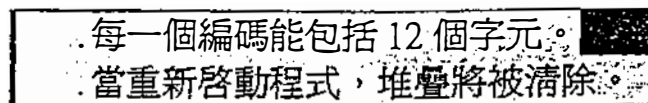

3-8

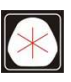

#### 3)編碼清單

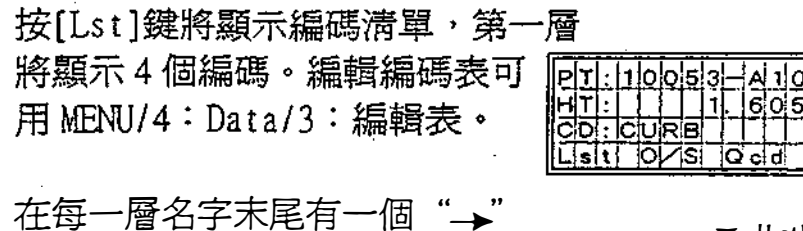

下面將有更多的編碼。例如:在 游標處於"SURFACE → 時 按(ENT)鍵,將顯示 "SURFACE" 的下一層。

當選取了一個編碼時,它將被 加到CD中。若編碼已存在且光 標在首字元位置時它將被新編 碼代替。 \

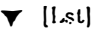

ਾ⊧ਵਾ∓

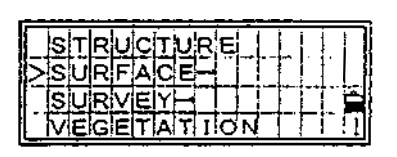

 $\nabla$  [ENT]

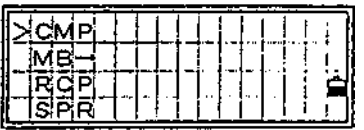

1天中的项目以字母顺序排列产品 央速找到已知编码。可用引通区10人将公司的<br>我西列麦取示房房我们会相应民族公司第2人名 GRETO

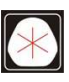

在清單中進行首字元搜索

例如,當想杳看以"T" 開頭的編碼時,清單顯示 時,按[7]鍵兩次。

當按[7]鍵一次,在輸入模式 位置顯示 "S"指示目前字元 ,快速再按一次,則變為 "T" 。

輸入完成後,游標移到以輸入 字元開頭的編碼處。如果編碼 不存在,游標依字母順序表移 到下一個記錄。、

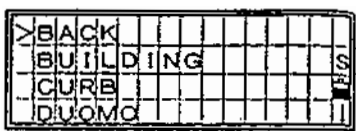

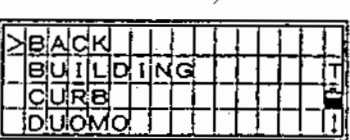

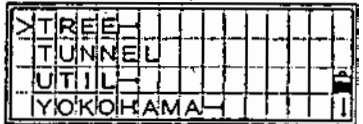

4)快速續鑄

在選擇和記錄任一編碼時,該功能比較快,一次 可用10個快速編碼。在使用快速編碼前,可以 重新給任一數字鍵命名一個編碼或改變編碼(見 3 -26頁, 3 - 5 9頁)

3-1D

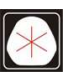

# 以清軍形式顯示

在View/Edit數據(阻附/4 :數據) Code的功能, 在 View/Edit 數據 (MENU/4:數據) Code 的功能,<br>Code Edit (HoT/5 : Qedit)以及 Job 管理器 'ode Edit (HoT/5:Qedit)以及 Job 管理器<br>(MENU/l:JOB)中"List"的形式相同,在操作 (MENU/1:JOB)中"List"的形式相同,在操作"List"時規則相同。

第一行的〝>〝表示當

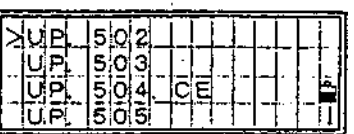

、「中方記」、「一致」、「一致」、「一致」、「一致」、「<br>()、還有內容,當看到這個符號時,可用右/左方向<br>鍵翻頁。<br>「用上/下方向鍵一步步地移動游標,如要取出其<br>「中的記錄,再把游標移至要的那個記錄下按〔ENT 右下角的'恥" 或 "t" 表示在上一頁或下一頁 <sup>、</sup>右下角的"<sup>★</sup>"或" <sup>↑</sup>"表示在上一頁或下一頁<br><sup>\</sup>還有內容,當看到這個符號時,可用右/左方向 還有內容,當看到這個符號時,可用右/左方向<br>鍵翻頁。

用上/下方向鍵一步步地移動游標,如要取出其  $\cdot$ 

在許多情況下,(Mode)鍵可用以選擇進入一下級 選擇表。

3 -11

www.skcic.com.tw 傳真:(07)363-2141 Email:first@skcic.com.tw 24<sup>h</sup>0931826085

### 聽於工作擋管理

儀器記錄數據時,必須建立或打開工作。一 個工作資料庫可記錄約 5100 個記錄。儀器 內最多可同時建立5個工作。(見P。3-63)

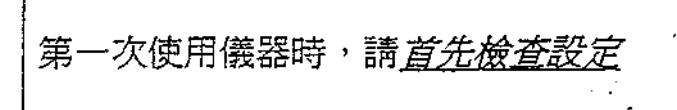

設定 --- 》建立工作檔名

- 1) 按[MENU]和[3:SETT]。
- 2) 至少檢查[1:ANGLE], [2:DIST], [3: α泊的] ,和[5 : UNIT]的設定。建立工作 後不能修改以上工作設定。
- 3) 檢查完那些設定後, 按[ESC]鍵返回主選 擇表。
- 4) 按[1:JOB],[MENU],和[1:CREATE]。 可在 "CREATE JOB?" 螢幕按[2:SET] 確認目前工作設定。

控制測量工作檔

- 1) 在室內建立工作存儲一些座標數據供其它 野外工作使用。
- 2) 按[MENU]和[1:JOB],將游標移到欲作爲 控制工作的工作上。
- 3) 再按[MENU]並選擇[3:CONTROL]。

如果目前工作中找不到輸入的點,系統將在控制測 量工作檔中尋找。如果點找到,將被複製到目前工 作。

(見Po3-67)

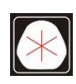

3-3開始

 $\sim$ 

*開機* PWR 直至1

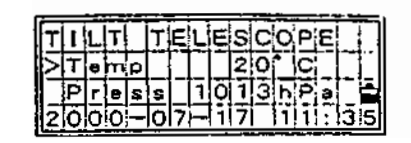

按下[PWR]鍵打開儀器最初螢幕 如右圍所示:

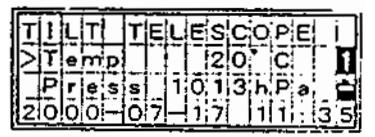

-溫度,氣压,稜鏡係數在使用前 螢幕上顯示

<sup>一</sup>可用鍵盤上 10個按鍵輸入溫度/氣 壓/稜鏡常數 按下[ENT]鍵將啓用數字輸入模式

將儀器置於正鏡處, 上下微轉動望遠 鏡,儀器將自動顯示上次關機前的 顯示幕。

如果是用[RST]鍵關閉儀器(德器將從基礎測量幕 重新開始軟體工作,而不打開任何工作

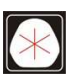

在轉動望遠鏡之前旋轉儀器上  $\frac{\frac{1}{2} \cdot \frac{1}{2}}{\frac{1}{2} \cdot \frac{1}{2}}$ 盤,重新設定水平角度零度位置 <u>eir</u> zlolo  $\bar{\beta}$ 

 $\ddot{\phantom{a}}$ 

子旋轉儀器 解之前轉動望遠 鎌崎の地 重新設定而是仍然保持原來的零位置

 $\lambda$ 

3-14

 $\bar{1}$ 

 $\mathsf{I}$ 

÷.

 $\ddot{\cdot}$ 

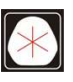

 $105 \quad 37$ 

關機

PWR 3居→團

<sup>按</sup> PA m 和 <sup>前</sup> 鍵關 按[PWR]和[ENT]鍵關機。

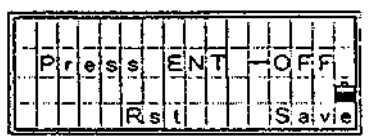

[2:RST]重新啓動程式。

[4 : Save]=使儀器處於休眠狀態、

[ESC]=取消關機操作返回上一個螢幕

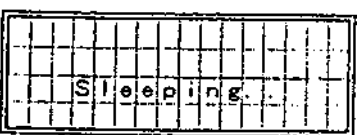

"睡眠模式"將會自動啓動, 當設定 Power Save (節能) (見 3-75) 或是在上面螢幕中選擇[2 : Save]。 在該模式中Lω背景 將關閉。

按任何鍵,接收到外部控制命令或 旋轉儀器都會開啟儀器。

 $3 - 15$ 

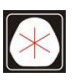

www.skcic.com.tw Email:first@skcic.com.tw 24<sup>h</sup>0931826085

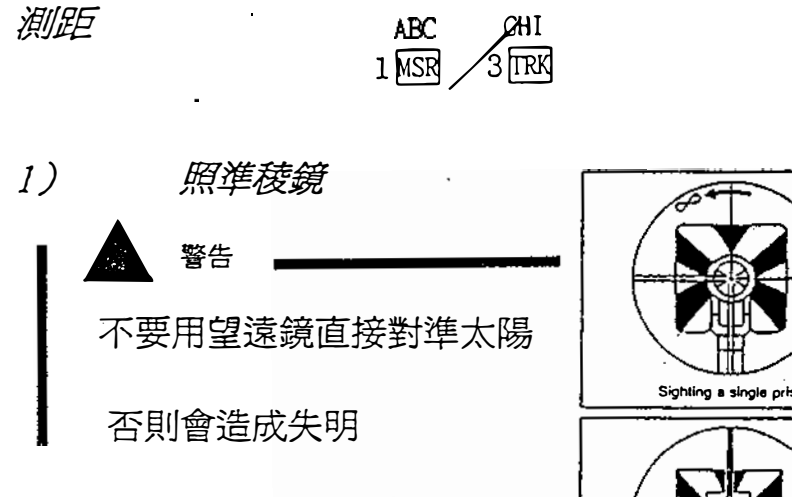

把望遠鏡的十字絲對準稜鏡中心 如果反射光線被搜索到,指示信 號會提示。

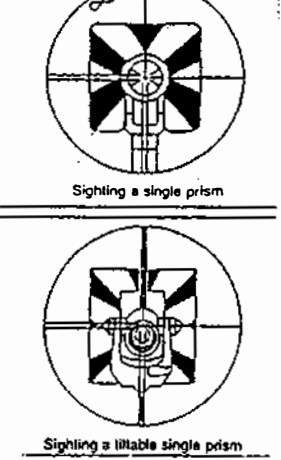

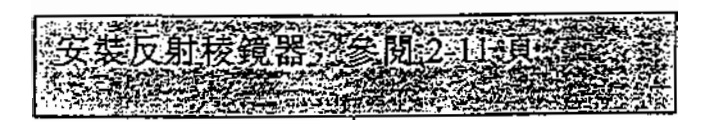

3-16

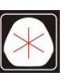

 $105 \quad 37$ 

润阳

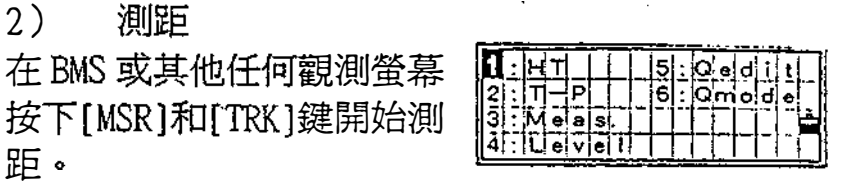

為了取消測量,在測量中再按一次[MSR] , [咒K] 或[ESC]鍵。

如果測距次數設定直到按不[MSR]/[TRK]或[ESC] 鍵,連續測距才停止,每次測距的結果都會被更 新。

如測距次數設定是 1-99,以平均距離顯示,前面 的字母 "SD" 將變成 "SDX" 表示平均距離。

如果測距反射不強的話,信號燈會閃爍(見3-4 頁)。

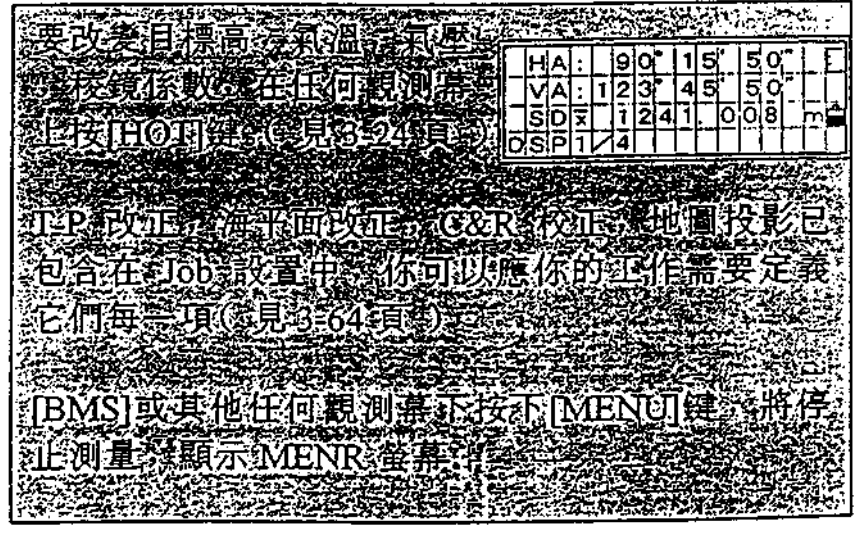

 $3)$  and  $\sim$ 測量模式的設定

按下[MSR]或[TRK]顯示測量 模式設定。

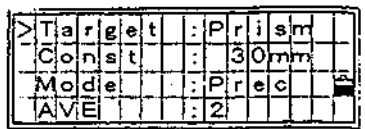

用上/下方向键移動游標並按左/右鍵改變設定。

MSR/TRK 模式可設定成精測(Prec)或一般測量。 稜鏡常數可設爲-999 到 999MM。 平均測距次數可設定0到99。 目標可設定為稜鏡或反射片。

"---" (為稜鏡)或")))" (為反射片)這是 在目標設定中設定的,測量過程中顯示這兩種反 射物型式。

好地在测量非准有水准。引入可 **音影客能使在使用反射片时更有效地** 

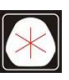

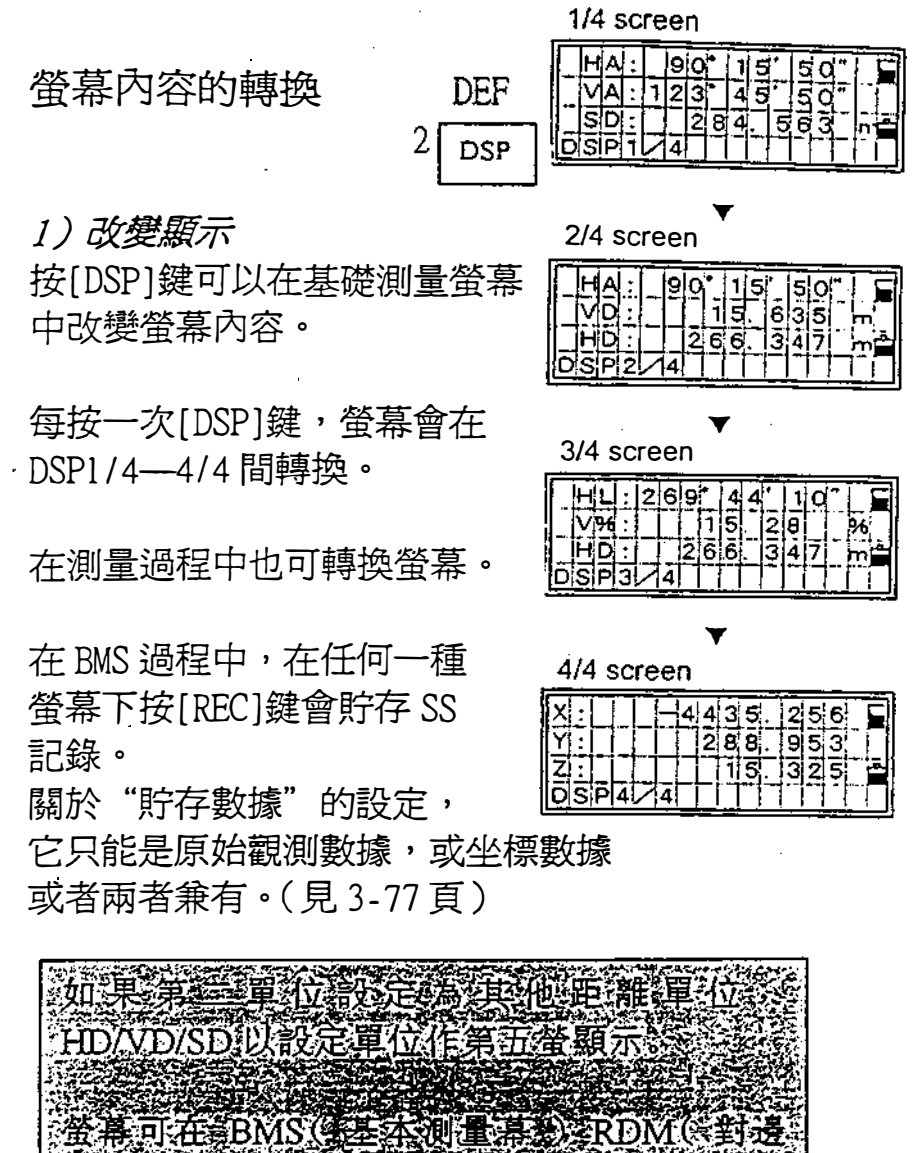

测量》 Stakeout (S放浪) 3及和pata View (S数) 據査看的間切換

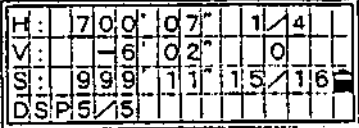

 $3 - 19$ 

www.skcic.com.tw Email:first@skcic.com.tw  $24$   $\frac{h}{2}$  0931826085

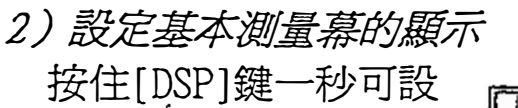

置基本測量幕的顯示。 DSP1/4, DSP2/4和  $DSP3/4$  的顯示可編輯。  $\bullet$  [DSP] for 1 sec.

按左右游標鍵選擇項目

在第三行按[ENT]鍵使

改變生效。

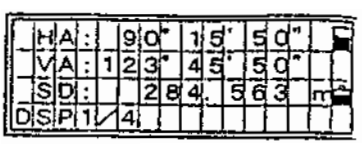

 $I$ t $e$ ns ¦n¦e∤ i nezi: VA<br>Line3 : SD

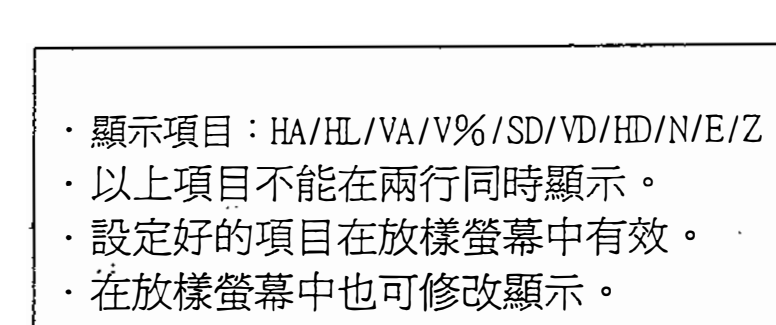

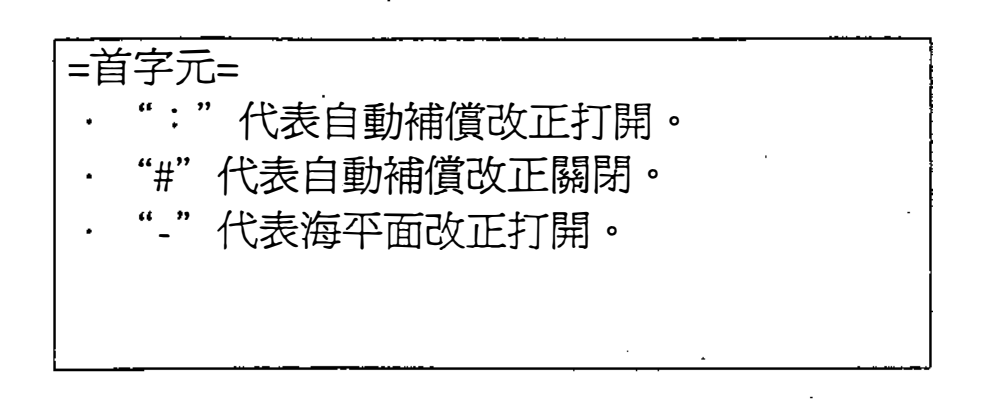

 $\label{eq:2.1} \frac{1}{\sqrt{2}}\int_{0}^{\infty}\frac{1}{\sqrt{2}}\left(\frac{1}{\sqrt{2}}\right)^{2}d\mu\int_{0}^{\infty}\frac{1}{\sqrt{2}}\left(\frac{1}{\sqrt{2}}\right)^{2}d\mu\int_{0}^{\infty}\frac{1}{\sqrt{2}}\left(\frac{1}{\sqrt{2}}\right)^{2}d\mu\int_{0}^{\infty}\frac{1}{\sqrt{2}}\left(\frac{1}{\sqrt{2}}\right)^{2}d\mu\int_{0}^{\infty}\frac{1}{\sqrt{2}}\left(\frac{1}{\sqrt{2}}\right)^{2}d\mu\$ 

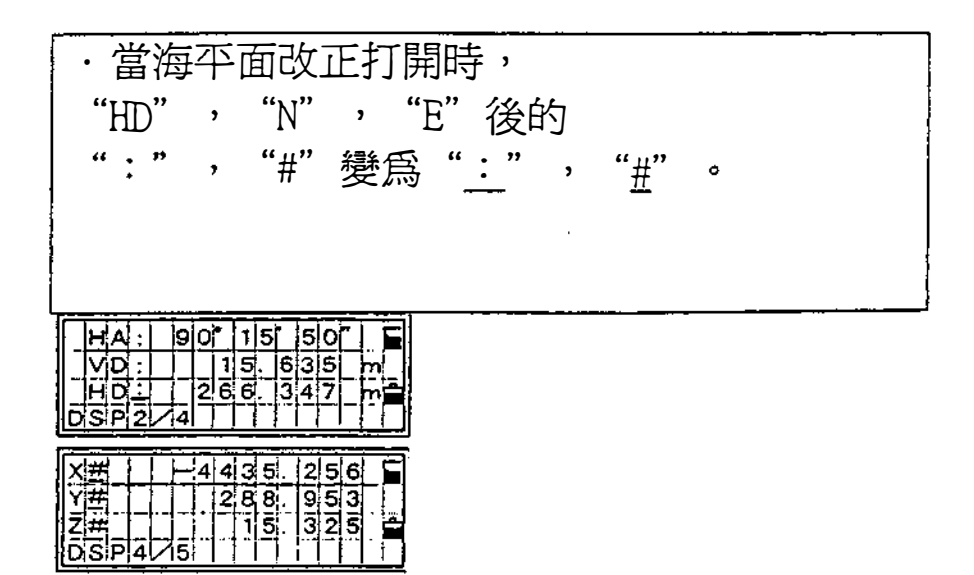

3-21

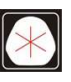

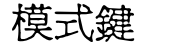

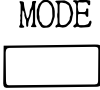

[MODE]鍵會為你在目前顯示幕下提供非常有用的選 擇, [MODE]鍵主要用於以下兩種情況。

1) 輸入 PT/CD 時 當游標在 PT 區時按下[MODE] 鍵它將在數字 (1) 和字元 (A) 模式之間轉換,如果游標在CD 區,可在三種輸入模式之間轉換 例如(A),(1)和(Lst,Stk)。

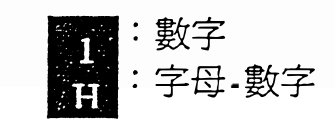

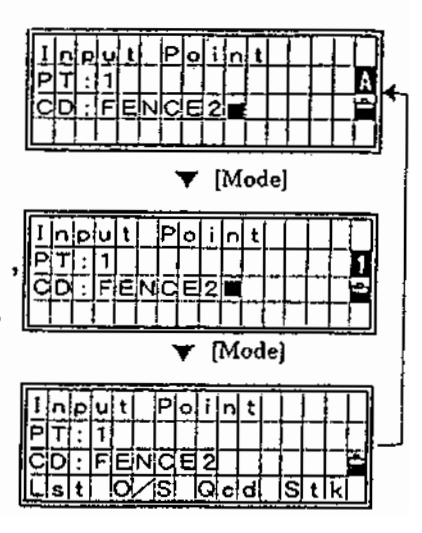

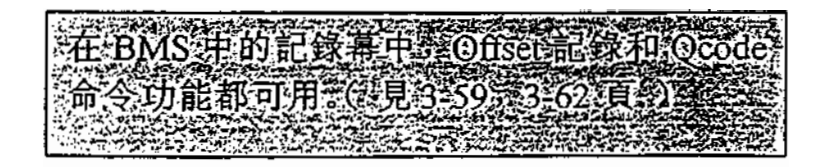

3-22

2)快速編穩模式 在BMS中按下[MODE]鍵, 它將啓動 (見3-59頁), 快速編碼測量模式。

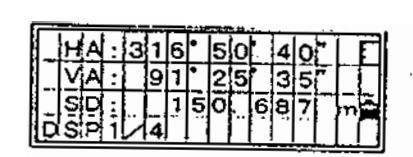

<sup>一</sup>個流水點名顯示在最後 <sup>一</sup>行 。 按任意數字鍵開始 測量並記錄點。

開始測量後,點名由數字 鍵對應的編碼代替。按 [MODE]鍵或[ESC]鍵可 返回基本測量幕。

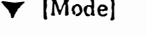

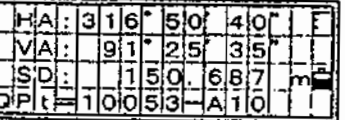

 $\blacktriangledown$  Any [1] to [0]

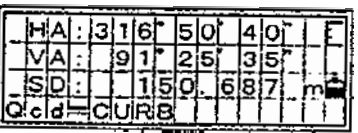

· HOT/5 : QEDIT (見 3-26) 可分配編碼 給數字鍵。 .H凹'/6 : QMODE (見3-26 )可改變快速 編碼記錄模式。

3-23

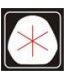

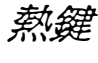

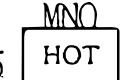

*熱鍵*<br>5 HOT<br>[HOT]鍵在任一觀測幕下都可 使用,如右圖所示。 按[ESC]鍵返回到上一螢幕。 1)發鏡高 在記錄點時可用[HOT]和[ 1 J鍵 定義目標高。

2)氣溫和氣壓

用該命令可設定目前的氣溫 和氣壓,在BMS 或其他觀 測幕狀態可用[HOT]和[2]鍵 輸入周圍的氣溫和氣壓。

#### 3) MSR/TRK 鍵設定

先按[HOT]鍵,再按[3]鍵出 現[MSR],[TRK]鍵設定 按住[MSR],[TRK]一秒鐘也 可出現相同螢幕。 移動上下游標鍵用左右游標鍵 改變設定 。 MSR/TRK模式可設定成精測 (Pre c )或一般測量。 稜鏡常數可設為-999 到 999MM。 平均測距次數可設定 0 到 99。

目標物可設定為稜鏡或反射片。

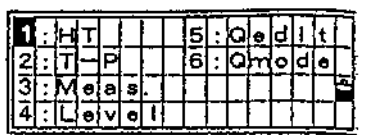

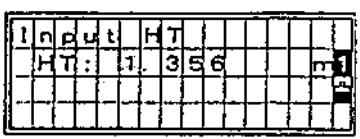

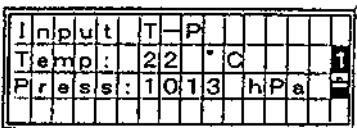

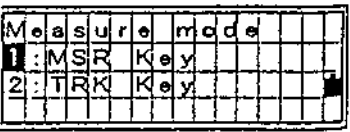

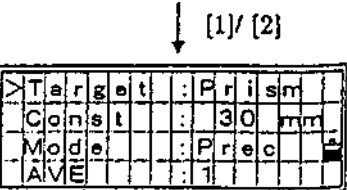

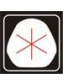

#### 4) 水準指示

當補償器打開時,在設站過程中,放樣,觀測時如果 儀器水準超出補償範圈水準狀態指示自動出現。 也可按[HOT]及[4]出現該指示。、

(DTM-350為雙軸補償〉 可用右/左方向鍵把水準補 償器打開或者關閉 。

當偏角大於± 3 ^ 30  $\textit{n}$  會 顯示"OVER",如果補償器 關閉,右邊顯示"OFF"。 按[ESC]或[ENT]鍵返回觀測幕。

(DTM-330為單軸補償〉 只有豎軸補償系統<br>一 可用右/左方向鍵把水準補 償器打閱或者關閉

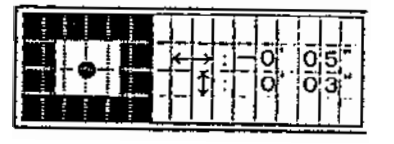

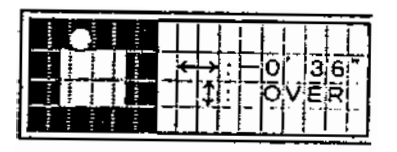

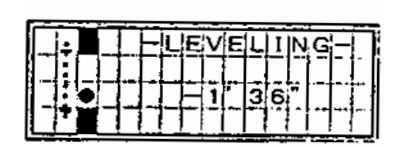

3-25  $\sigma$  ,  $\sigma$  ,  $\sigma$  ,  $\sigma$ 

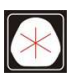

﹒ z、 ••

電話:(07)361-0877 Email:first@skcic.com.tw www.skcic.com.tw 傳真:(07)363-2141 24<sup>h</sup>0931826085

5) Qedit

顯示目前分配給快速編碼模式 的編碼。

用UP/Down方向鍵選擇代號 輸入字母。

用[ENT]或UP/Down箭頭確認, 按[ESC]鍵返回到觀測幕。

6) Qmode 該功能是用於定義 Omode 模式的設定

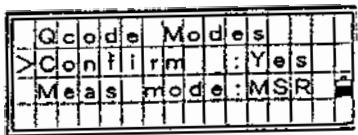

## 確認: "Yes"是在測量後確認 PT/HT/CD 然後記 錄, "NO"在測量後直接好存該點。

測量模式:確定在快速編碼模式按鍵時使用哪種 測量模式的設定。(見3-18頁)。

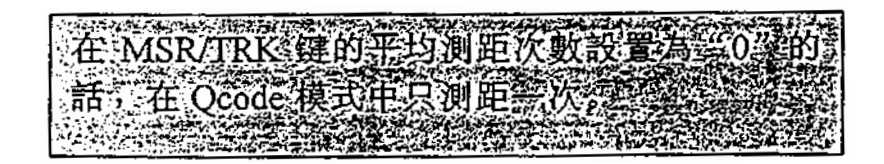

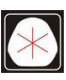

# 背景照明和聲音閱/聽

按文 鍵把LCD照明打開/關上。 和聲音闖關。

在用右/左方向鍵改變設定。 用上/下方向鍵或數字鍵可移動游標。 按[ESC]鍵將停止設定。

1)背景照明

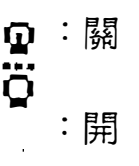

2)聲音

**Contractional Contract** 

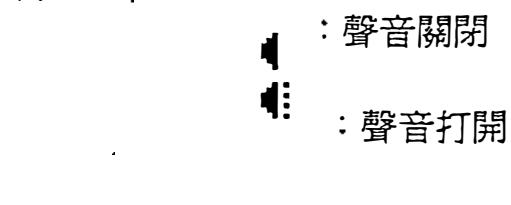

3-27

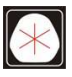

簡單站點輸入 (XYZ-鍵) [NI]

訂z-鍵方便於建站。

- 1) 輸入站點坐標。
- 2) 用[ANG]鍵設定水平角。

女該功能不存儲站點數據。

因此,使用該功能記錄數據時, SS/CP記錄後有一註解 (CO, STN IS CHANGED BY [XYZ] KEY) 而不是 ST。

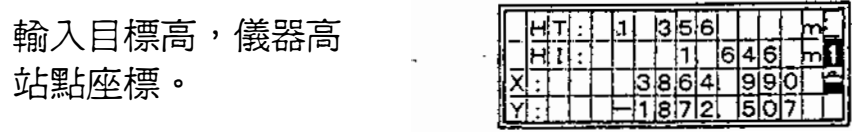

水平角輸入是可選項。 如果用[ANG]鍵重設角 度或不想修改水平角可 直接按[ENT]鍵。

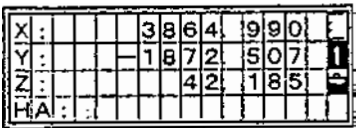

使用該功能不需要打開工作,當數據己裝滿 時該功能非常有效,例如,可使用 [XYZ]+[必JG]鍵應急設站。

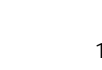

3-4應用

絞盡角度 (星3

按[ANG]鍵顯示角度 選擇表,再按數字鍵 選擇所麗的項目。

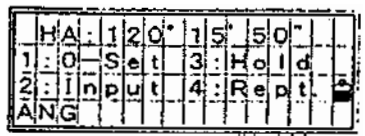

1)歸零

把水平角度設定為 0 按[1]鍵重新設定水平角 為o.設定完水平角之後 返回到基本測量螢幕。

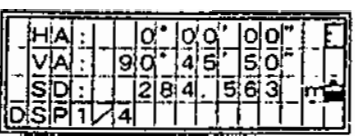

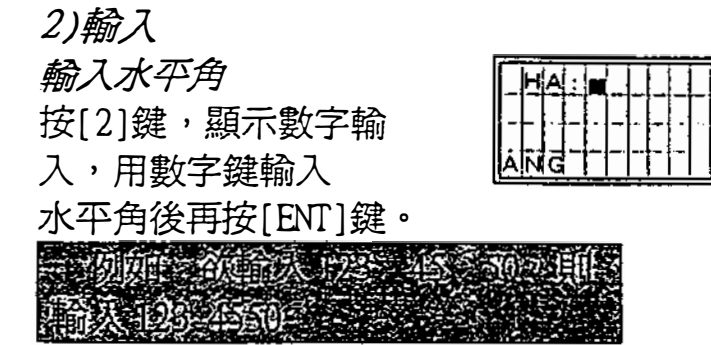

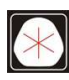

3)鎮定 水平角鎮定 按[3]鍵,把水平角 鎖定為目前值。

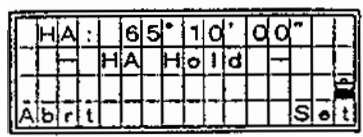

按[4: Set]或[ENT]鍵,設定水平角為顯示値。設定完 角之後。返回到基本測量螢幕。

按[1:Abrt]或[ESC]鍵,將取消固定和設定水平角。

4)角度重複觀測 **重複角度觀測之後,記錄一個前視點** 按[4]鍵顯示 "0 "作爲 水平角,同時,使用重複角 度觀測模式。

、,

按〔ENT〕鍵,累加水平角 再按(ENT)固定目前水平 角,按[ESC]鍵可以取消重 複角度觀測模式。

按(REC)鍵, 求水平角的 平均值,該水平角顯示在螢 幕上直到該過程完成或取消。

> $HR\overline{x} = HR? \div N$ HA=BSAZ+HRx (標準的)

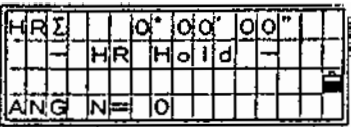

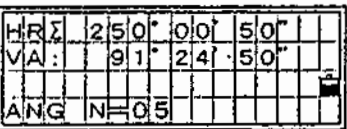

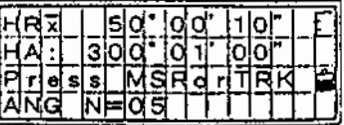

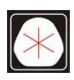

按(MSR)或[TRK]鍵,顯 示觀測前觀點後的VA和SDx一 即使儀器有移動,HRx也不會 改變。

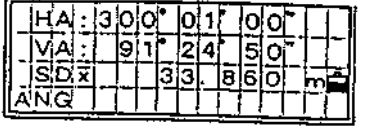

再按 (REC)或[ENT]鍵, 顯示前視點的流水點號和 編碼。按[ENTJ鍵進行 記錄。

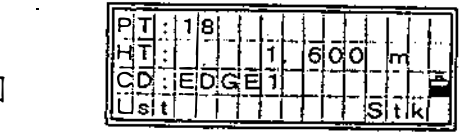

**高高個模式事業14** 想通道数目表示在小 **19995** 剪制式明新记载 美俚使根利過程中 电直接时间不能重行为 st 10 uw (Ly-reen 美球画到家通程完成或

3-31

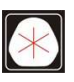

S<br>S

www.skcic.com.tw Email:first@skcic.com.tw 24<sup>h</sup> 0931826085

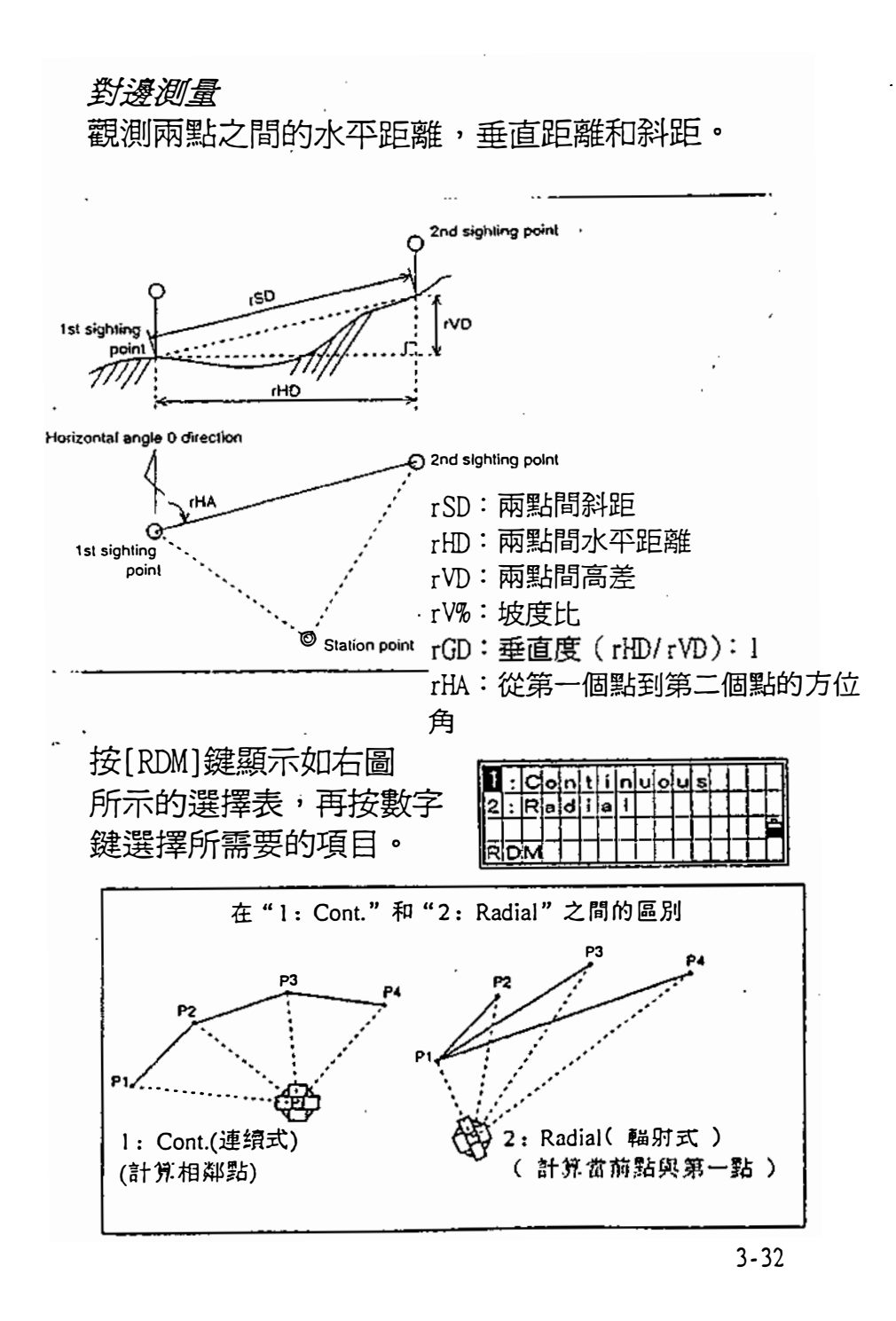

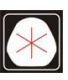

0931826085

 $1$ : Cont. (連續式) 在目前點和前一個點之筒測量

2: Radial(輻射式)

在目前點和第一個己測的點之間測量 在 RDM 選擇表中選擇 1 或者 2, 其 顯示結果如右圍所示。

照準第一個點,再按[MSR]或 [放KJ鍵。顯示測站點到第一 個點的距離

**LESOLITIES GREE** 

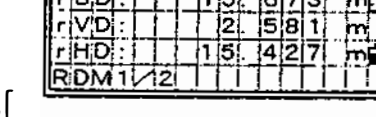

照準第2個點,再按[MSR]或[ TRK]鍵,顯示第一個點和第2 個點之間的距離。

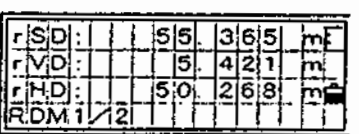

RSD:兩點問斜距。

RVD :兩點問高差。

間10:兩點間水平距離。

按[DSP]鍵螢幕切換

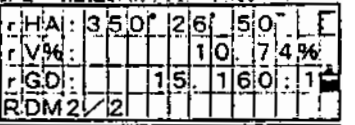

rHA:從第一個點到第二個點的方位角。

RV%:坡度比。

RGD: 垂直度 (rHD/rVD)

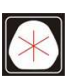

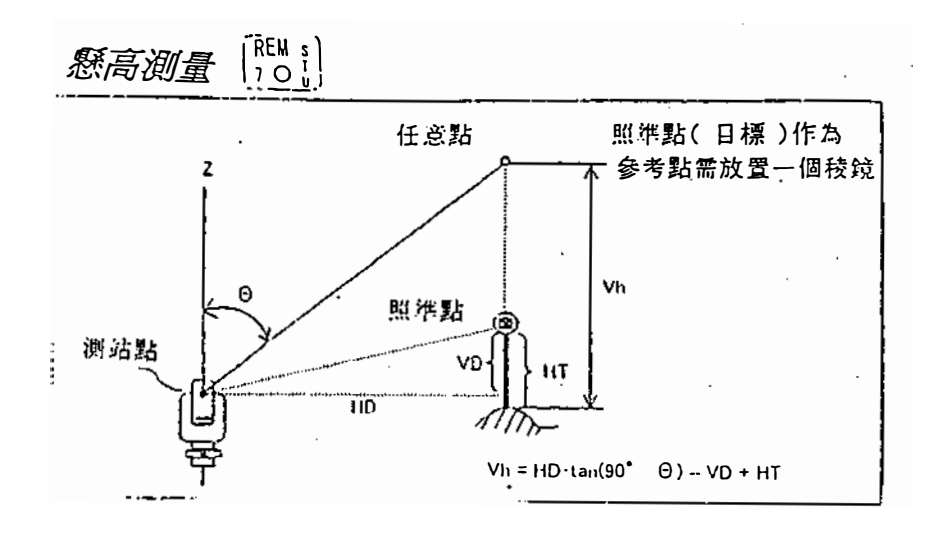

按 [REM]鍵顯示如右圖 所示的螢幕:輸入HT(目標 高)。

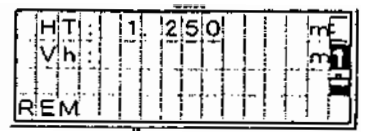

照準目標點,再按[MSR]或 [四K]鍵。

鬆開豎直制動螺旋,轉動望 遠鏡瞄準任意點,將顯示地 面點和任意點問高差。

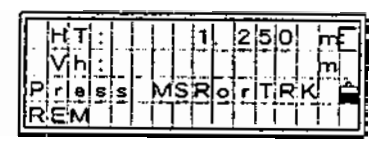

 $\frac{250}{236}$ 

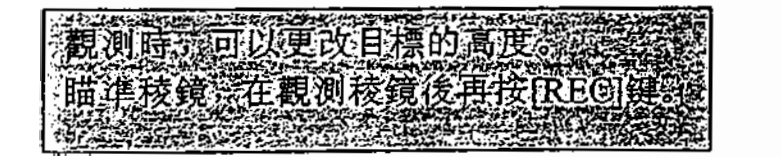

3-34

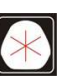

# 設儀器站 [SINT]

按[STN]鍵,顯示如圖所示的建站選擇表,按數字鍵選 擇所需項目

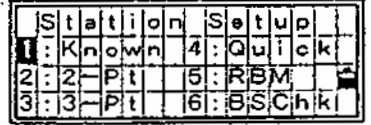

1 : Known (已知點設站)

測站安置為已知座標或方位角的點 按[1]鍵,顯示如右圖所示的螢 幕,輸入測站點的點號/點名 再按[ENT]键。

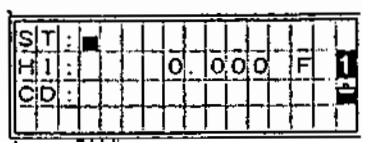

如果輸入的點號/點名,已經被 記錄,將顯示座標,同時自動 進行下一步。

如果該點是新點,將等待輸入 其坐標,輸入坐標之後將存貯 該輸入點,再按[ENT]。

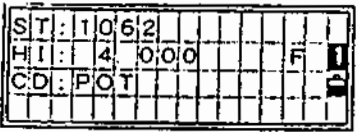

輸入高度,再按[ENT]鍵。 如果在前一螢幕上,站點座 標是手工輸入的,則視需要 輸入CD:的值。

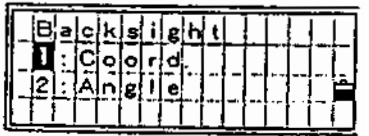

然後螢幕切換到選擇表,顯示 設定後視方位角的方法。 通過按數字鍵選擇選擇表選項。

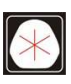

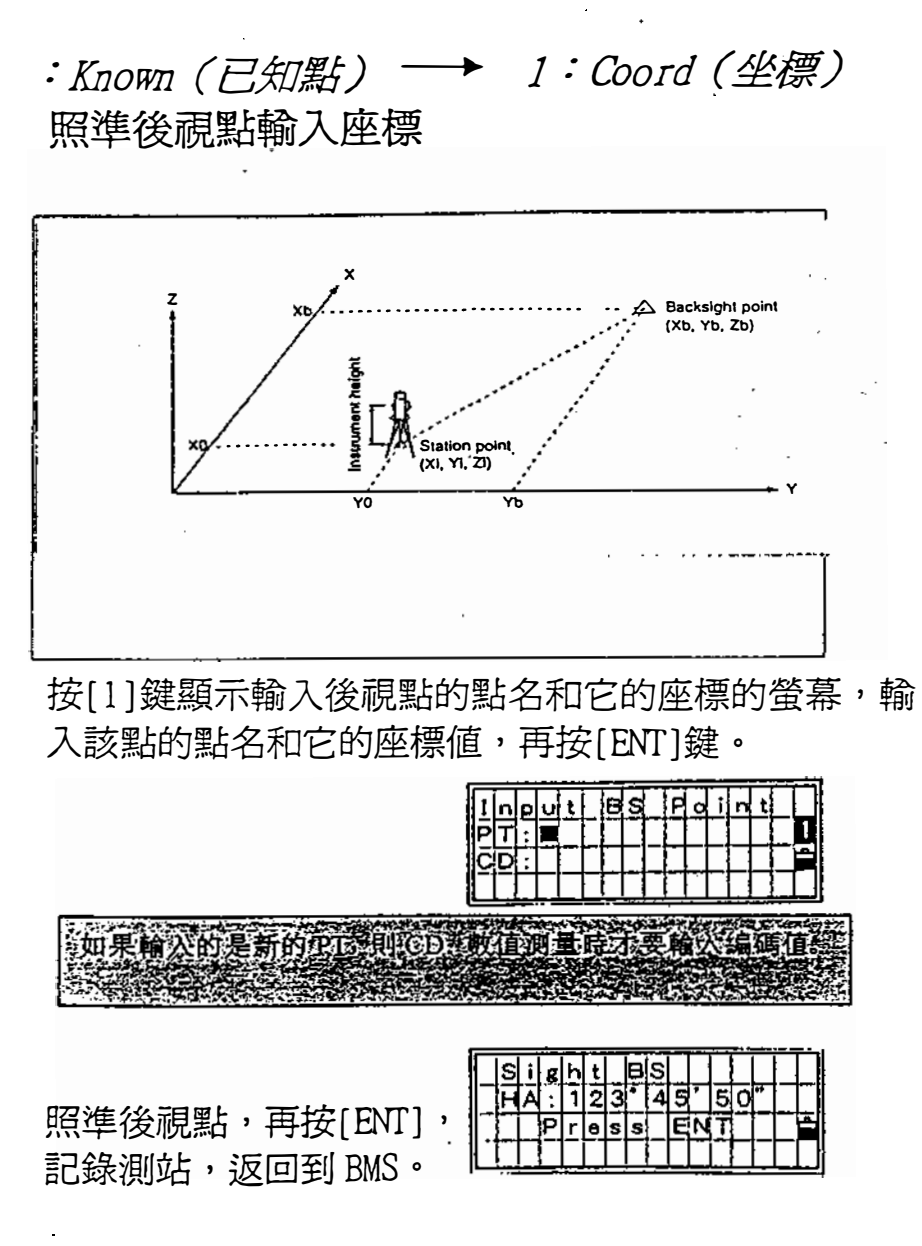

HA:坐標反算的方位角

3-36

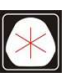

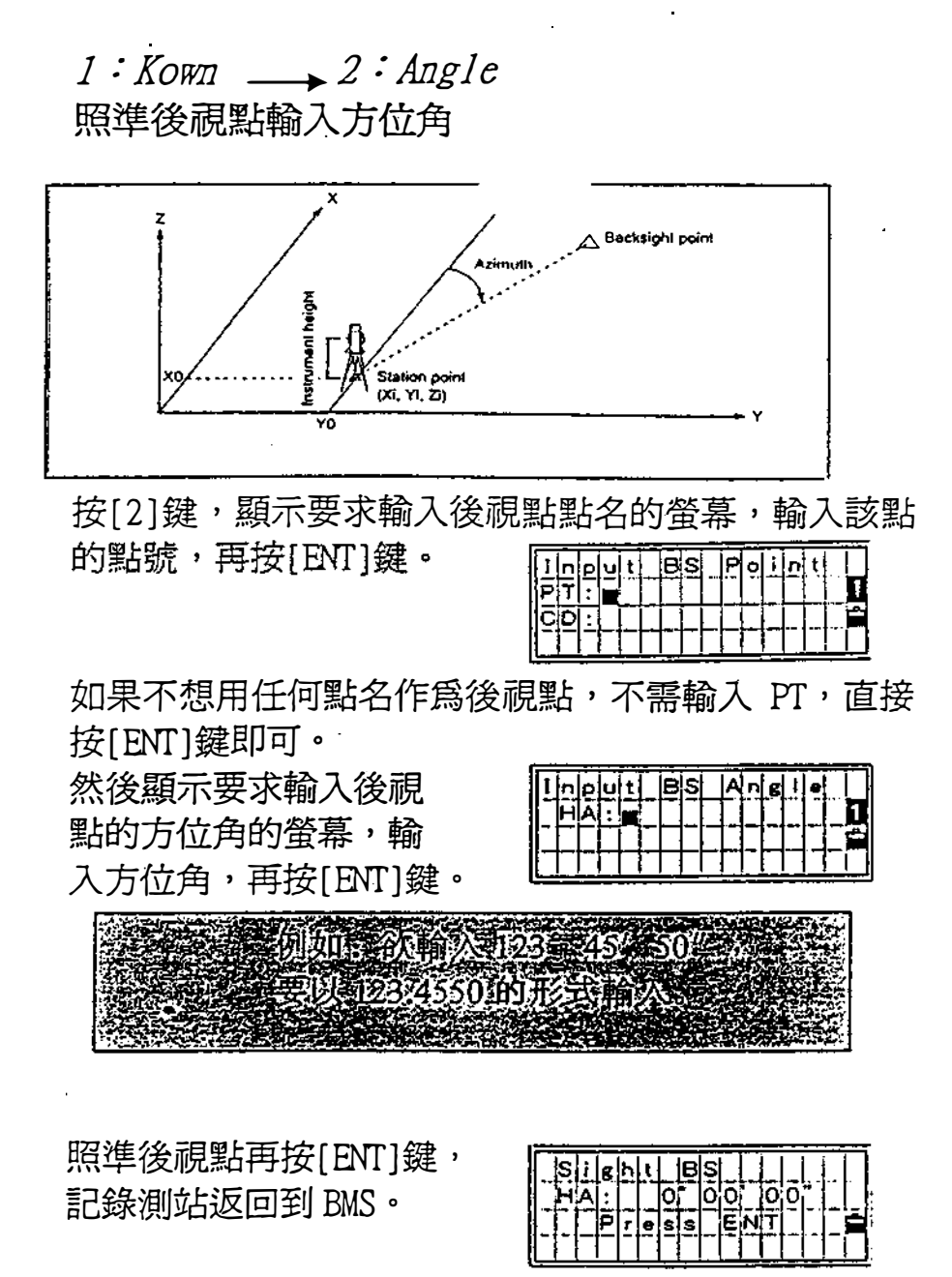

HA:到後視點的方位角。

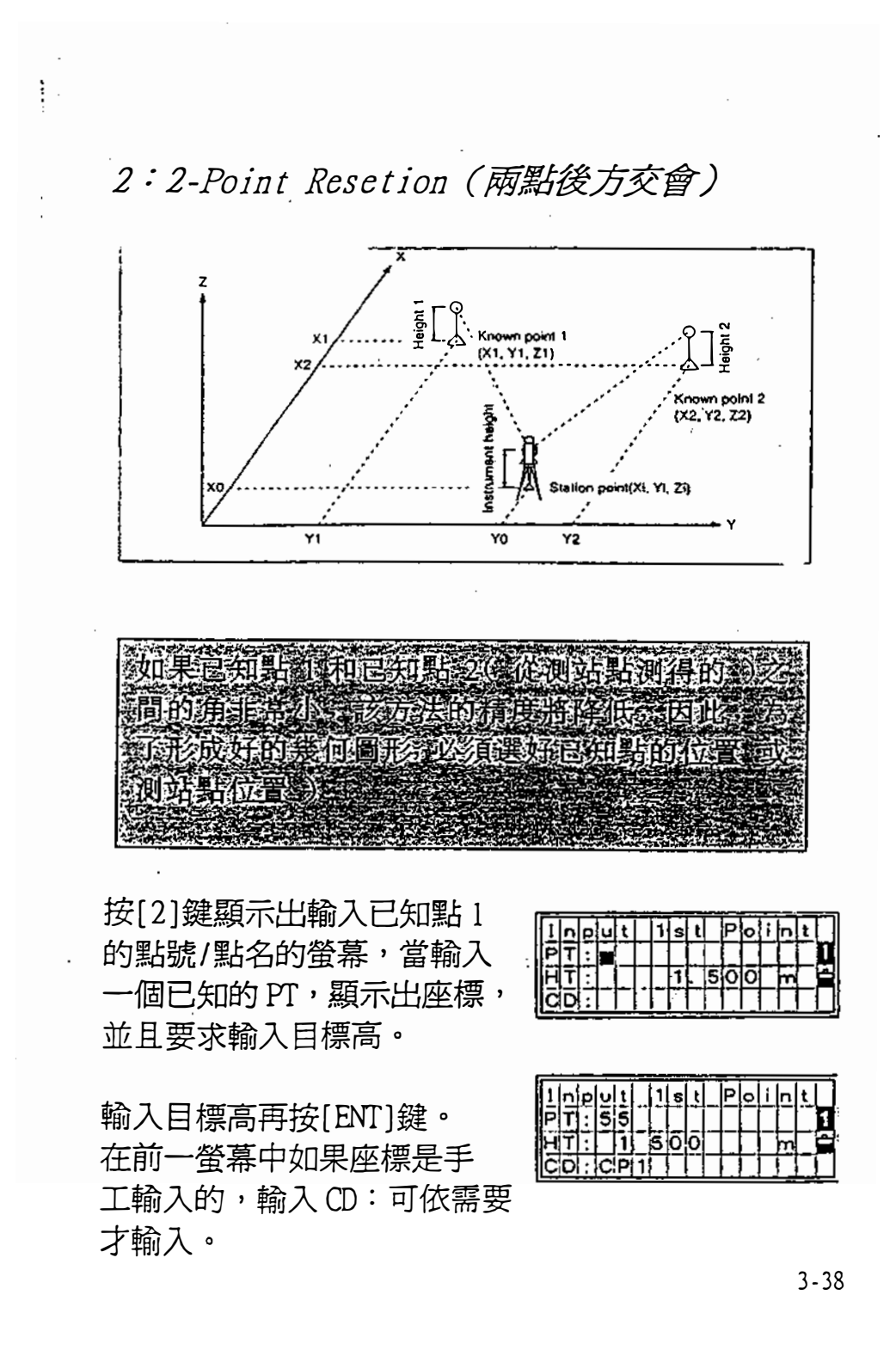

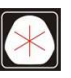
照準已知點 1,再按 [MSR]或[TRK]鍵。

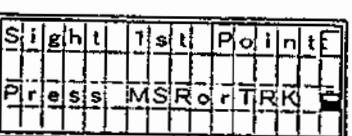

測完點後螢幕改換到輸 入已知點2的螢幕,輸 入該點的點號/點名,座 標和目標高,再按[ENT]鍵。

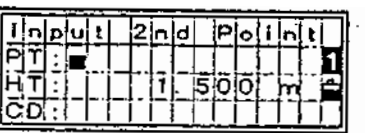

輸入第二點後,將計算出的兩點水準距離 HD 與測量第 一點所得距離 MD 比較,如果 HD 比 MD 長,對第二點只 需測角就可以了。

測完點2後,顯示觀測誤差 值,按[4 : Redo]或[ESC] 鍵來取消後回到前一 螢幕。

按[4:0K]或[ENT]鍵, 繼續顯示輸入儀器高的 螢幕。

 $\frac{1}{2}$ 

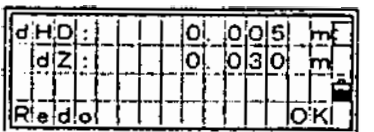

dHD :兩點之間水準距離差,一個是從座標反算 出的,另一個是通過觀測數據計算出來的。 dZ:計算出的和測得的兩點之闊的Z值高度之差。

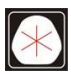

輸入儀器高,再按[ENT]鍵, 來存貯測站點的數據,並返 回到基本測量螢幕。

 $\bar{1}$ 

 $\ddot{\phantom{1}}$ 

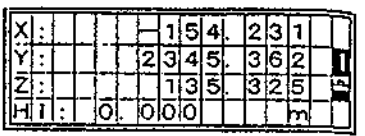

 $\mathcal{E}_{\rm{eff}}$ 

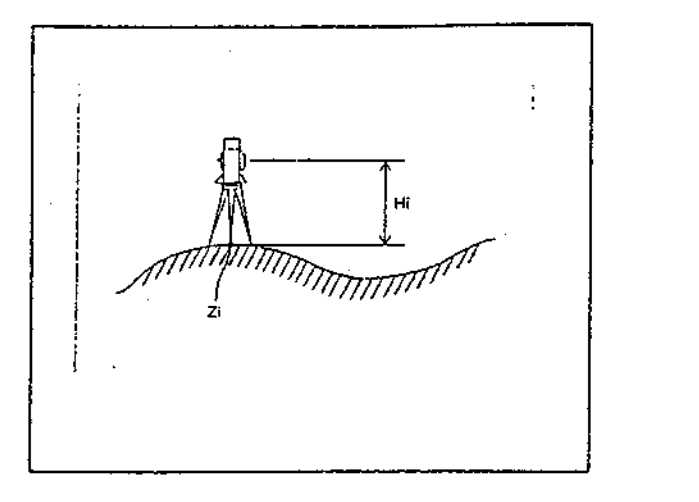

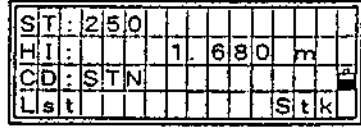

輸入測站點編碼, "ST"的流水號為"最近的 PT 記錄 +1",按向上/下方向鍵,可以改變 ST 和 HI,

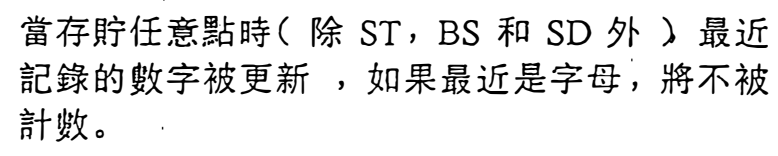

3-40

0931826085

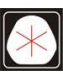

3: 3-Point Resection (三點後方交會法)

三個己知點的角度觀測來設定測站 在建站螢幕按[3]鍵,顯示出輸 入已知點 1 的點號/點名的螢幕。 如果在儀器內財荐了這個點在 輸入了一個編碼後,將在螢幕上 顯示出其座標。輸入稜鏡高, 按[ENT]鍵,到下一個螢幕,照 準已知點1,再按[ENT]鍵。

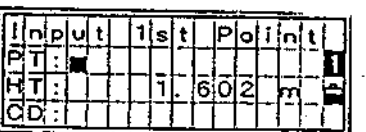

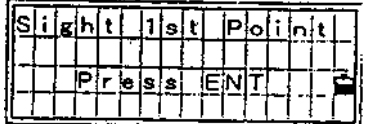

觀測點1後,再按[ENT]鍵。 重複做三次角度測量。

如果输入相同的PT实输入实务三個PT 相同的 坐摄 第10元出 同省長行 如果座標相同或 1145同 1145<br>六個錯誤信息: 1245頁 男子個PT 1

測完第三點後,站點座標 計算出來,此時可輸入儀器高。

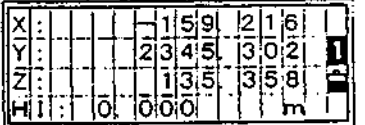

如果三個點中有一個 Z 坐標,則可以利用目前 HT 值計算出測站的Z坐標,如果所有點都是2D座標, 那麼,測站的Z座標空著。

輸入測站點的 編碼,"ST"為流水號為"最 近記錄的PT+l"更改時需按 向上,下方向游標鍵可以改變 ST和/或HI。

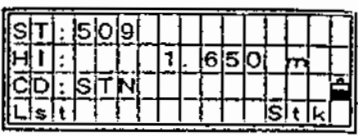

 $\phi$  , i.e.  $\phi$ 

生理

按[ENT]鍵,記錄下測站, 返回到 BMS。

j.

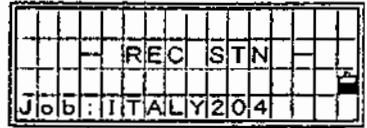

## 是:快速設站

無座標設站

在建站選擇表上,按〔4〕 鍵顯示輸入流水號測站點的螢幕.

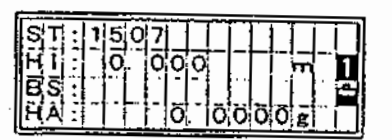

ST:測站點(流水號為最近記錄的P T+ 1) H 1 : 儀器高 BS:後視點(流水號為前一個ST) HA:後視角(顯示為0)

測站點(ST)流水號為一個新的點(0,0,0)。也可以 時已知點座標。

流水號測站的後觀點無流水號 可略過或輸入任意點號。 如果需要,後視角可以改變。

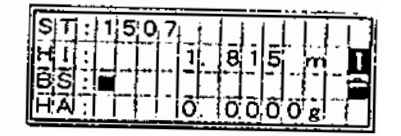

照準後視點再按[ENT]鍵,接受後視點完成測站的建  $\frac{1}{\sqrt{2}}$  .

無論後視點的點名,目前度盤讀數(HA)認爲是後視方 位角。

即使站點和後視點均為已知點,該功能也不計算方位 角。如果想計算,請用功能 STN/1:KNOWN

(見的-35 )

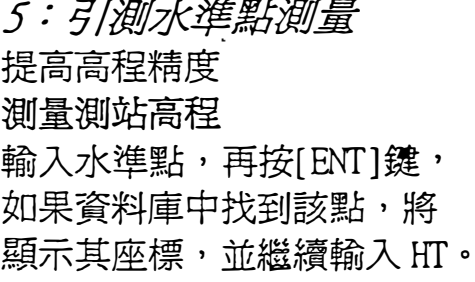

照準水準點,再按 [MSR]或[TRK]鍵。

 $\overline{\phantom{a}}$ 

顯示測站點的座標, 儀器高可以在瑩幕 上改變。

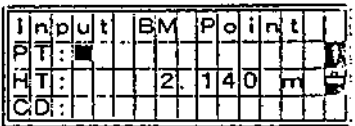

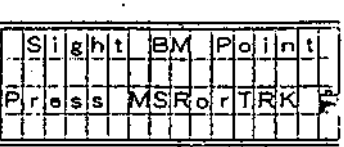

Ú,

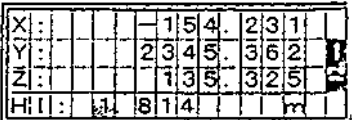

z:從水準點測量計算出的測站高程。

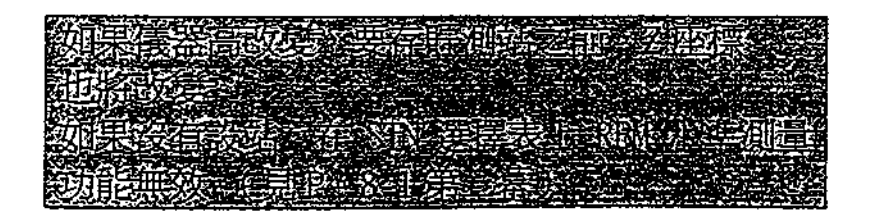

3-44

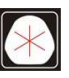

:(07)361-0877 Email:first@skcic.com.tw<br>(07)363-2141 www.wvskcic.com.tw 0931826085

6: 後視資料檢核

檢核後視方向

ċ

在建站選擇表上按[6] 鍵進入後視檢核功能。

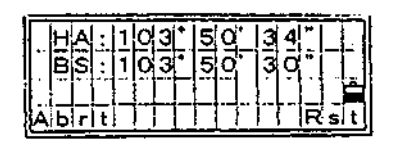

照準後視,再按[ENT]或[4]鍵 重新設定到後視方向的水平角。

按[ESC]或[1]鍵放棄該過程,返回到 BMS。

HA: 目前的 HA 讀數。

BS :設站時的方位角。

 $\sim 10^{-1}$ 

3-45

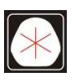

 $105 \quad 37$ 電話:(07)361-0877 傳真:(07)363-2141

www.skcic.com.tw Email:first@skcic.com.tw 24<sup>h</sup>0931826085

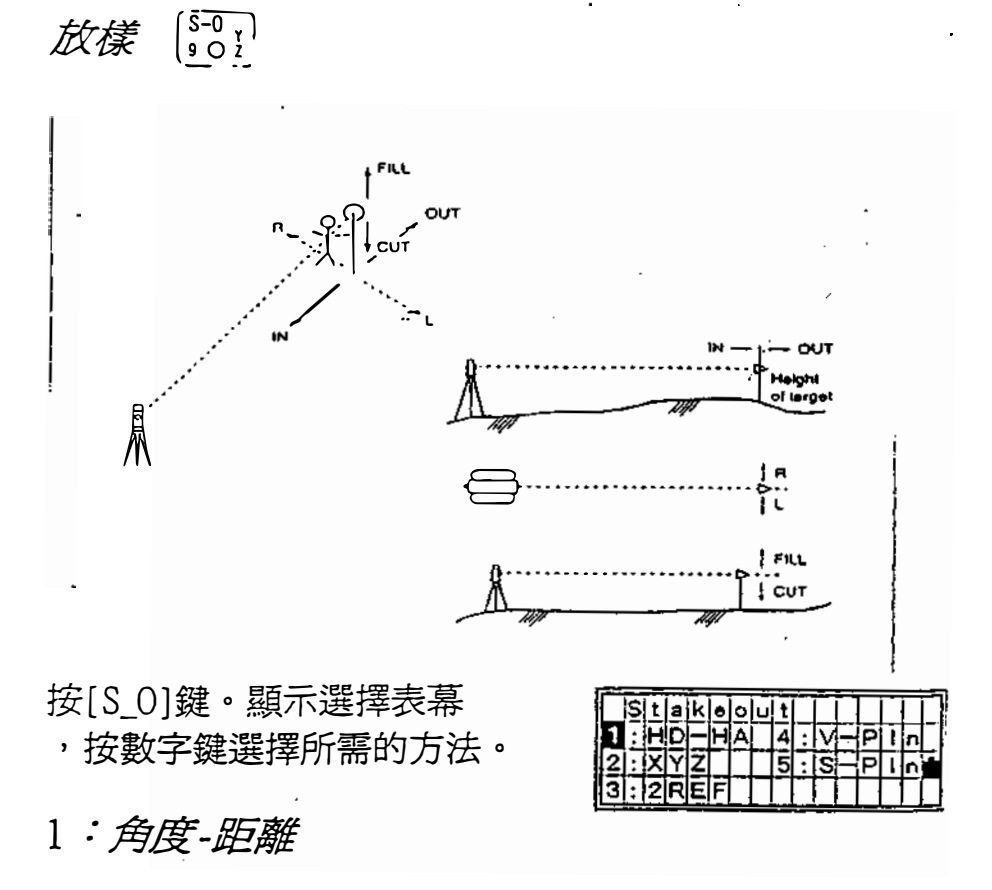

用角度和距離進行放樣

按[ 1 ]鍵顯示輸入目標的距離 和角度的螢幕,輸入其值,再按 [ENT]鍵。

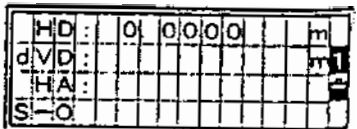

HD:從測站點到放樣點的水平距離。 dVD:從測站點到放樣點的高差差值。 HA:放樣點的方位角。

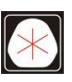

# **INLEY SAFETER PLACE IN A**

旋轉儀器到dHA變成接 近0°0<sup>-0</sup> 照準目標再按(MSR)或 [叩K]鍵。

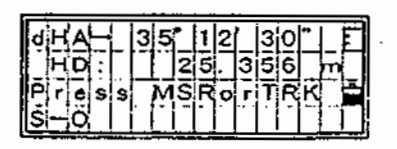

完成上述測量將顯示目標 位置和放樣點之間的差值。

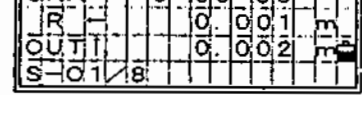

 $dH + 10'$   $6d$   $6d$   $T$ 

dHA :目標點的水平角度差。R/L:橫向差值。 的/OlJf :縱向差值。

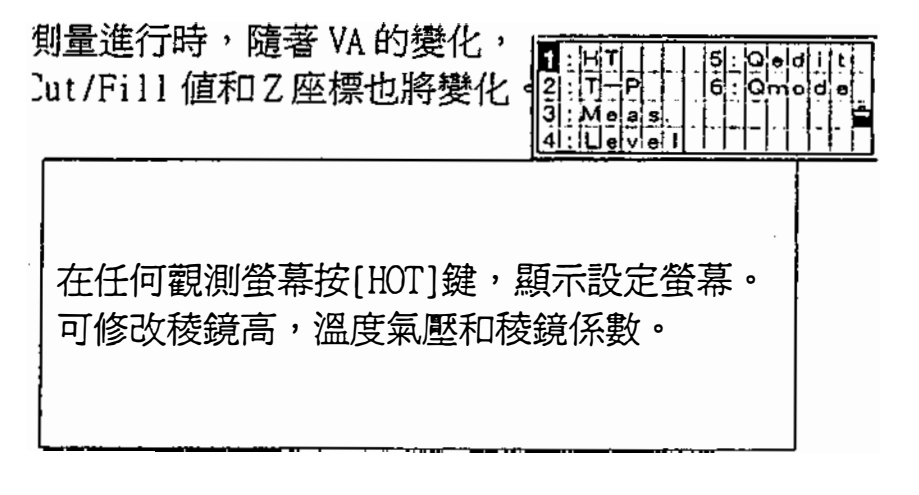

. .

 $\bar{a}$ 

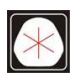

按{DSPJ鍵切換蜜幕: 當設定第二單位時,將增加一個螢幕。<br>S-01/8 S-02/8 S-03/8 S-04/8 S-05<u>/8 S-06/8</u> S-02/8 S-03/8 S-04/8 S-05/8 S-06/8 S-07/8 S-08/8  $$-01/8$ HA:  $HL$ Х. dN; rSD;  $R -$ HA: ⊣AHb∣ Υ. ďE:  $A$ VX. OUT-VA: VD: |R —<br>|OUT | dZ: HD:  $\mathbf{z}$  $rHD$ CUT I SD:  $HO:$ \*3/8,4/8,5/8 螢幕顯示可通過按[DSP]鍵一秒後設 定 。 ( 見P <sup>0</sup>3-20) 如果第二單位設定為其他距離  $\begin{array}{|c|c|c|c|c|c|c|c|c|} \hline H: & 13 & 2 & 0 & 7 & 1 & 2 \\ \hline \hline \end{array}$ 單位, HD/VD/SD以設定單位 作第八幕顯示。(見P。3-77) <u>୍ବା ∖ାଖ</u>

為了記錄放樣點,按[REC]鍵 顯示輸入放樣點號和編碼的螢幕。 按[ENT]鍵, 記錄放樣點。

存貯該點後,返回到按 [旭C]的螢幕下。 這樣可以繼續觀測或者 按[ESC]鍵,輸入另一個 由/dVD/恥。

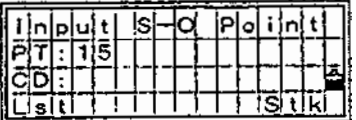

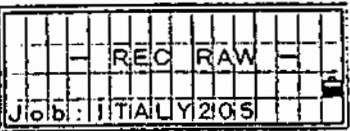

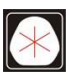

#### $2 : XYZ$

用座標進行放樣 在放樣選擇表幕上,按[2]鍵,用座標 進行放樣,輸入右邊所示的指定 的點號/點名。 在儀器上也可以用代碼或半徑 來指定點。

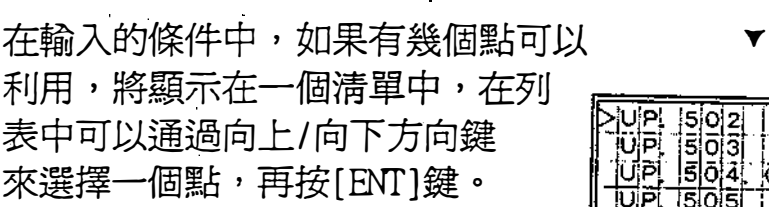

- 如果輸入的是新點號/點名,也可<br>- 以輸入和記錄一個新的點。

一旦指定放樣點,將顯示目標點 的角度和距離,旋轉儀器到dHA 變到接近0。按[MSR]或[TRK] 鍵,觀測梭鏡。 dHA :到目標點的水平角度差值。 HD:到目標點的水平距離。<br>第三章 西海湖開始發展

69.RE

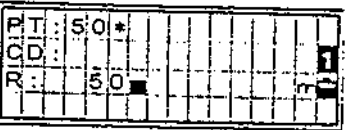

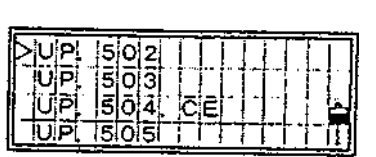

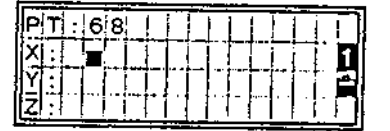

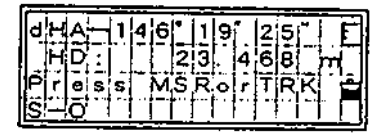

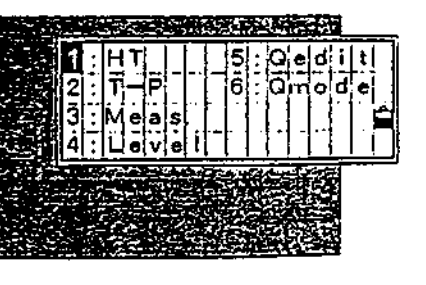

提醒稜鏡操作人員調整稜鏡位 置,如果目標放到指定位置 差値變成 0.000 m。

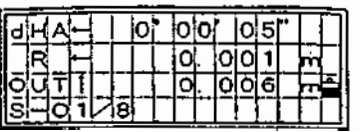

dHA :到目標點的水平角度差。 R/L :橫向差值。 的/0叮:縱向差值。

按[DSPJ鍵切換螢幕:

當設定第二單位時,將增加一個螢幕。

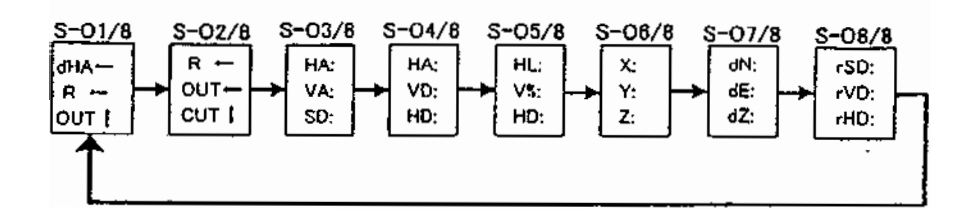

\*3/8,4/8,5/8 螢幕顯示可通過按[DSP]鍵一秒後設 定。(見P <sup>0</sup>3-20) । । । । । । । did

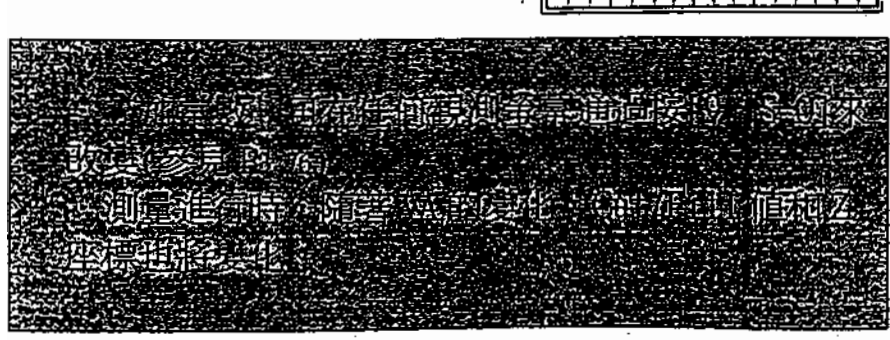

3-50

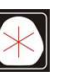

:(07)361-0877 Email:first@skcic.com.tw<br>(07)363-2141 www.wvskcic.com.tw 0931826085

按[REC]或[ENT]鍵,顯示 輸入放樣點號和代碼的 螢幕,顯示一個流水號的點 號,該點號由以前記錄的 點號加上 "加常數" 而 得(參見P3-76 )。

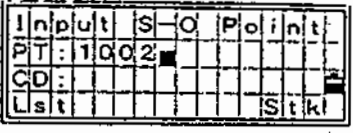

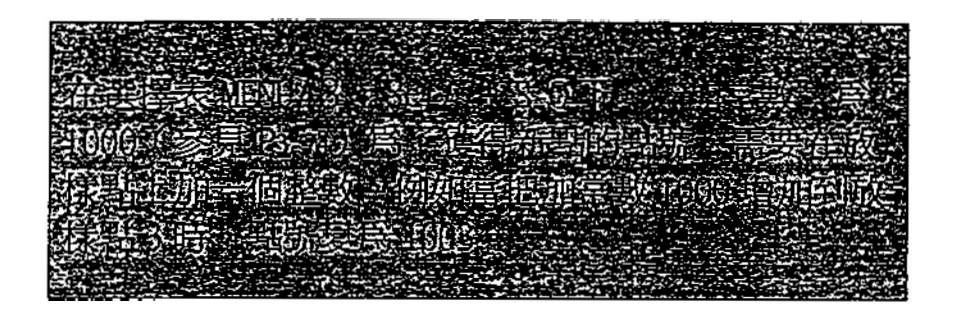

記錄了該點後,返回到觀測幕, PT流水號爲前一個點加1。

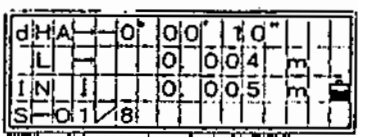

從清單中選一個點,均返回相 同清單,直到所有點都被選完 為止按〔ESC〕鍵,返回到輸 入點幕。

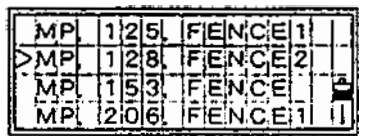

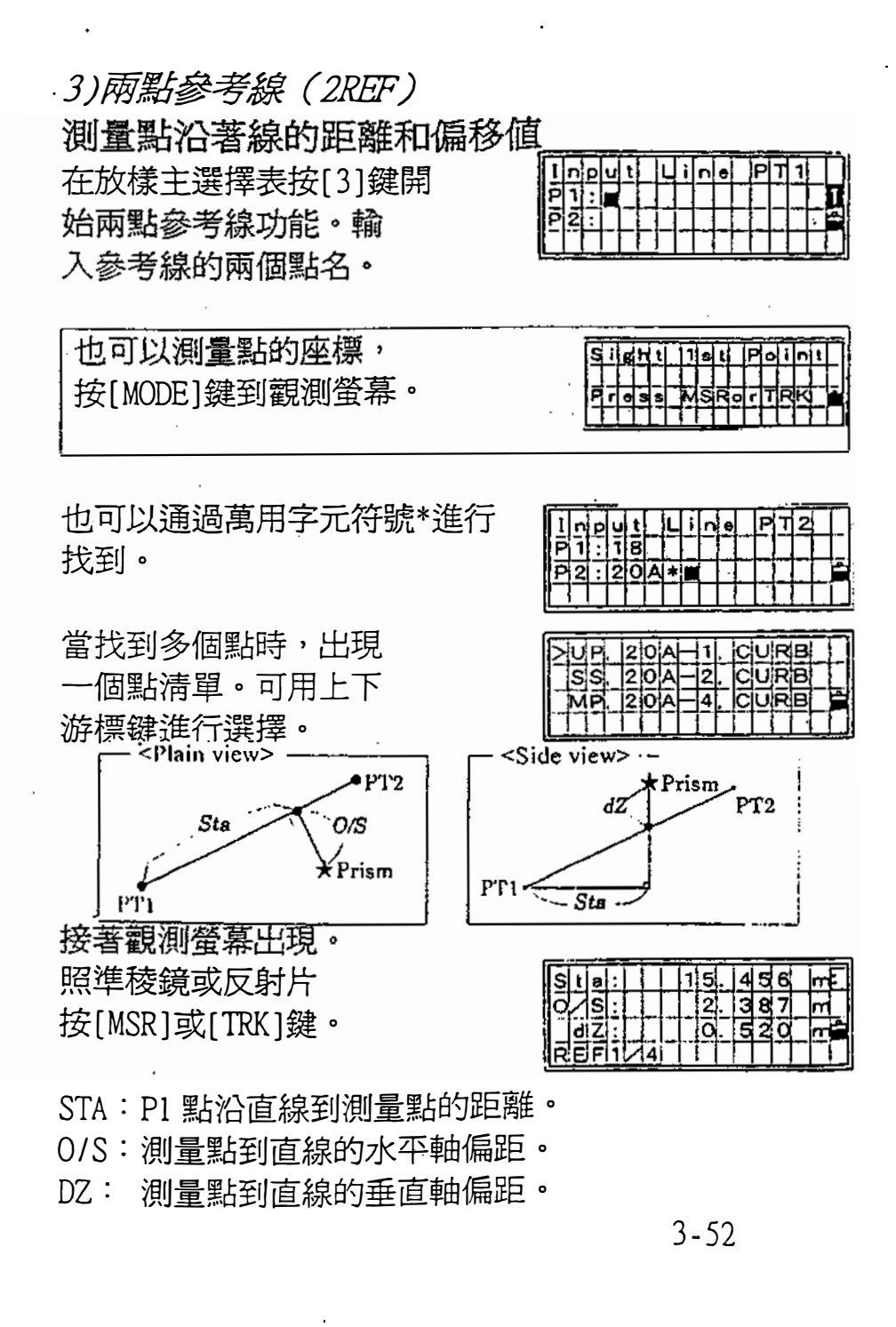

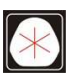

電話:(07)361-0877 Email:first@skcic.com.tw www.skcic.com.tw 傳真:(07)363-2141 24<sup>h</sup>0931826085

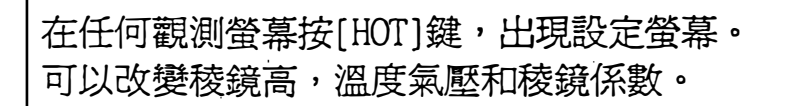

#### 按[DSP]鍵切換螢幕

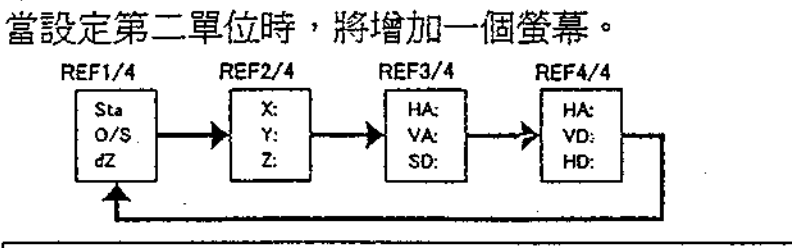

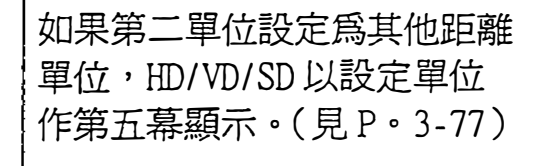

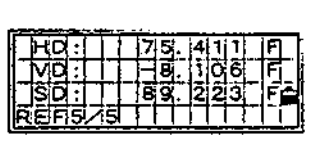

按[REC)或[8叮]鍵記錄 測量點和偏移距離資訊。 輸入點名和編碼。

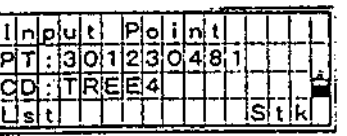

 $=$ Sample recording data in S-o/3:2REF $=$ co.2pt-Ref Pt:13 Az:311.2932  $co, sta = -12.6876$  offset= 1.3721 dz= 0.0971 ss.17.1.0000,6.9202,18.4700.80.3120.15:48:48.2ref-1ine

3-53

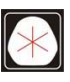

 $105 \quad 37$ 

:(07)361-0877 Email:first@skcic.com.tw<br>(07)363-2141 www.wvskcic.com.tw Email:first@skcic.com.tw 0931826085

## 4)雨點參考苗 在豎面內測量距離和偏移值。

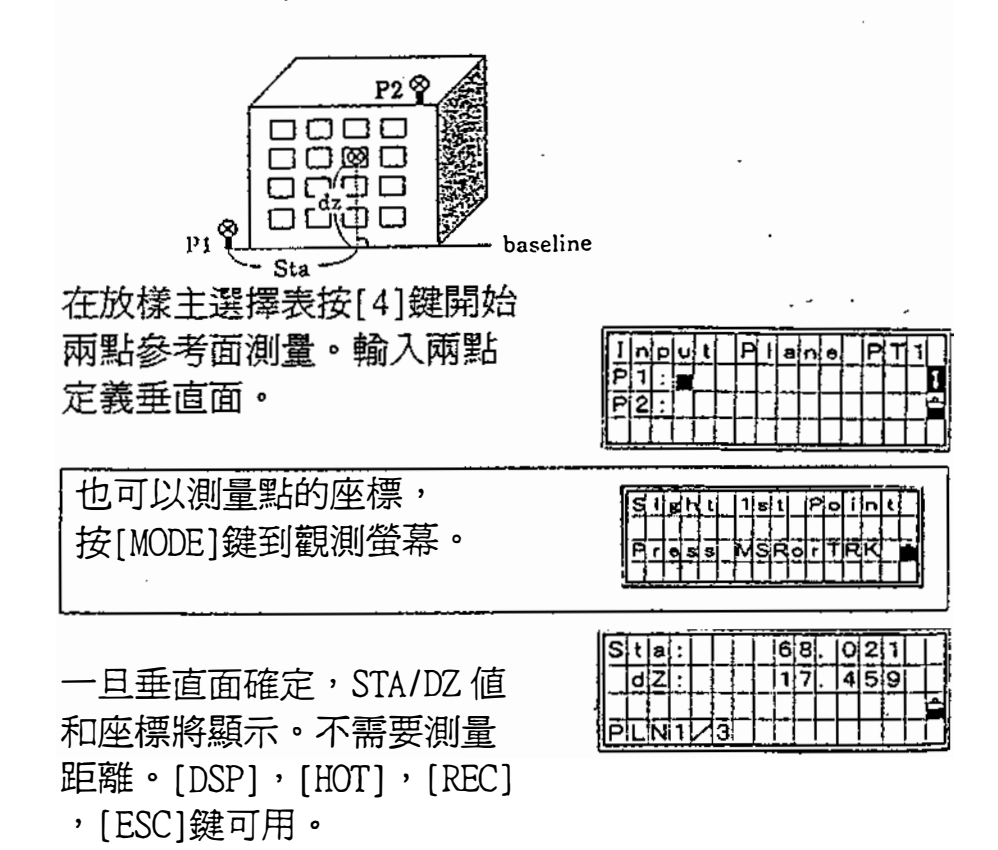

STA=Pl點治基線到目標點的水平距離。 DZ=P1 點到目標點的垂直距離。

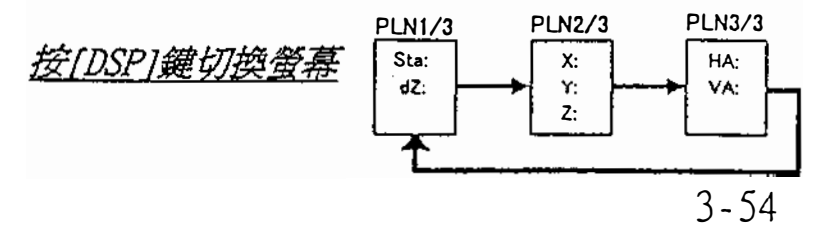

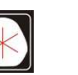

24<sup>h</sup>0931826085

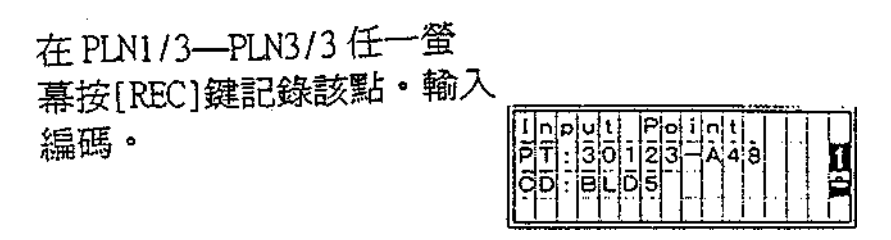

 $\ddot{\phantom{a}}$ 

 $=$ Sample recording data in S-O/4:V-Pln= co, Vertical Ref Plane Pt 1:516-Al Pt2:530 co, Sta=68 . 021 dz=17.459 . ss, 30123- $\sim$   $\sim$ A48,1 5480,16.4020,40.4720,89.0730,14:22:47,

l,

 $\hat{\mathcal{A}}$ 

3-55

J,

 $\overline{\phantom{a}}$ 

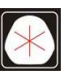

:(07)361-0877 Email:first@skcic.com.tw<br>(07)363-2141 www.wvskcic.com.tw 0931826085

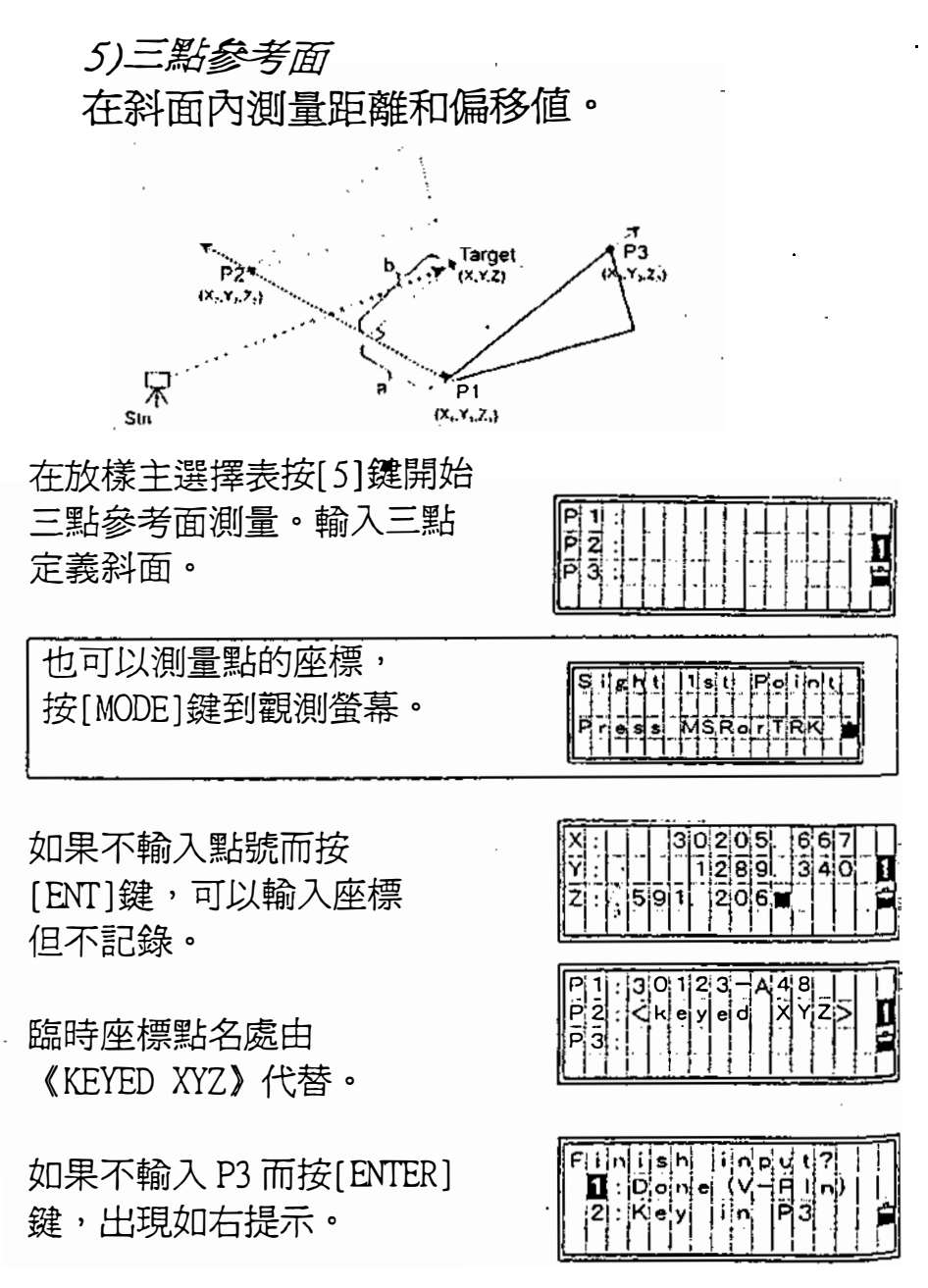

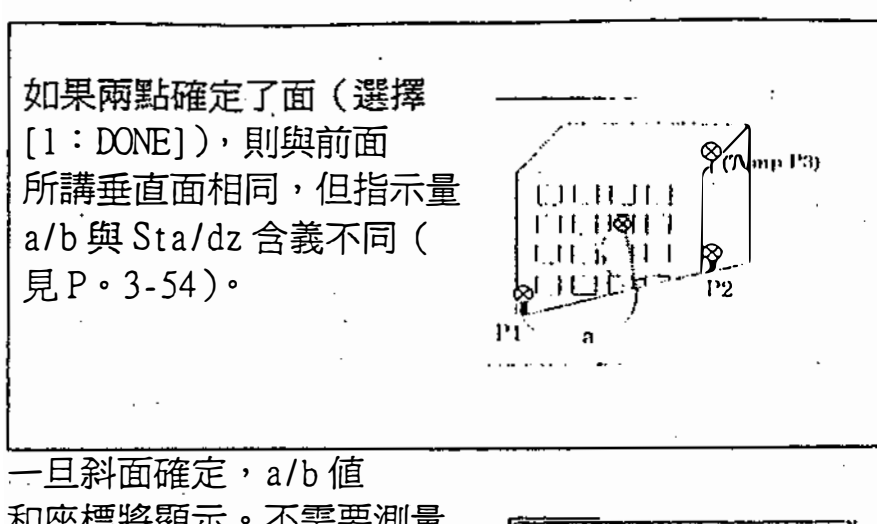

和座標將顯示。不需要測量 距離。[DSP],[HOT],[REC] , [ESC]鍵可用。

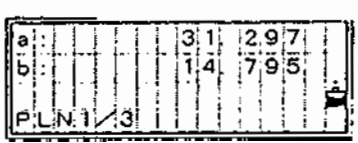

a=P1點與目標點在 P1-P2線上垂直的距離。 b=目標點到PI-P2線垂線的距離。

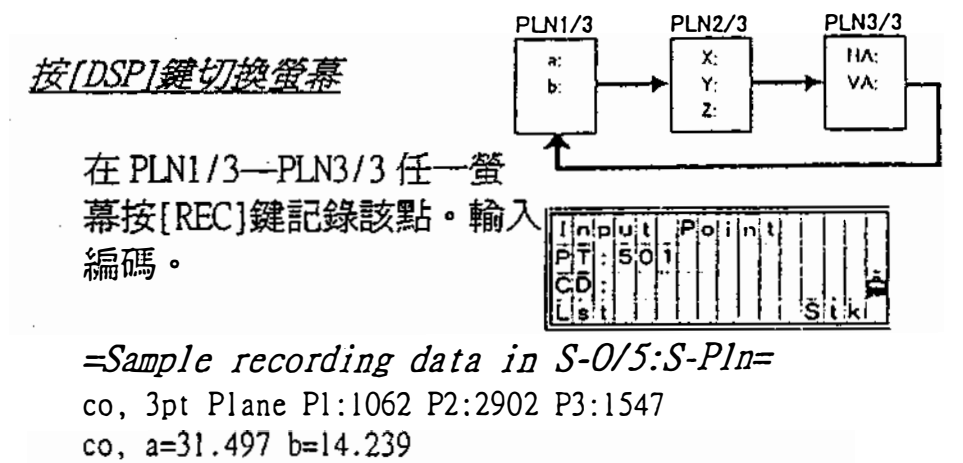

ss, 30123-A49, 1.6110, 0.0000, 234.3210, 86.0955, 16:07:18,

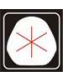

記錶觀湖數接  $\begin{pmatrix} \text{REG} \\ \text{O} \end{pmatrix}$ 

1)從觀測螢幕上記錄數據

按[REC]鍵,顯示PT/HT/ CD輸入幕。

使用編碼表 (Lst)和 (Stk)功能,快速地輸入常 用的碼(參見 P3-8 . <sup>9</sup>)

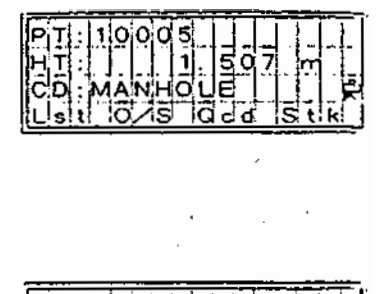

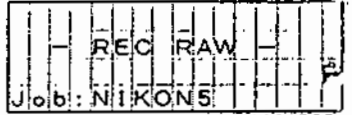

在CD處按[ENT]鍵,

開始記錄數據。

當從 ANG/Rept 功能中,記錄碎部觀測,放樣記錄和控 制觀測時,存在一個選擇,在肥附/ 3 :Sett/8:0thers 中,在指定的"貯存數據"中選擇只存貯"原始數據" 或者只存好 "座標" 也可以 "兩者" 均脖存。(參見 P3-77 )

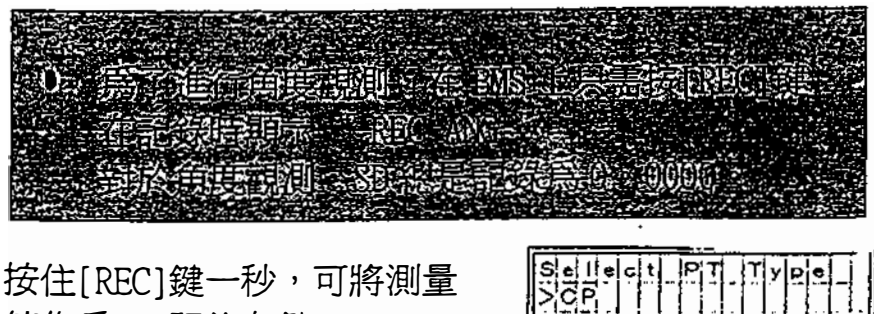

值作為CP記錄存儲。

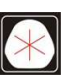

## 2)快速鑼誨

在BMS上,按[Mode]可以 設定快速編碼模式。

在Q代碼模式中,最後的一行 顯示流水號的PT,用任意數字鍵 可以開始測量和輸入代碼。

如果在HOT/6 : Qmode中的 快速編碼模式設定到 "Conf i rm : Yes"。用任意數字鍵進行測量之後,顯示記錄點的螢幕。 CD:分配給每一個數字鍵的編碼, 在正常過程中,PT/HT/CD也可 以在螢幕上改變。

按[ENT]鍵記錄該點,下一個PT 將增1.再按〔Mode〕鍵, 則可以結束Q編碼模式。

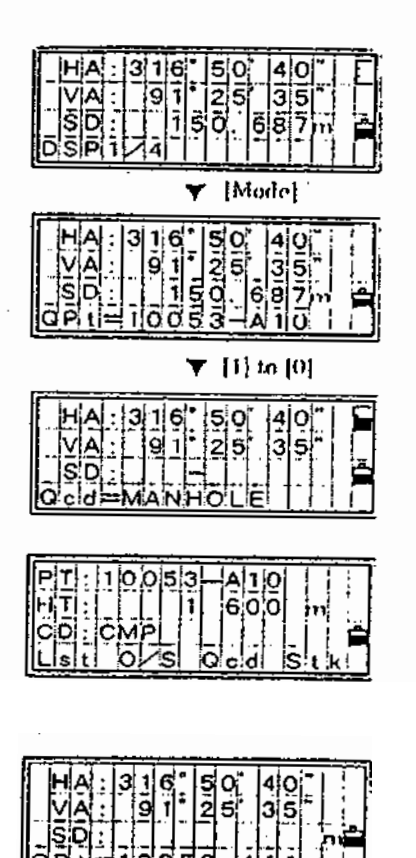

**OIN ALLOWS IS A ROOM** ಿಲಿಯಕ 3-59

> 105 37 電話:(07)361-0877 www.skcic.com.tw Email:first@skcic.com.tw  $(07)$  363-2141 24<sup>h</sup>0931826085

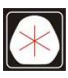

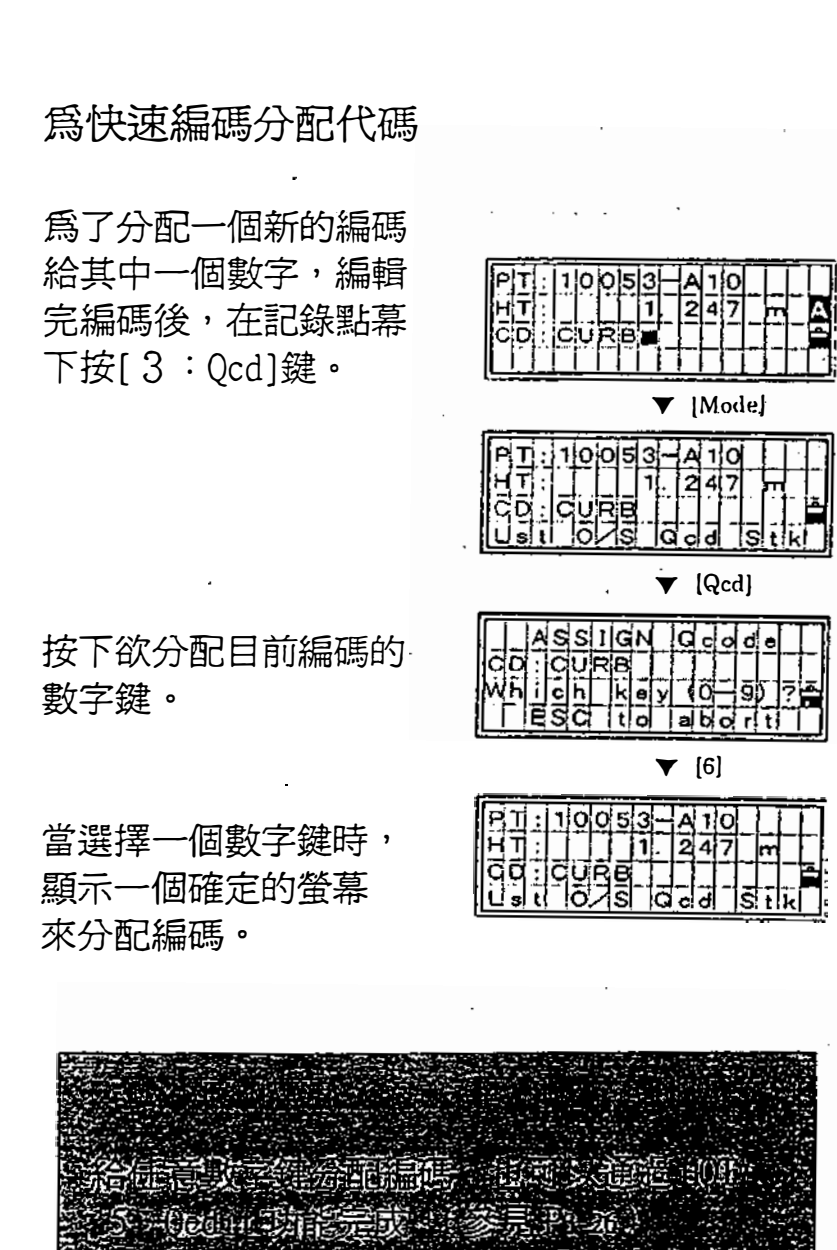

3-60

0931826085

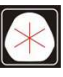

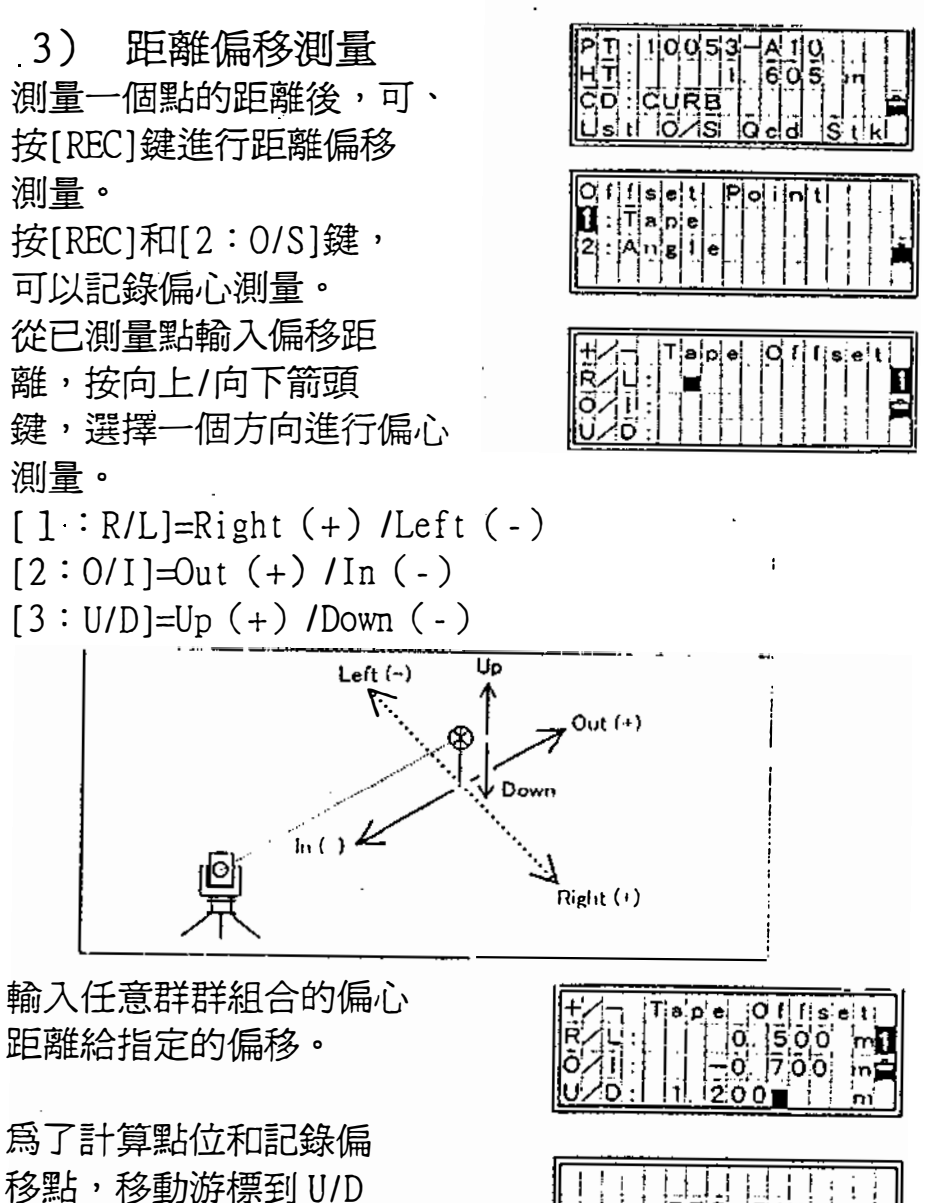

移點,移動游標到U/D 處再按[B汀]鍵,就計 算一個新的點的點位, 並依據 "貯存數據"的設定來存貯。

 $\star$ 

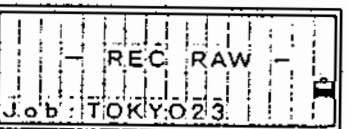

3-61

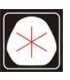

105 37 電話:(07)361-0877  $(07)$  363-2141

www.skcic.com.tw Email:first@skcic.com.tw 24<sup>h</sup>0931826085

4)角度偏移酒量 測量一個距離後,按 [REC]和[2 : O/S]顯示 偏移選擇表。 選2進入角度偏移測量。

目前角度值HA/VA顯示 出來,旋轉儀器上盤部和 望遠鏡,距離不變。

 $\ddot{\phantom{a}}$ 

 $\bar{\star}$  .

按[ENT]或[4 : OK]記錄偏 移點。 座標值以新的角度值計算。

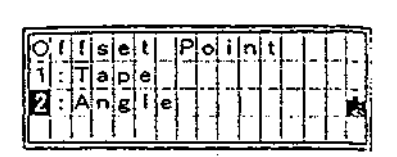

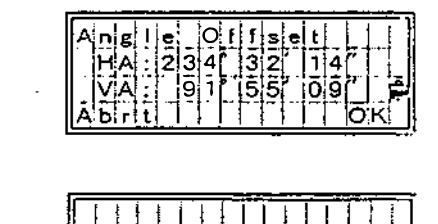

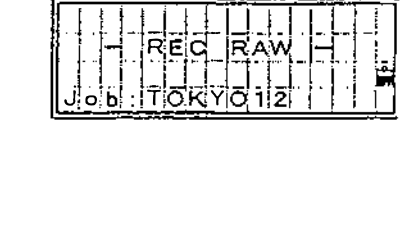

3-62

:(07)361-0877 Email:first@skcic.com.tw<br>(07)363-2141 www.wvskcic.com.tw 0931826085

## 使用各種功能(菜單鍵)

 $\ddot{.}$ 

按[阻NU]鍵顯示各種功能菜單,按數字鍵選擇項目。

在選擇表 幕上按[1 ]鍵進 1)工作檔管理 入工作管理顯示出一 個工作檔清單。

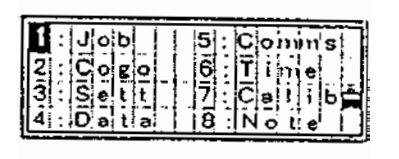

1-1) 打開一個已存在的工作 工程名前帶有星號(\*)的 為目前工作,在工作名後帶 有(@)為控制工程。

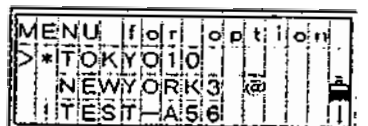

用向上/向下鍵頭鍵,把游標移到所需的工作名上,再 按[ENr]鍵打開它。

动胞联系 an do (b).<br>Karang Kabu

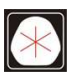

1-2)建立一館新的工作 在工作清單幕上,再按[MENU] 鍵,顯示在工作管理檔中的子 功能選擇表。

按[1]或[ENT]鍵,顯示"輸入工 作名" 的螢幕。 輸入8個字元以內的工作名, 再按[ENT]鍵。

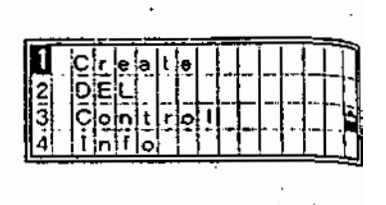

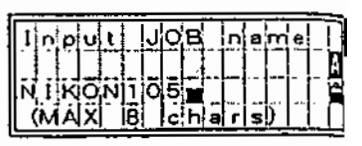

確定或改變工作設定,請按[2]鍵。 否則,按[ENT]或[4]鍵來建立一個 新的工作。

**IKON105**  $\sqrt{5}$ 

假如不想改變先前的工作設定,可直接按[ENT] 或[4: YES]。目前工作設定將被存檔到新的工 作中來。

工作檔設定

下面 11個設定固定到每項工程,一旦建立了工程,就 不能改變它們。它們從標準設定中分開,透過這種方 式, 數據清晰地存貯在資料庫中, 同時, 當存貯一條 記錄時,也貯存了必要的改正值。 比例尺/K值: O. 9996-1 . 0004依工地值輸入 T-P改正: ON/OFF選ON 海平面: ON/OFF選ON C&R改正: OFF/1.32/2.00 選 1.32

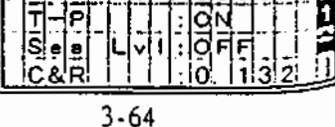

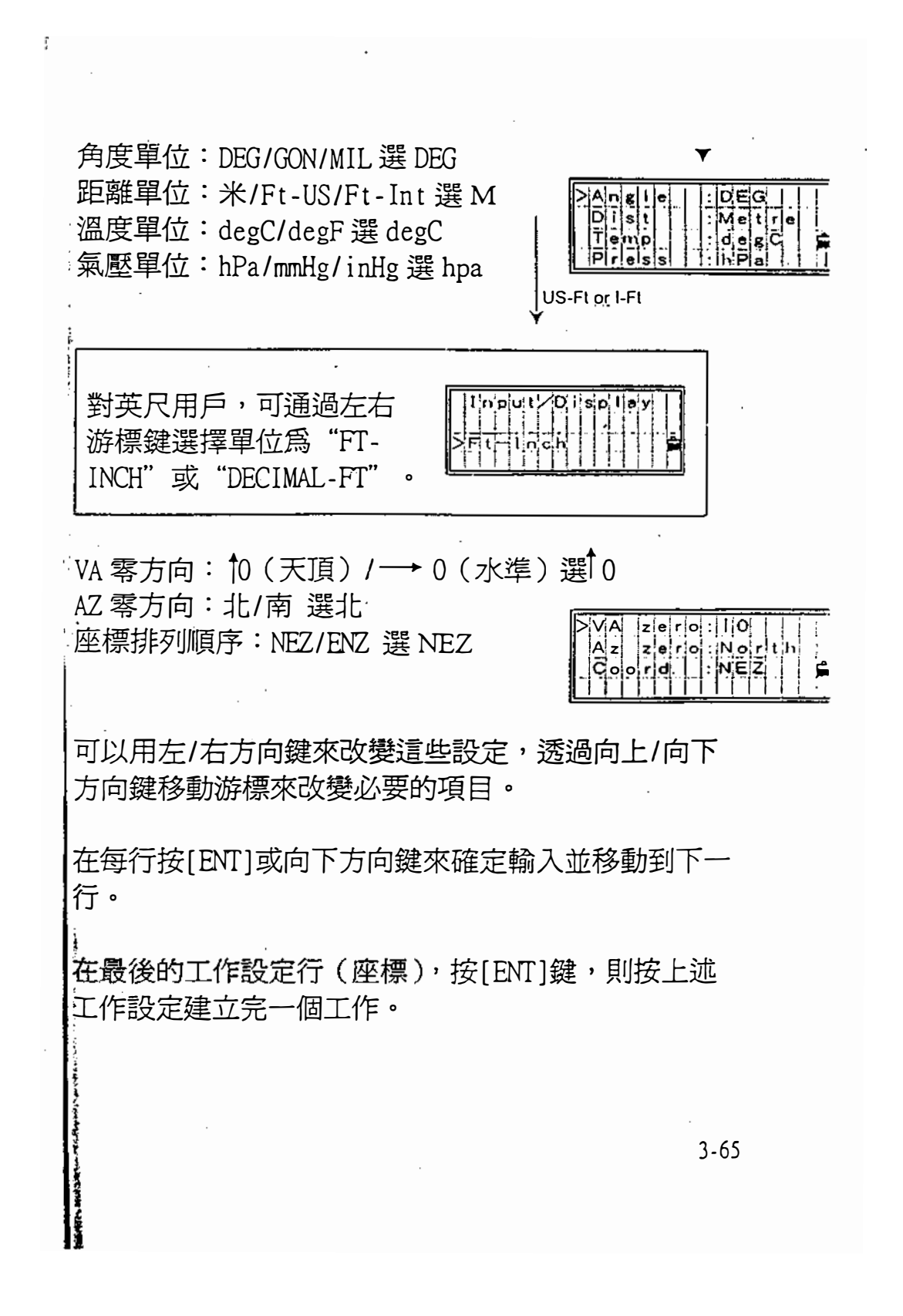

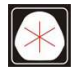

電話:(07)361-0877 Email:first@skcic.com.tw www.skcic.com.tw 傳真:(07)363-2141 24<sup>h</sup>0931826085

1-3)刪除工作檔 在工作清單通過向上/向下箭 頭鍵移動游標到想解除的工作, 再按[MENU]鍵,顯示了功能選擇表。

按[2]鍵選擇[2:DEL],也可以用 向下箭頭選擇[2:DEL],再按 [毆打]鍵。

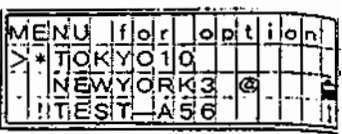

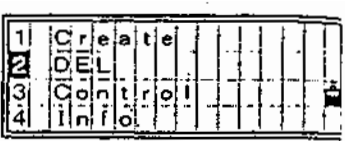

顯示一個確定幕,按[ENT]或[4]鍵, 解除所選工程,按[ESC]或[1]鍵, 取消該過程並返回到前一螢幕。

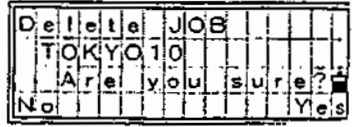

在国作者理器中没有一次的空动能数因此。<br>实ENTI键前发表定要在我所建立作是真正

刪除工作檔後,返回到工作清單。

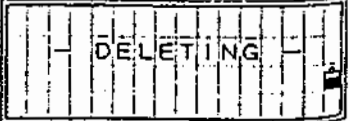

3-66

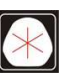

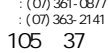

電話:(07)361-0877 Email:first@skcic.com.tw www.skcic.com.tw 傳真:(07)363-2141 24<sup>h</sup>0931826085

#### 1-4)控制測量工作擋

控制工作貯存測量數據(如控制點),作為數據資源, 可同時被幾個工作使用,如果測區已有已知點,利用 這種方法可以節省時間。

一旦指定了控制工作,如果在目前工作中不能找到該 輸入點,系統將在控制工作中尋找該點。

控制工作檔與標準工作有相同的形式:可以打開和修 改。控制工作檔作為普通工作打開時,利用它可以記 錄任何測量數據。

在工作清單螢幕上,通過向 上/向下箭頭移動游標到想指 定為控制工程的工作擋。

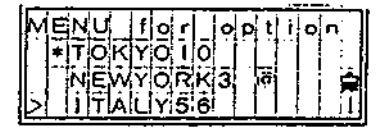

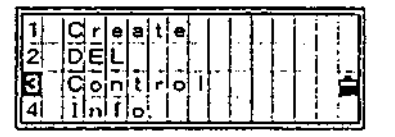

然後,按[MEUN]鍵顯示子功能 選擇表,按數字鍵或按向下方向鍵 和[ENT]鍵來選擇[3: Control]。

顯示一個確定螢幕,按[ENT]或[4] 鍵來指定工程為控制工作檔,按 [ESC]或[1 ]鍵取消該過程並返回到 前一螢幕。

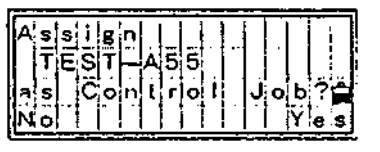

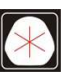

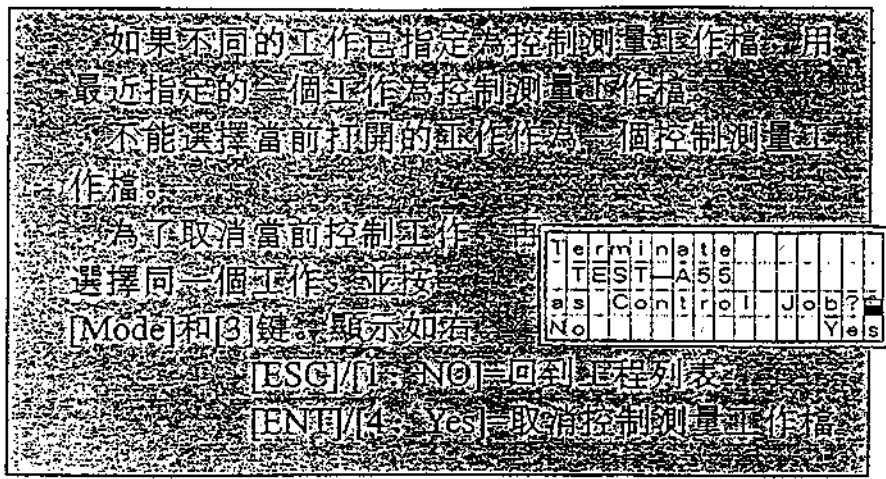

 $\sim$   $\star$ 

 $\sim$ 

1-5)顯示工作擋資訊 將游標放於想查看的工作上。

 $\mathcal{L}^{\text{max}}_{\text{max}}$  and  $\mathcal{L}^{\text{max}}_{\text{max}}$ 

 $\sim 10^{-10}$ 

 $\mathcal{L}^{\pm}$ 

 $\ddot{\phantom{0}}$ 

 $\frac{1}{2}$ 

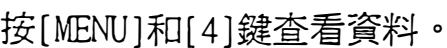

 $\overline{\phantom{a}}$ 

 $\sim$ 

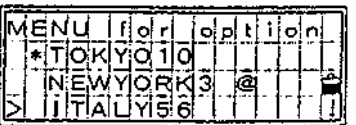

 $\mathcal{L}^{\text{max}}$  $\sim$ 

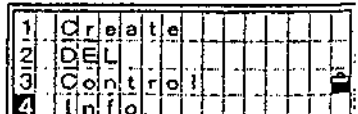

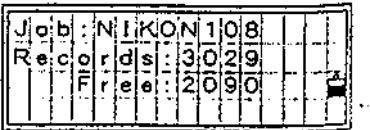

顯示工作名,目前記錄數,以 及可用記錄數。 按任意鍵返回工作檔清單螢幕。

3-68

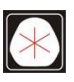

 $\hat{\mathcal{A}}$ 

 $\sim$ 

2) Cogo 座標幾何計算 在MENU屏上,按[2]鍵顯 示出COGO 功能選單幕。

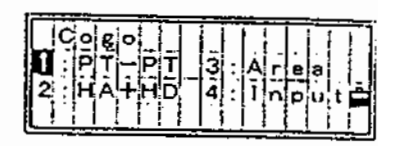

i Il si t

 $1|n|$ p $|\mathbf{u}|$  t $|$ 

 $2-1) PT-PT$ 在兩座標之間計算角度和距離

在 COGO 選擇表中,按[1]鍵 顯示輸入第一個點號/點 名的螢幕,輸入PT再按[ENT]鍵。

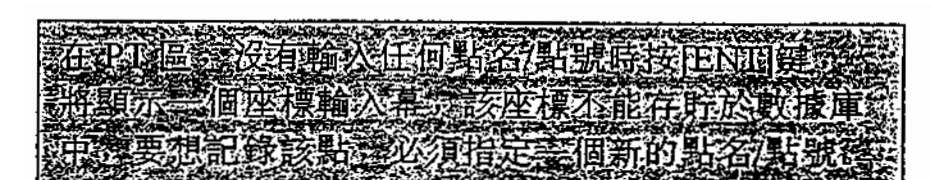

輸入第二個點號/點號, 再按[ENT]鍵。

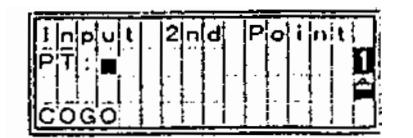

顯示從第1點到第2點的 方位角,水平距離和高差, 按任意鍵返回到 α助選單幕。

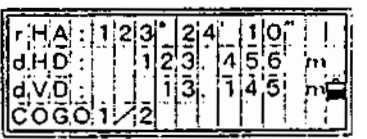

3-69

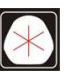

105 37 電話:(07)361-0877 傳真:(07)363-2141

www.skcic.com.tw Email:first@skcic.com.tw 24<sup>h</sup>0931826085

按[DSP]鍵,改變成果幕的內容。

Gd:坡度(HD/VD) V% : lOOIGd

Rsd:斜距

 $2-2)$  HA+HD 從角度和距離計算座標

在C∞0選擇表中,按[2]鍵, 顯示輸入基準點螢幕,輸入 何,再按[訟的鍵。

輸入基點方位角,水平距離: 高差,再按[ENT]鍵。

計算並顯示座標,按[4]或 [ENT]鍵記錄該點, 按[1]或 [ESC]鍵放棄該過程並返回前 前一個動作。

顯示"輸入點"幕,記錄該點, PT流水號為 "最近記錄的PT 加1"。 按[ENf]鍵存脖該點。

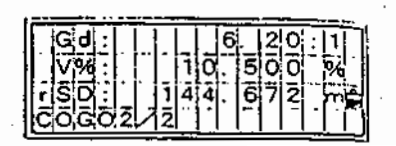

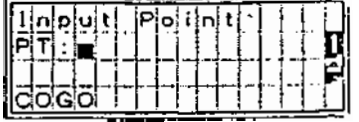

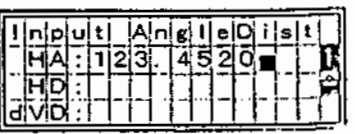

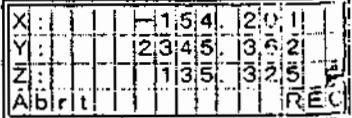

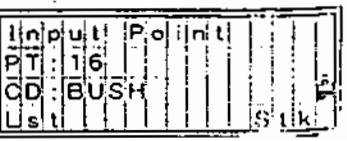

3-70

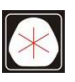

:(07)361-0877 Email:first@skcic.com.tw<br>(07)363-2141 www.wvskcic.com.tw 24<sup>h</sup>0931826085

2-3) Area & Perimeter (面積) 計算面積和周長

 $\pm$  COGO 選單幕中,按[3]鍵, 顯示輸入第1個點號/點名的 螢幕。 輸λ該地區第1個點 的PT,再按[ENT]鍵。

 $\mathbf{A}$  and  $\mathbf{A}$  and  $\mathbf{A}$ 

輸入一個新的點號/點名後,可 以輸入X和Y座標,螢幕的右 上角,將顯示輸入的點的個數。

重複上面步驟到定義完該地區所 有的點,然後按向下方向鍵來計 算面積和周長。按任意鍵回到 cω選單幕。

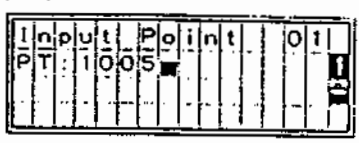

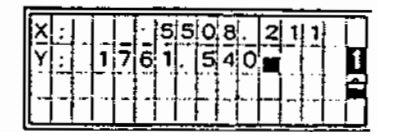

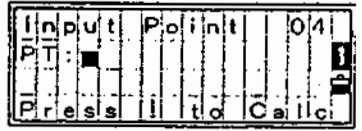

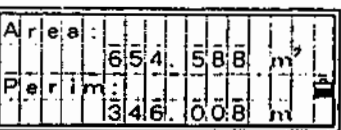

谷下- 电长子电压的<br>的第三人称形式 **不要通知的结果(面积和周接** 的不能被  $\mathbb{R}\times\mathbb{R}$  ,  $\mathbb{R}\times\mathbb{R}$  ,  $\mathbb{R}\times\mathbb{R}$ 

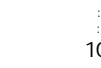

2-4) 座標輸入 手工輸入坐標

在 COGO 主選單幕按[4]鍵 進入手工輸入座標功能。 點號流水號為上次點號加1。

 $\sim 24$ 

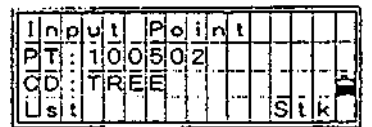

使用數字鍵輸入座標。 每一行按[ENT]鍵 或向下游標鍵。

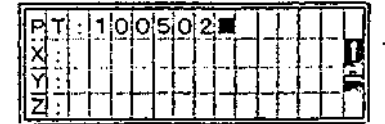

在Z行按[ENT]鍵後, 點作為MP記錄存儲。 然後返回 PT/CD 輸入 螢幕。

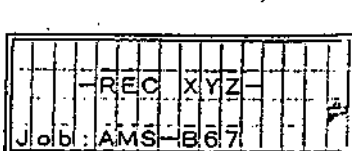

NE,NEZ 或Z都可以存儲。

3-72

:(07)361-0877 Email:first@skcic.com.tw<br>(07)363-2141 www.wvskcic.com.tw 0931826085

# J) Sett (設定) 初始設定

ä,

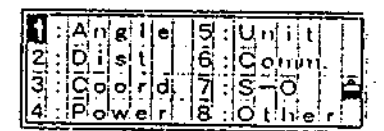

 $\ddot{\phantom{a}}$ 

 $\ddot{\phantom{0}}$ 

 $\cdot$ 

 $\bar{\mathcal{A}}$ 

 $\ddot{\phantom{1}}$ 

在 MENU 顯示幕上,按[3]鍵, 顯示初始設定選擇表。  $\mathbb{R}^2$  .

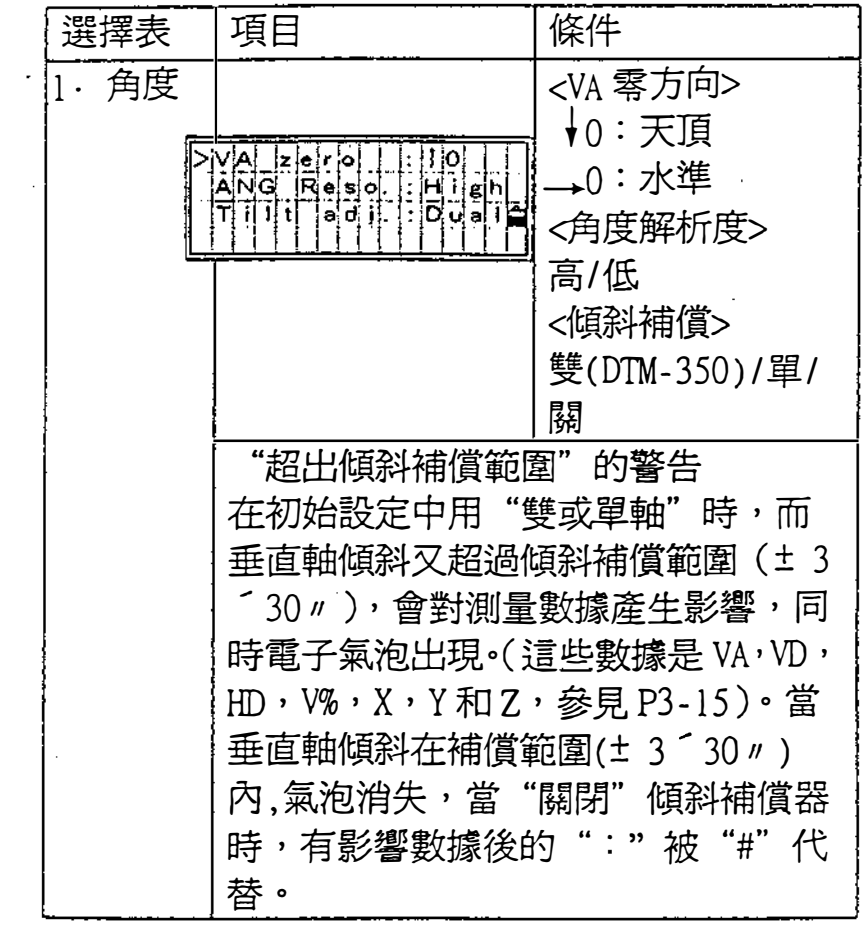

3-73

 $\bar{z}$ 

 $\sim$ 

 $\bar{z}$ 

:(07)361-0877 Email:first@skcic.com.tw<br>(07)363-2141 www.wvskcic.com.tw 0931826085

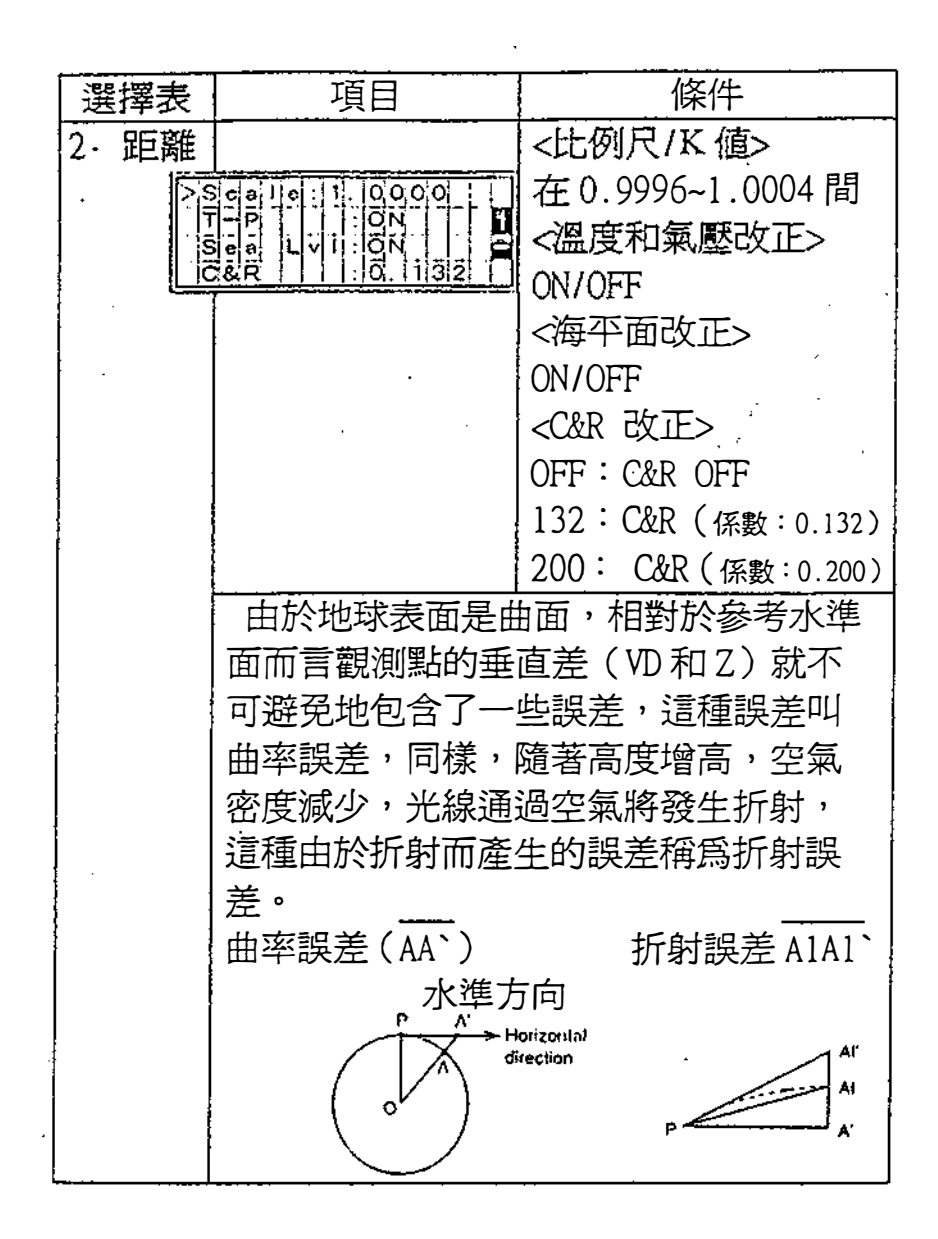

3-74

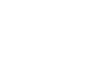

105 37 電話:(07)361-0877 Email:first@skcic.com.tw www.skcic.com.tw  $(07)$  363-2141 24<sup>h</sup>0931826085
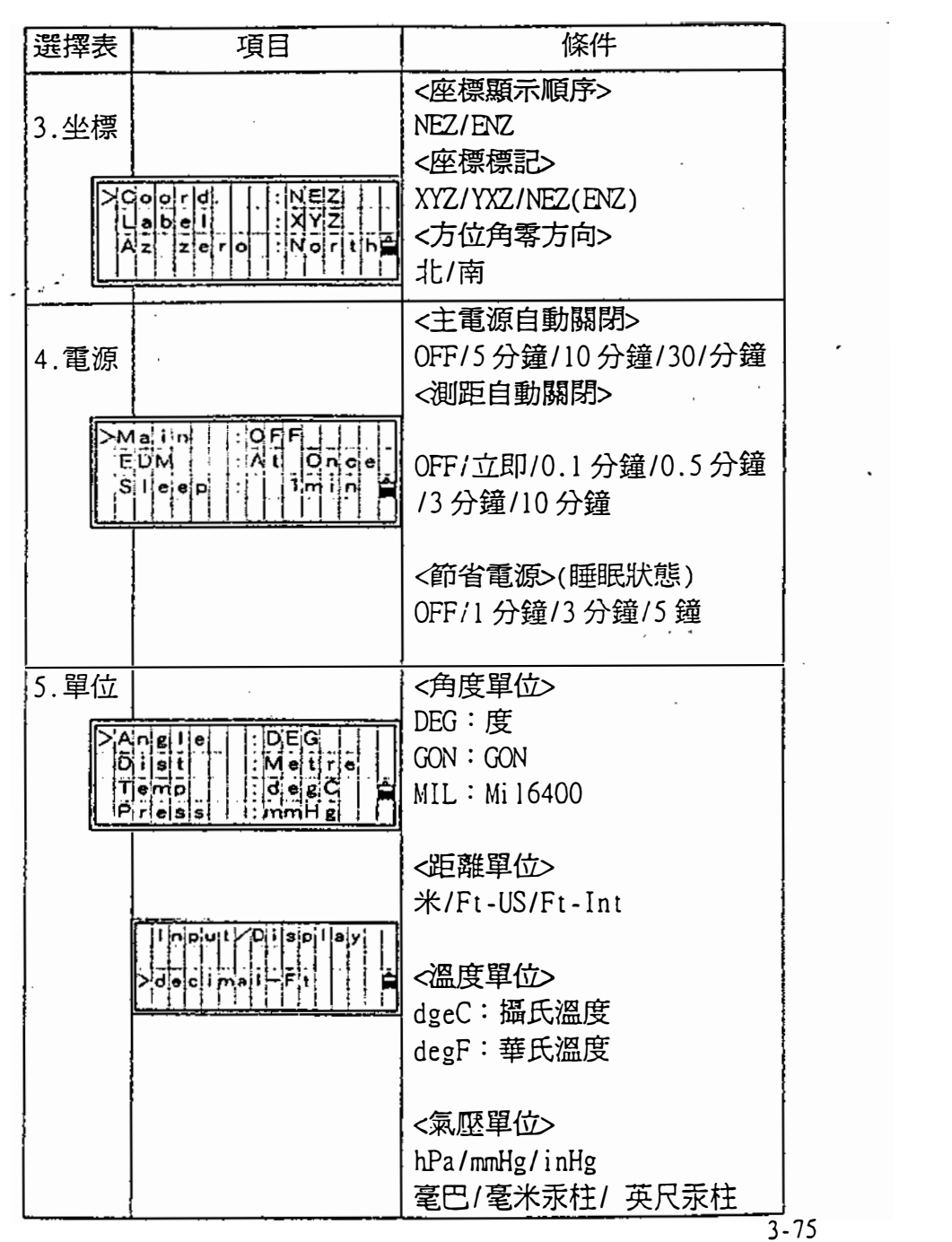

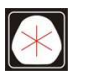

 $\sim$ 

 $\epsilon$ 

 $\ddot{\phantom{0}}$ 

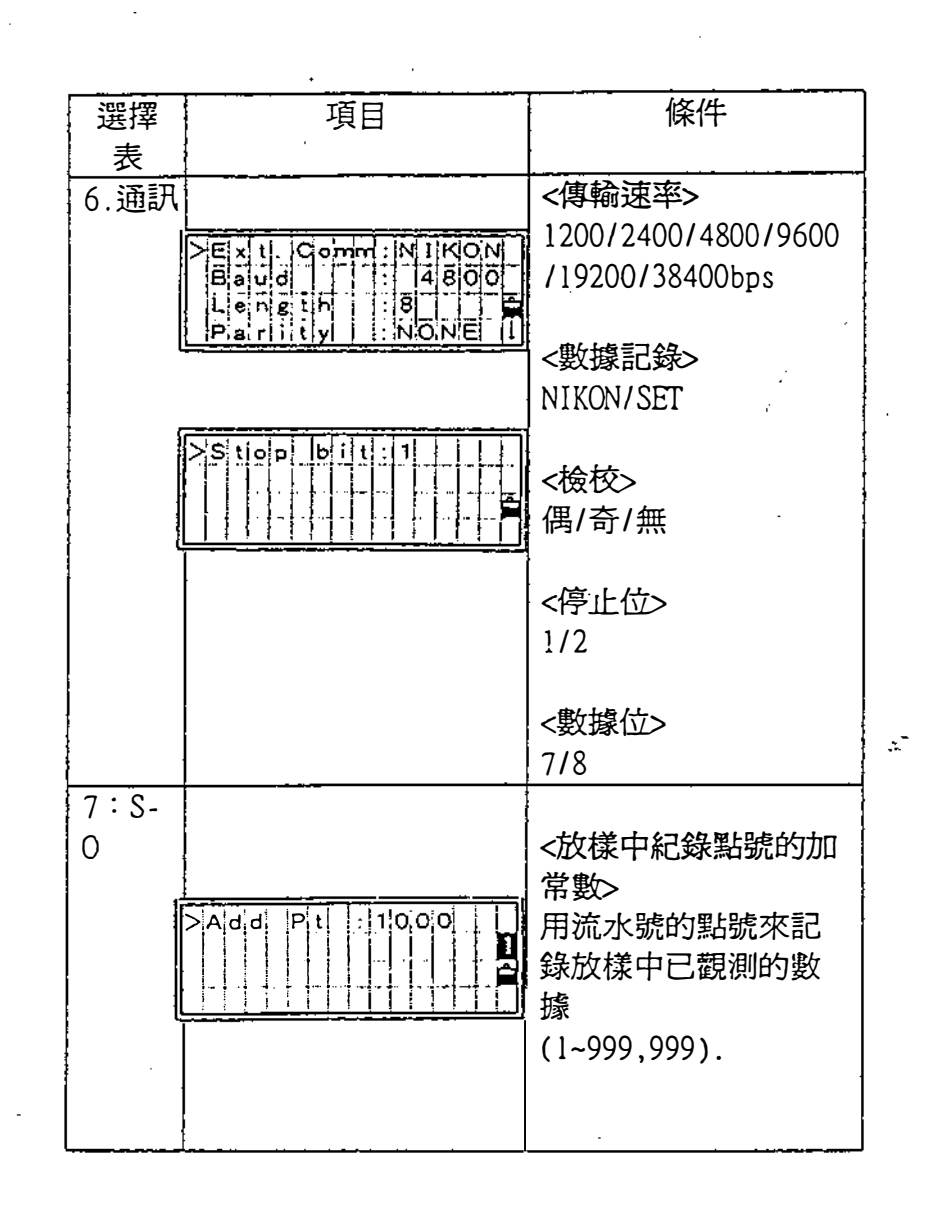

3-76

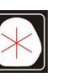

:(07)361-0877 Email:first@skcic.com.tw<br>(07)363-2141 www.wvskcic.com.tw 0931826085

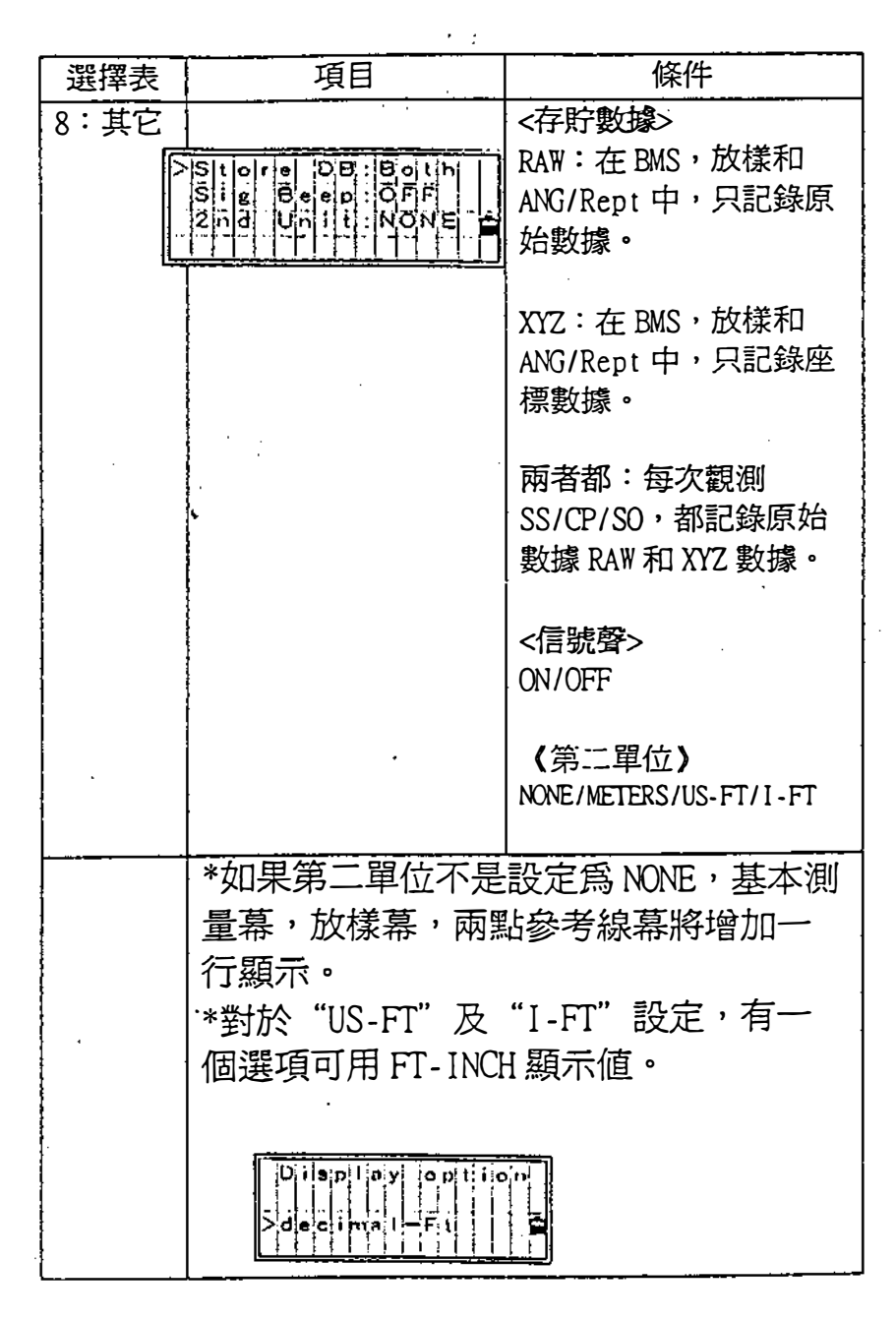

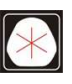

## 4)數接 察看和編輯記錄資料

在 MENU 幕上按[4]鍵, 顯示察看/編輯選擇表。

4-1-1*)從原始數據中* 4-] )顯示數據 在察看/編輯選擇表中按[1]鍵, 以清單形式顯示原始數據。<br>| lists: lists: lists: lists: lists: lists: lists: lists: lists: lists: lists: lists: lists: lists: lists: li<br>| lists: list: lists: lists: lists: lists: lists: lists: lists: lists: lists: lists: lists: lists

第一次察看原始數據,看到的是在 目前工程中的最近4個原始記錄, 可以使用向上/向下方向鍵來捲動記錄。 ..". !ENTJ

按[ENT]鍵,查看更詳的資訊。 按[ESC]鍵返回到清單幕。

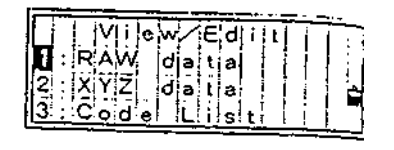

3 ] ] ] ]<br>{OUE }} 10, 15ЕNGE<br>112, МАЙНОЦЕ<br>12, МАЙНОЦЕ<br>13, МАЙНОЦЕ<br>13, ВНТТТТТТ

|        | ŋ.<br>5<br>ਕਾ<br>$1\overline{2}$<br>O. | $\Omega$<br>$\overline{2}$ 5. |
|--------|----------------------------------------|-------------------------------|
| ाङ्ग न |                                        | ß.<br>45.                     |

#### SS/SO/CP/F1/F2 記錄

這些記錄包括" PT " ," HT " ," CD " 和 "HA/VA/SD" 。 SS :碎部觀測,在BMS中所有的觀測。 SO :放樣觀測,使用 "放樣" 功能觀測。 CP:在ANG/Rept功能中的控制點觀測記錄。 (P3-58) Fl月2 :在 "測站設定" 中的正倒鏡觀測。

> 105 37 電話:(07)361-0877

 $(07)$  363-2141

www.skcic.com.tw Email:first@skcic.com.tw

 $24$   $\frac{h}{2}$  0931826085

按[DSP]鍵,按下列順序切換顯示幕。

 $\mathcal{O}(10^{-10})$  and  $\mathcal{O}(10^{-10})$ 

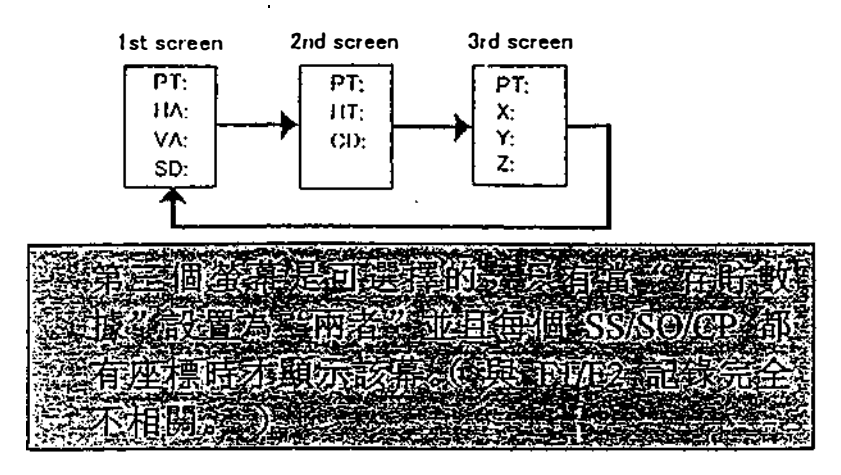

ST記錄

 $\mathcal{L}_{\rm{in}}$ 

這個記錄包含"PI''' , "HI" , "BS" 和 "BS AZ" 。 也可以按[DSP]鍵查看它的座標。

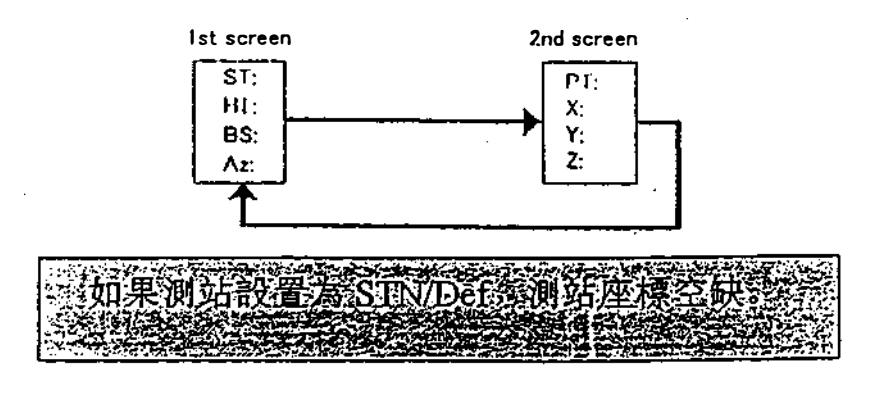

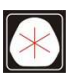

#### 也盡鐘

從系統中,一條註解增加到該工作 例如,用遠距離水準點功能來改變 Stn-Z 或用後視檢 核功能來調節水平角時,系統記錄在這個區欄位中所 做的工作。

一個從遠距離水準點功能 註解記錄的例子。

完成每個測站設定時, 存貯溫度和氣壓及稜 鏡係數記錄。

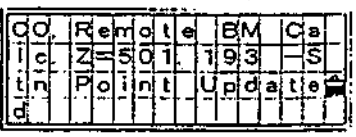

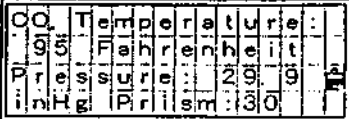

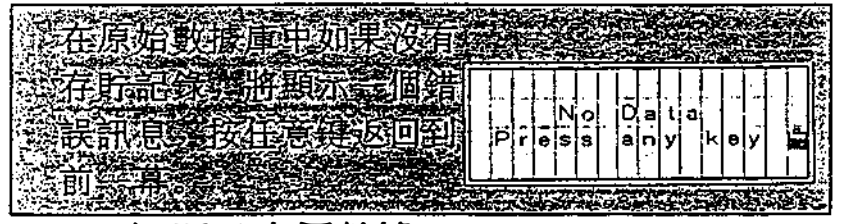

4-1-2)顯示座標數攘

第一次察看 XYZ 數據,看 到的是目前工程的最近的 四個座標記錄,用向上/向 下方向鍵來捲動記錄。

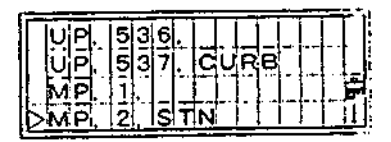

 $\blacktriangledown$  [ENT]

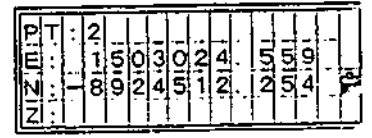

按[ENT]鍵,顯示出更詳細 的資訊﹒。

3-80

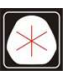

電話:(07)361-0877 Email:first@skcic.com.tw www.skcic.com.tw 傳真:(07)363-2141 24<sup>h</sup> 0931826085

## ENZ NU/3= Coord Phill

UP/MP/CC/RE 記錄

所有的座標記錄包含 "PT", "CD"和 "X/Y/Z", 按 [DSP]鍵,顯示在 PT/X/Y/Z與 PT/CD 間切換。

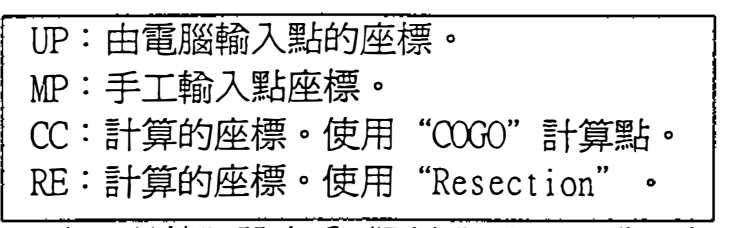

"存貯數據"設定為 "兩者"或 "XYZ", 在 BMS( SS), 放樣(SO)和 ANG/Rept (CP)中存貯座標記錄。(參見 P3- 77)數據格式與其它座標記錄格式相同。 按[DSP]鍵,按下列順序轉換 UP/MP/CC/RE 記錄螢幕。

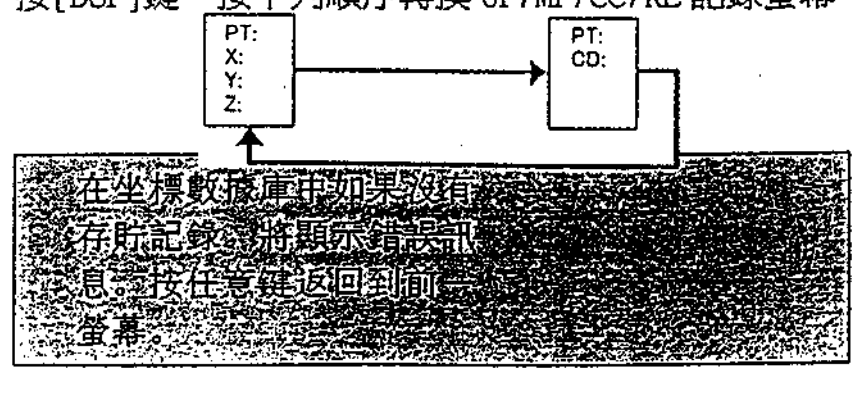

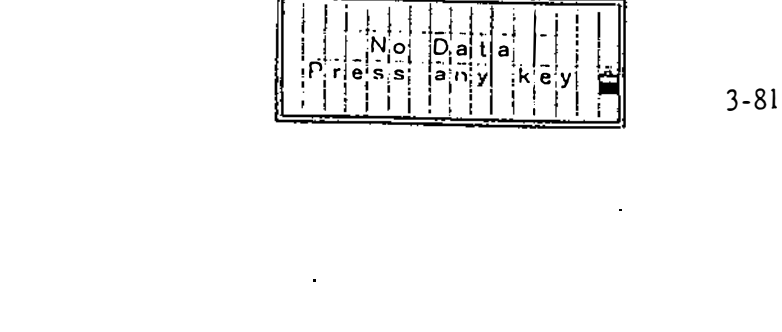

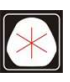

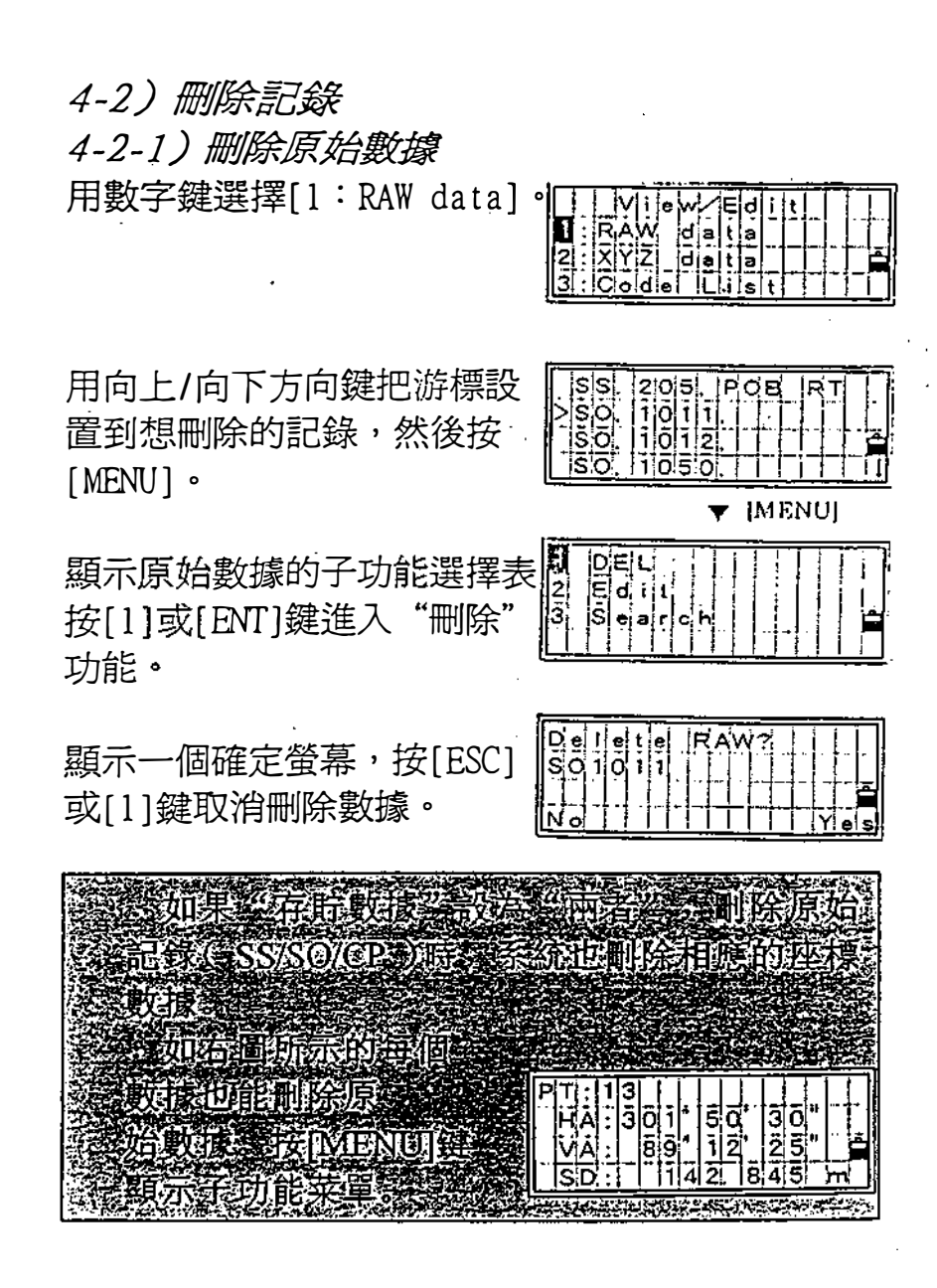

3-82

24<sup>h</sup>0931826085

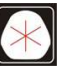

## 4-2-2)刪除坐標數攘

用數字鍵選擇[Z:XYZ data]。

到想刪除的記錄,然後按 [MENU] 。

用向上/向下前頭移動游標<br>到想刪除的記錄,然後按<br>[MENU]。<br>顯示 XYZ 數據的字功能菜<br>單,按[2]或向下方向鍵加<br>單,按[2]或向下方向鍵加<br>[ENT]鍵進入"刪除"功能。 顯示 XYZ 數據的字功能菜 單,按[2]或向下方向鍵加

顯示一個確定螢幕,按 [ENT]或[4]鍵,刪除指定的記錄。 按[ESC]功[ 1]鍵取消刪除數據。

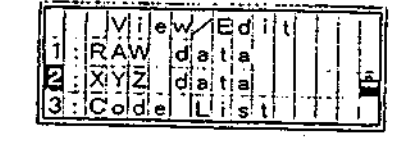

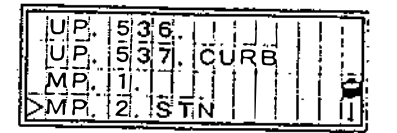

 $\blacktriangledown$  [MENUI

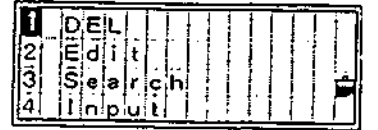

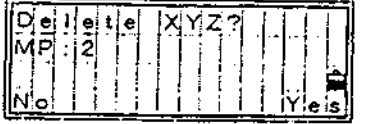

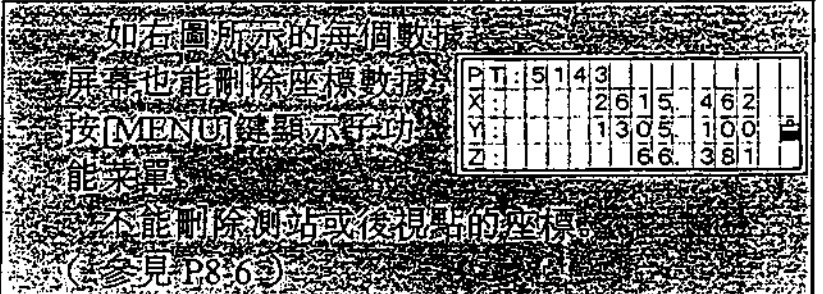

3-83

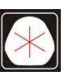

:(07)361-0877 Email:first@skcic.com.tw<br>(07)363-2141 www.wvskcic.com.tw 0931826085

*4-3)編輯記錄資料*<br>用點號/點名和編碼可以編輯記錄,同時也可以修改目 標高(HT),儀器高(HI),後視點(BS)和後視方位 角(Kl) ,但是改變其中之一系統不會重新計算座標。

\*盯改變時, SS/CP記錄的Z座標將重新計算。

4-3-1)編輯原始數據 用數字鍵選擇[ 1 : RAW data]

鍵。

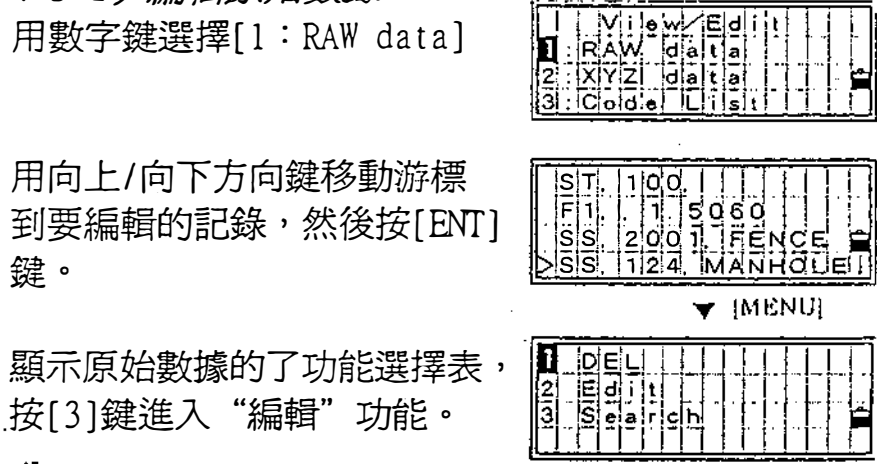

ר בן 12 בן 1.<br>|ברי בן 12 בן 1.<br>|קרן די בן 12 בן 1.<br>|קרן די בן 1.

||99-M

i

6,

用向上/向下箭頭移動游標, 修改必要的區欄位,在右圖螢 幕中,可以編輯所有數據。

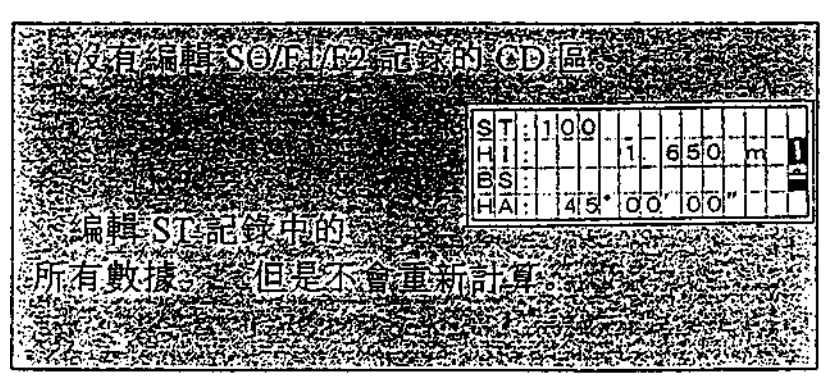

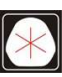

在編輯幕的最後一行按[ENT]鍵, 顯示一個確定螢幕。

按[4]鍵,接受修改並返回到數 據察看。按[1]或[ESC]鍵因 到編輯。

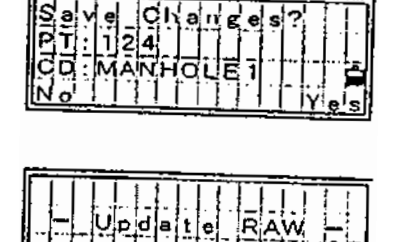

{a|ı|e|<br>| | | |

4-3-2)編輯座標記錄資料

用數字鍵選擇[Z:XYZ data]

用向上/向下方向鍵移動游標到 要編輯的記錄,然後再按[MENU]

顯示 XYZ 數據的子功能選擇表, 按[4]進入 "編輯" 功能 。

用向上/向下方向鍵移動游標來 修改必要的區欄位。在右圖所示 的螢幕中可以編輯所有數據。

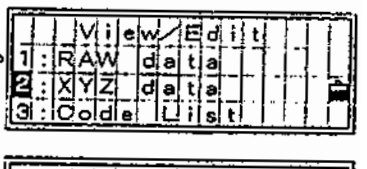

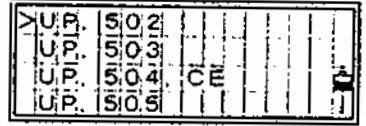

**Y** IMENUI

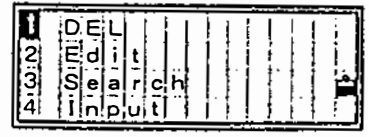

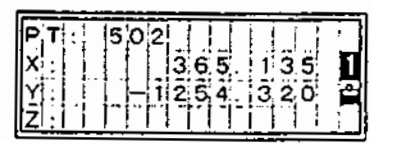

3-85

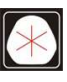

電話:(07)361-0877 Email:first@skcic.com.tw www.skcic.com.tw 傳真:(07)363-2141 24<sup>h</sup>0931826085

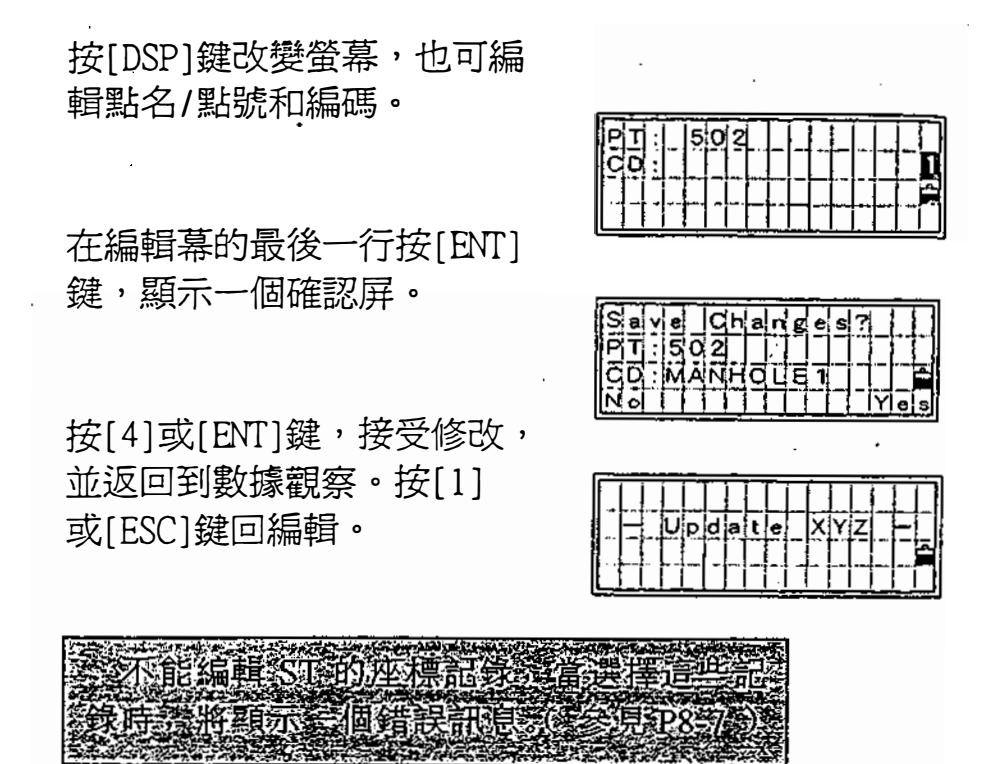

 $\sim$   $\epsilon$ 

3-86

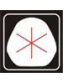

:(07)361-0877 Email:first@skcic.com.tw<br>(07)363-2141 www.wvskcic.com.tw 0931826085

### 4-4)檢索記錄資科

可以依據型式,點號/點名,編碼或這些的任意群群組 合來檢索記錄資料。

4-4-1) 從原始記錄中檢索 用數字鍵,選擇[1:RAW data]。

按[阻吼J]鍵顯示子功能選擇表。

顯示原始數據的子功能選擇表, 按[2]或向下方向鍵加[ENT] 按[2]或向下方向鍵加[ENT] |a' eiai<br>鍵進入"檢索"功能。 |自 |i |i |

用左/右方向鍵選擇"型式" 在 ALL/ST/SS/SO/F1/F2/CP/CO/SY 中切換。 如果知道想找的點的PT, 可以忽略"型式",用 ALL 填充它, 只需按[ENT]鍵,輸入"PT"。

輸入PT和CD, 星號(\*)用 來作為一個萬用字元符號搜索。 例如:在 PT 區輸入"30"時, 可以發現: PT 為 300, 301, 302, 3000A2 ' 3010... ...等的點。

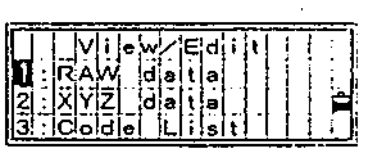

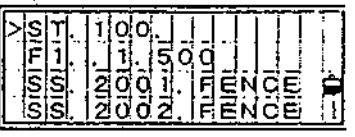

**Y** IMENUE

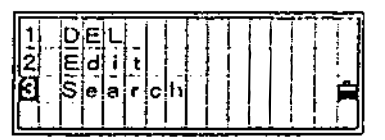

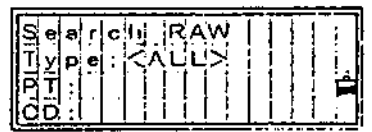

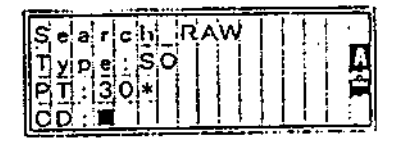

## **国家有利安和国中务信用元章 STASO/FILL**  $E$  (RT) E XENE HUSZ<br>Marx (CD)

 $\begin{aligned} \textit{A} & \times \textit{A} \rightarrow \textit{B} \rightarrow \textit{A} \rightarrow \textit{A} \textit{C} \textit{O} \textit{S} \textit{Y} \textit{P} \end{aligned}$ 型公园技(ENI)建男右校<br>输入《PT》和《CD》

當有幾個點均滿足輸入條件時, 這些點將顯示在一個清單中, 用向上/向下方向鍵,從清單中 選擇一個點,然後按[ENT]鍵。

顯示右圍所示的詳細資訊。按 [ESC]鍵返回清單幕,也可以

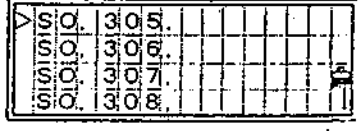

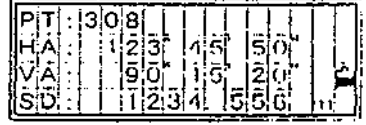

用[DSP]鍵來改變螢幕。(參見P3-77 )。

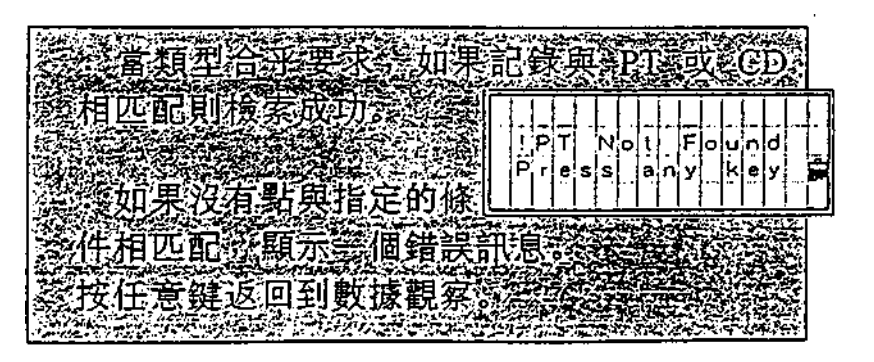

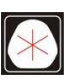

4-4-2)座標記錄中按索

用數字鍵選擇[2:XYZ data]

 $\frac{1}{2\sqrt{2}}\left(\frac{1}{2} \frac{d}{2} \right)^2$ 

在 XYZ 數據幕上按[MENU], 顯示察看/編輯數據的子功能選擇表

顯示 XYZ 數據的了功能選擇表。 按[3]鍵進入"檢索 XYZ"功能。

用左/右方向鍵選擇"型式", 在ALL/MP/UP/OC/RE/ALL中切換。 如果想找的點叮,可以忽略 "類 型",用 ALL 填充它,只需按[ENT] 鍵輸入"PT"

輸入PI'和CD '星號用來作為 一個萬用字元符號進行搜索。 例如: 在CD區輸入 "TREE\*", 在PT區不輸入任何資訊,可以 發現 CD 為 TREE, TREE1, TREE-3C …… 等的點。

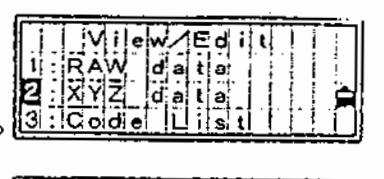

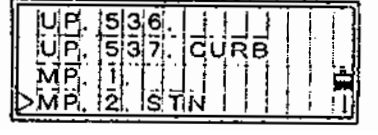

 $\blacktriangledown$  INENUI

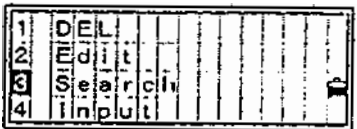

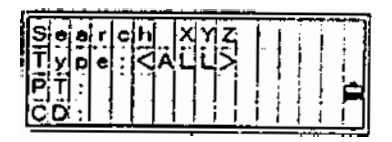

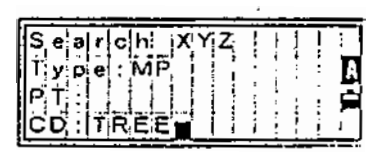

3-89

105 37 電話:(07)361-0877

www.skcic.com.tw 傳真:(07)363-2141 Email:first@skcic.com.tw 24<sup>h</sup>0931826085

當有幾個點滿足輸入狀態, 顯示這些點的淸單,用向上/向 下方向鍵,從清單中選擇一 個點,然後再按[ENT]鍵。

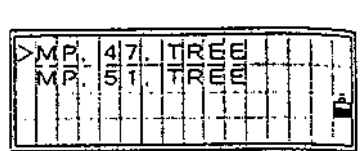

.. 顯示如圍所末的詳細資訊螢 幕,按[ESC]鍵返回清單幕。 也可以用[DSP]鍵來改變螢幕。 (参見P3-81)

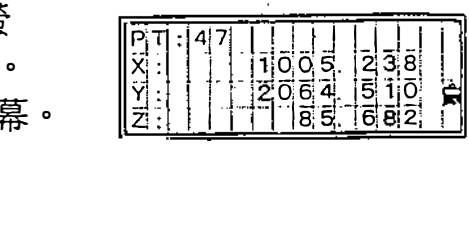

**CAPACTERS MRLSAR PT EXCD**<br>FIONS UPS ERVIS 

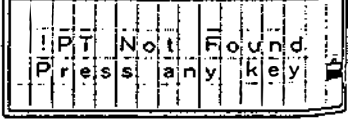

3-90

:(07)361-0877 Email:first@skcic.com.tw<br>(07)363-2141 www.wvskcic.com.tw 0931826085

#### 4-5) 輸入座標

 $\sim$ 

按數字鍵選擇[2: XYZ Data]鍵。

在 XYZ 數據幕上,按[MENU]鍵, 顯示察看/編輯數據的子功能選擇表

按[4]或[ENT]鍵,輸入座標前先 輸入點名/點號。

缺省的PT為 "最近記錄的PT 加1",按向上方向鍵改變PT, 並將遊標置於PT區中。 準確地輸入PT和CD,再按 [別T]鍵進入下一個螢幕。

用數字鍵輸入座標,輸完每行 時按[ENT]或向下方向鍵。

在Z區按[ENT]鍵,存貯 MP 記 ; in indial laws- is d 錄的點。記錄該點後,用更新後的缺省PT 返回到PT/CD 喻入幕。

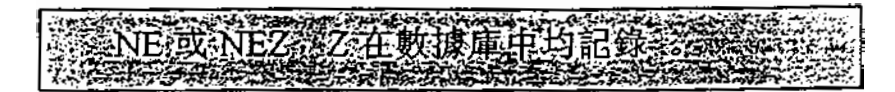

3-91

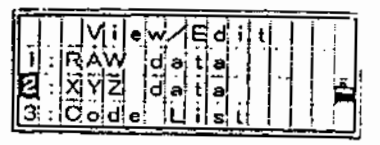

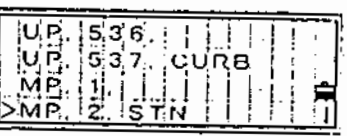

 $\blacktriangledown$  |MENU|

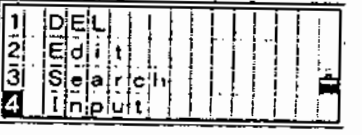

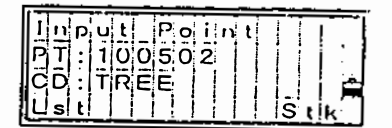

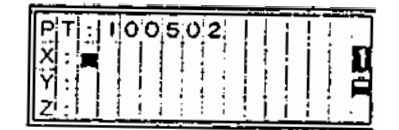

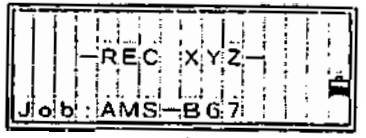

4�6)編噶表 在觀察/編輯選擇表中,用數字 鍵選擇[3: Edit List]

在代碼表的第1層中, 顯示 第1群群組四個特徵代碼(或 層)。用向上/向下方向鍵移 動游標到要編輯的編碼名 或層名,然後再按[MENU]鍵。

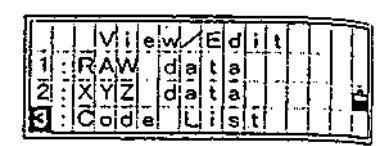

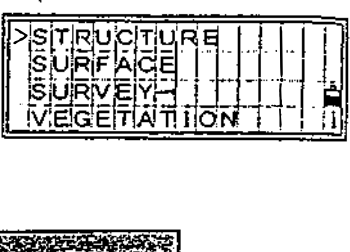

能存抗的损失 **OF & Jon Die!** 年個編碼

按[MENU]鍵,顯示編碼 表的子功能選擇表。

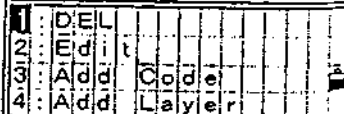

[1:DEL]: 刪除游標所指的編碼層。

[2:EDIT]:編輯更新編碼清單。

[3: ADD CODE]:向目前層增加新的編碼。

[4: Add Layer]: 目前層之下增加一個新的層。

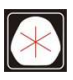

## 4-6-1) 删除編碼/層

用向上 /向下方向鍵移動游標 到要刪除的記錄,然後按 [MENU]鍵盤。

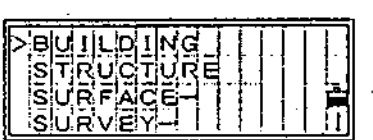

顯示代碼表的子功能選擇表, 按[1]鍵進入"刪除編碼/層" 功能。

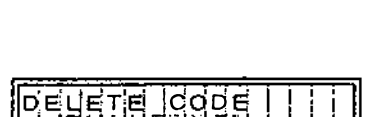

*.*<br>『幕,按[ENT] Are Build<br>除指定的編碼。<br>』鍵,取消刪除編碼。 顯示一個確定幕,按[ENT] 或[4]鍵,刪除指定的編碼。 按[ESC]或[1]鍵,取消刪除編碼。

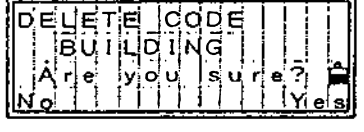

HHALL HE HALL IN THE LAYING THE LAYING THE LAYING THE LAYING THE LAYING THE LAYING THE LAYING THE LAYING THE LAYING THE LAYING THE LAYING THE LAYING THE LAYING THE LAYING THE LAYING THE LAYING THE LAYING THE LAYING THE L

3-93

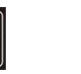

 $105 \quad 37$ 

:(07)361-0877 Email:first@skcic.com.tw<br>(07)363-2141 www.wvskcic.com.tw 0931826085

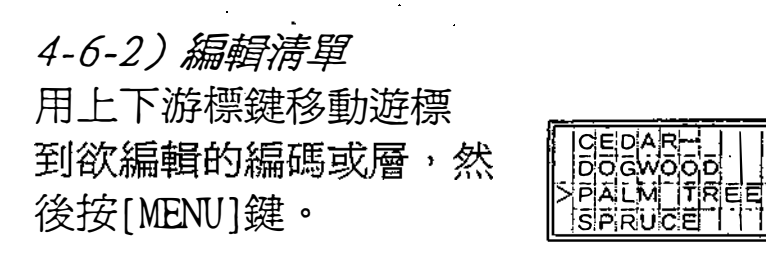

編碼清單的子功能鍵 顯示出來,按[2]鍵。

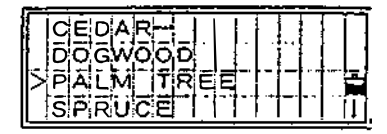

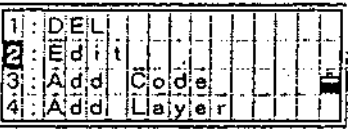

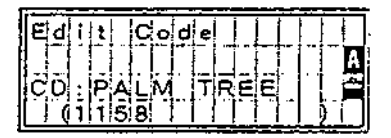

編碼有兩個輸入區欄位。 第一個區欄位的代碼顯示、 在清單,第二個區欄位的 編碼被存儲。(見P·7-3)

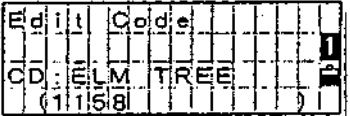

按[ENT]鍵到 "記錄" 編碼區欄位。

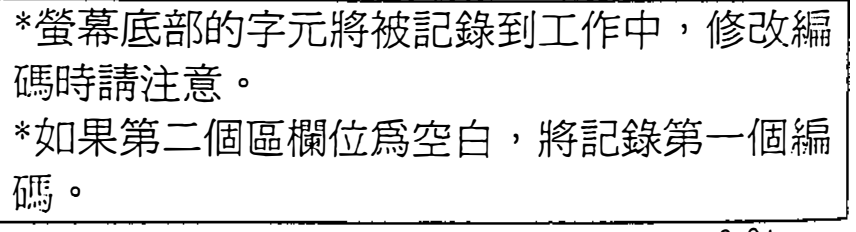

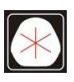

當字元改變時,出現如 右對話方塊,按[ENT]或 [4:YES]確認。

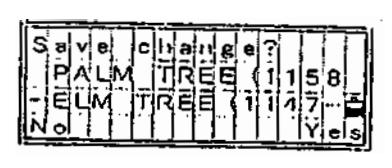

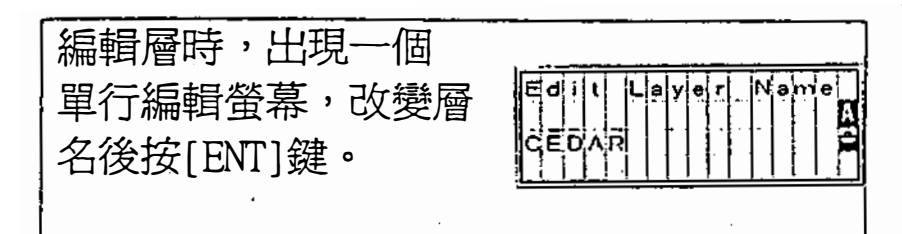

4-6-3)增加新編碼

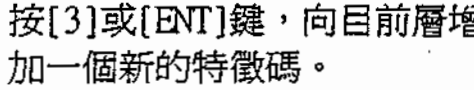

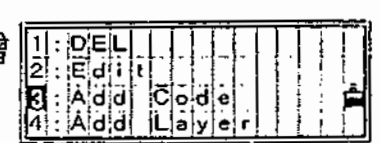

 $\frac{1}{\sqrt{\frac{1}{\sqrt{2}}}$ 

 $\begin{bmatrix} 1 & 0 & 0 \\ 0 & 0 & 1 \end{bmatrix}$ 

 $\left\vert \begin{matrix} \mathsf{c}\mathsf{a} \cdot \mathsf{a} \mathsf{T} \end{matrix} \right\vert \left\vert \begin{matrix} \mathsf{B}\mathsf{M} \ \mathsf{I} \end{matrix} \right\vert$ 

輸入編碼,按[Mode]鍵, 使輸入模式在數字和字元之 間切換。按[ENT]鍵,存貯 新的編碼。

**最後一行為可選區欄位,可用** 來區別已經存在的編碼。(P。 3-94) 按[ENT]鍵存儲新編碼。 增加一個新的編碼後,將重 新排列目前層的代碼順序, 並顯示第1批的四個選項。

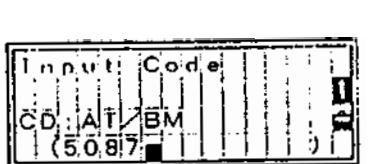

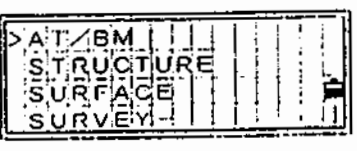

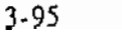

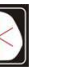

## **有待要求定的**<br>编码和房给时 主演写法 <u> 1983 - Aristo Ab</u> 到254.個 回前三天,<br>延续的时间,他以前可以一定。<br>他要在时,在其示列和存时后的使用它 想全有一個公同水(SD-行<br>在自己的PC中通過住宅方 d<br>Editor **相关》创建自己的结构表 D7439 IN** 式和P3-101的上层列表。

3-96

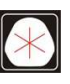

0931826085

## 4-6-3)增加編禱層

按[MENU]鍵,在目前層中 建立一個編碼層。

 $\mathbb{R}^2$ 

顯示編碼表的了功能選擇表, 按[4]鍵進入 "增加層" 功能。

輸入層名,按[Mode] )使輸 入模示在字母和數字之間進 行切換。按[ENT]鍵存貯該新編碼 層名。

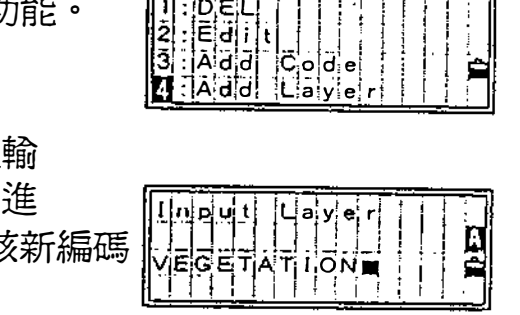

talit III

SURVEY-1<br>SURFACE

增加一個新的編碼後,將重新 排列目前層的編碼順序,並顯 示第1批的四項。

 $\ddot{\phantom{1}}$ 

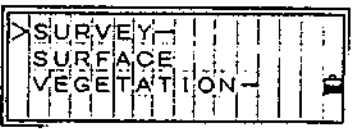

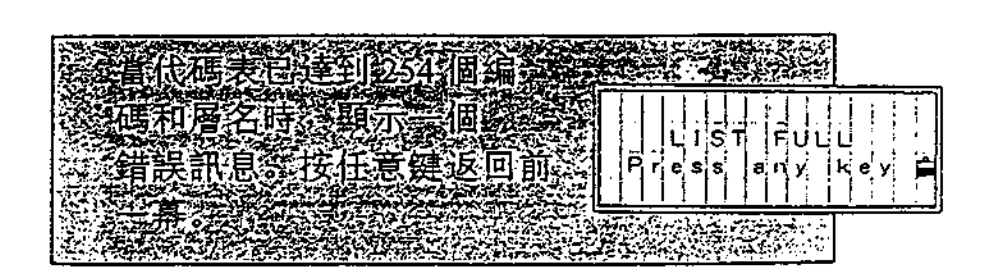

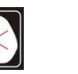

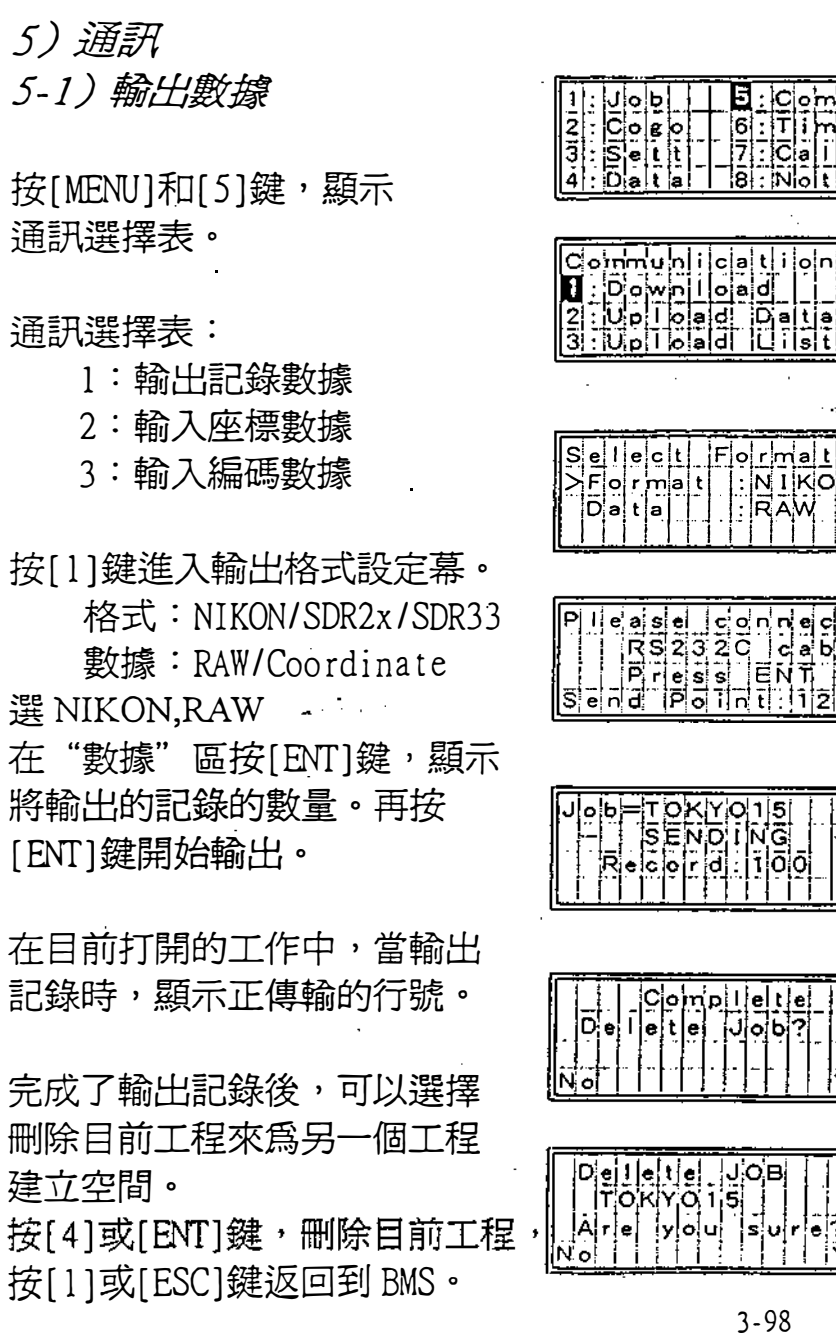

 $\label{eq:2.1} \frac{1}{2} \sum_{i=1}^n \frac{1}{2} \sum_{j=1}^n \frac{1}{2} \sum_{j=1}^n \frac{1}{2} \sum_{j=1}^n \frac{1}{2} \sum_{j=1}^n \frac{1}{2} \sum_{j=1}^n \frac{1}{2} \sum_{j=1}^n \frac{1}{2} \sum_{j=1}^n \frac{1}{2} \sum_{j=1}^n \frac{1}{2} \sum_{j=1}^n \frac{1}{2} \sum_{j=1}^n \frac{1}{2} \sum_{j=1}^n \frac{1}{2} \sum_{j=1}^n \frac{$ 

 $\label{eq:2.1} \frac{1}{2} \int_{\mathbb{R}^3} \frac{1}{\sqrt{2}} \, \frac{1}{\sqrt{2}} \,$ 

 $\hat{\mathcal{A}}$ 

 $\hat{\boldsymbol{\beta}}$ 

 $\frac{1}{2}$ 

 $\vert$ o $\vert$ n $\vert$ 

lsl

 $\bar{\mathcal{A}}$ 

 $\hat{\rho}$ 

P)

īБ

l,

 $e^{\frac{1}{2}b^{\prime}t}\left[e^{\frac{1}{2}}\right]$ 

<u>ejett, |</u><br>라이니아<br>|1222 - |<br>|1222 - | 2

> e<br>els ? ांभं

> > $\mathcal{A}^{\mathcal{A}}$

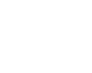

 $\left|\mathcal{F}\right|$ 

### 5-2) 輸入座標數據

 $\sim 10^{11}$  m  $^{-1}$  .

 $\sim$ 

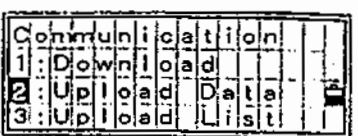

按[2]鍵,通過電纜輸入坐標數據

輸λ之前,在 "剩餘空間" 中 顯示能輸入的點的數量。

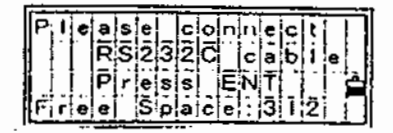

用 RS-232C 傳輸線把儀器和電腦聯接起來, 啓動電腦 上的傳輸程式,以發送坐標數據(通常是 SEND TEXT <sup>e</sup> 文件)。按[8'汀]鍵,開始發送數據。

儀器接收該數據時,顯示目前傳翰的行號。

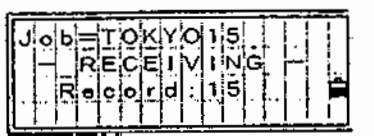

次数报過程中公 SE E O DI MENU A SERVA DRUP 形式用航空管理 编码多承承 2 仙宗石 。 计入数报通程中,如果内存

息並放棄該過程 Füll

3-99

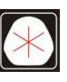

105 37 電話:(07)361-0877 Email:first@skcic.com.tw www.skcic.com.tw 傳真:(07)363-2141

24<sup>h</sup>0931826085

· 如果導入的點中有與站點或後視點同名的點, 將出現錯誤訊息"! Duplicate PT" (點重複), 並顯示重複的點名。

ä,

-如果電腦輸入的點中有與UP/CC/MP型式的點同 名的點,存在的點將被新輸入的點覆蓋。

-如果輸入的點中有與SS/SO/CP型式的點同名的 點,存在點將不被新輸入的點覆蓋。

 $\frac{1}{\sqrt{2}}$ .

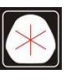

## 5-3)輪入編碼清單文件

按[3]鍵通過傳輸線輸入代碼表文件。

mmunic<mark>ali<br>Downiead<br>Upilead Da<br>Upilead Li</mark> 通過RS-232C傳輸線把電腦和 儀器相聯,啓動電腦上的傳 輸程式以發送座標數據(通常 是 SEND TEXT 文件), 按[4]  $RS232C$ 或[ENT]鍵開始輸入編碼表文件。 ⊣¦c¦a łЬ "独是用輸入的编码表代者? 儀器接收該清單時,顯示正在 傳翰的行號。 !c:́E⊟ 能輸入的最大編碼是254個。 如果编码多水和2着目完符表系统推截取該编码 並維領輸入列表示 · 輸入数據過程中 3如果內存已准。將頭示信息 小放棄該過程 ( 套見 P81)

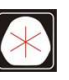

### 4) 日期和時問

 $\mathbb{Z}^2$ 

在 MENU 幕上按 $[6:$  Time], 顯示輸入日期和時間的螢幕

顯示目前設定中的日期和時間 。 日期格式是 年—月—日。 例如:如果想改日期為 1999, 1,18,則按下列方式輸入: 1999 [ENT] 1 [ENT] 18 [ENT] 或如右幕所示,只需按[ENT],  $[ENT]$ ,  $18[ENT]$ .

在"日"區按[ENT]鍵,移動 游標到"時間"區,用24時 系統輸入時和分。在 "分" 區 按[ENT]鍵,存好修改後的 日期和時間,按[ESC]鍵, 取消輸入。

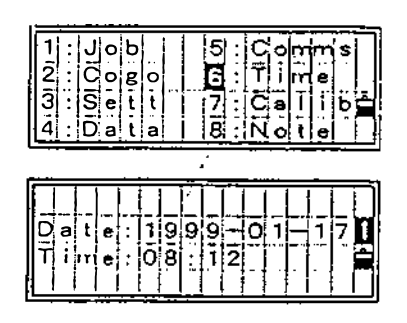

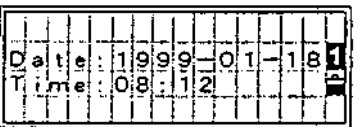

7)校正

按[肥附]和[7J鍵進入校正螢幕(參見P4-3 )

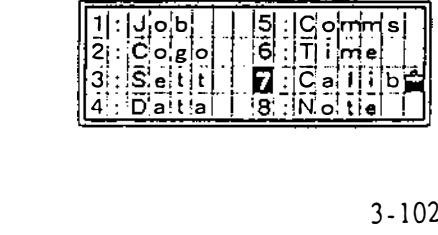

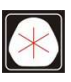

8) 註記

 $\sim$ 

按[ENT]鍵和[8 : NOTE]鍵 可記錄一些資訊到原始數據。

 $\bar{\Delta}$ 

 $\bar{a}$ 

每條註記可輸入 50 個<br>輸入的資訊作為 CO 記<br>存儲。 每條註記可輸入50個字元。 。

 $\mathcal{L}_{\text{in}}$ 

按[MODE]鍵可使用堆疊功能。 可存儲20條註記。

 $\hat{\mathcal{A}}$ 

 $\sim 10^7$ 

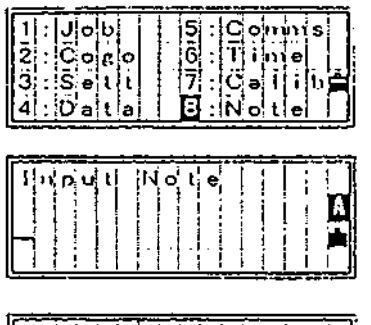

 $\frac{1}{2}$ 

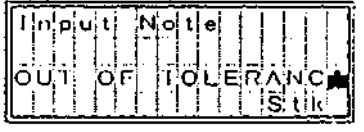

γ11:只Iltj

 $\sim 10$ 

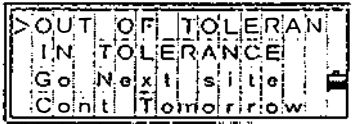

 $\sim$ 

3 - 103

l.

 $\mathcal{L}$ 

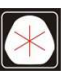

÷.

:(07)361-0877 Email:first@skcic.com.tw<br>(07)363-2141 www.wvskcic.com.tw 0931826085

 $\mathcal{L}^{\text{max}}_{\text{max}}$  .

 $\mathcal{L}^{\text{max}}_{\text{max}}$  and  $\mathcal{L}^{\text{max}}_{\text{max}}$ 

 $\sim$ 

 $105 \quad 37$ 

 $\mathcal{L}^{\text{max}}_{\text{max}}$ 

電話:(07)361-0877 www.skcic.com.tw Email:first@skcic.com.tw 傳真:(07)363-2141 0931826085

 $\label{eq:2.1} \frac{1}{\sqrt{2\pi}}\int_{0}^{\infty}\frac{1}{\sqrt{2\pi}}\left(\frac{1}{\sqrt{2\pi}}\right)^{2\pi}d\mu\,d\mu\,d\mu\,.$ 

 $\mathcal{L}^{\text{max}}_{\text{max}}$ 

 $\sim 10^{-1}$ 

 $\mathcal{L}^{\mathcal{L}}$  and  $\mathcal{L}^{\mathcal{L}}$  and  $\mathcal{L}^{\mathcal{L}}$ 

 $\sim 10$ 

 $\mathcal{L}^{\text{max}}_{\text{max}}$ 

 $\sim$ 

 $\sim 10^{11}$ 

統核與校

 $\mathcal{L}^{\text{max}}_{\text{max}}$  and  $\mathcal{L}^{\text{max}}_{\text{max}}$ 

# 41

(使水準軸與儀器的豎軸垂直)

- 1 ) 檢核
- (1) 將儀器架在三角架上,按照整平步驟進行整平 長水準管<br>\*準軸與儀器的<br>檢核<br>) 將儀器架在三<br>(2-5, P2-9)
	- (2)將照準部提轉180. .
	- (3)看水準氣泡是否仍在水準器中心。若發現有偏 移,則要進行調整。
- 2) 校正
	- (4) 利用配備的校正針, 旋轉長 水準管的調節螺絲,使氣泡 向中間移動偏移量的一半﹒
	- (5)剩下的偏移量自傾斜螺援 A (參見P2-9的國〉完成, 使氣泡居中。
	- (6)重新檢核,若還需調整則靈複 上述步驟﹒

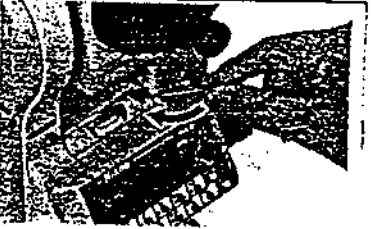

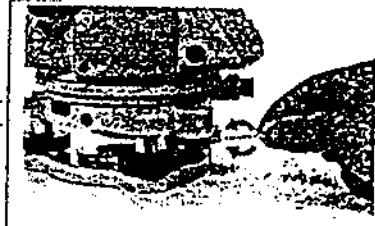

## $\frac{4}{1}$ 圓水準器

 検核<br>在確定長水準管調整好後,再檢核 一下圓水準器的氣泡是否偏離中心 位置。如果偏了,用校正針調節三 個校正螺旋使氣泡居中。

4-1

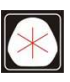

電話:(07)361-0877 Email:first@skcic.com.tw www.skcic.com.tw 傳真:(07)363-2141 24<sup>h</sup>0931826085

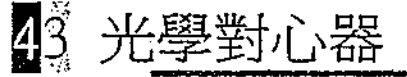

(使光學對心的光軸與儀器豎軸平行)

- 1 ) 檢核
	- ( 1 )將儀器架於三角架上(無需整平)
	- (2)在儀器正下方置一標有 "x " 標誌的厚紙板。
	- (3)通過光學對中器,調節傾斜螺辰, 使"x"的像位於十字絲的中心 位置。
	- (4)將照準部處轉約180. 。
	- (5)若 "x "的像正好在十字絲的中 心,則不需調節。若發現有偏離, 例如右圍所示,參照下面步驟進 行校正。

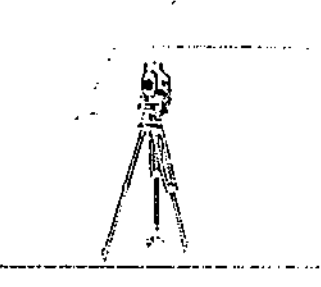

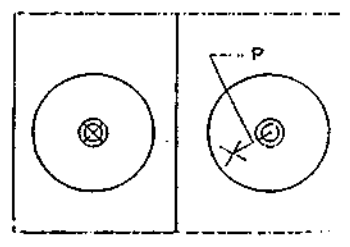

### 2) 校正

 $\cdot$ 

- (1) 用配備的起子,旋動校正螺旋, 使"x"移動到位置 P, 如圖所 示。p點是十字絲的中心與×之 間連線的中心。
- (2) 按檢核步驟的(3)到(5)

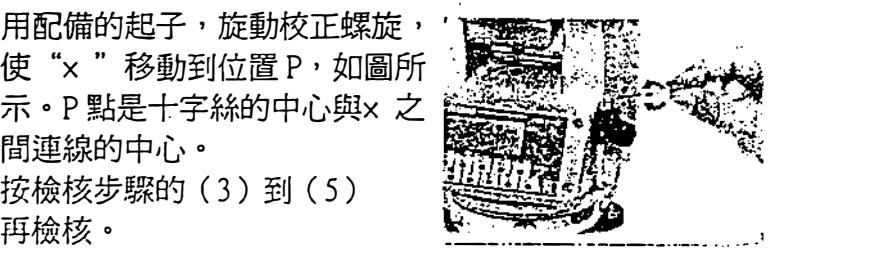

4-2

電話:(07)361-0877 Email:first@skcic.com.tw www.skcic.com.tw 傳真:(07)363-2141 24<sup>h</sup>0931826085

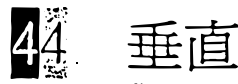

- 1) 檢核
	- (1) 將儀器架在三角架上,按整平部分所講的方法完 成整平操作(見P2-9)
	- (2) 在離水準面的角度在± 45° 內, 正鏡瞄準某一目 標 P,讀垂直角 Vl.
	- (3)倒鏡讀得垂直角Vr.
	- (4)若垂直角置於"Zenith",Vr+Vl=360°或垂直 角置於 "Hori zon" 0 Vr+Vl=180. 或540. 時 都不用校正。

垂直角讀數與360,180或540之間的差值稱為垂直 指標差。 當你的儀器超出允許誤差, 在開始野外 測量之間要執行相應的校準程序校正。

2) 校正

《DTM-350》<br>按下[MENU]和[7],進入檢校螢幕。

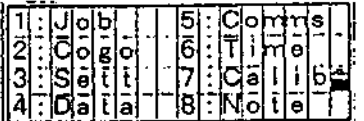

正鏡照準稜鏡,按下[ENT]鍵。

- Vr :正鏡垂直角
- Hr :正鏡水準角
- Xr :正鏡X軸傾斜值
- Yr :正鏡Y軸傾斜值

 $\begin{array}{c} \begin{array}{c} \text{12} \\ \text{23} \\ \text{34} \end{array} \\ \begin{array}{c} \text{13} \\ \text{14} \end{array} \end{array}$ 2<br>וֿ ලි<br>ල ้ด่ ñ

4-3

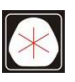

www.skcic.com.tw 傳真:(07)363-2141 Email:first@skcic.com.tw 24<sup>h</sup>0931826085

倒鏡照準稜鏡,按下[ENT]鍵。 按下[ESC]鍵返回盤左測量。

VI: 倒鏡垂直角

H1 :倒鏡水準角 X1 :倒鏡X軸傾斜值 Y1 :倒鏡Y軸傾斜值

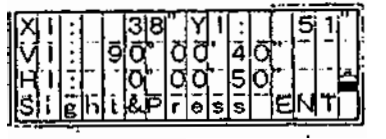

當觀測完畢且誤差在 允許範圍之內,則:

 $ACV: Vr+V1-180°$ 當 ACV>180°,則 ACV=V1+V2-360° ACH:若H1-Hr>0,則 ACH=  $(H1-Hr-180°)$  /2 若H1-Hr < 0, 則 ACH= (H1-Hr + 180°) /2

#### $Xr1 : Xr+X1$  $Yr1 : Yr+Y1$

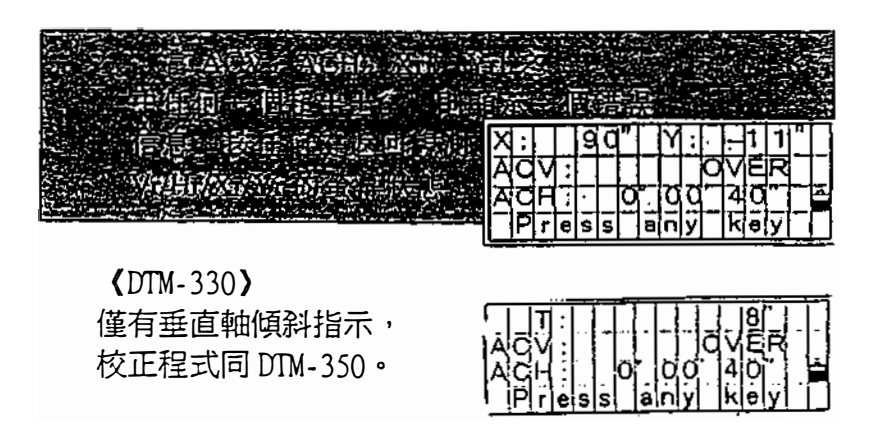

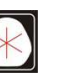

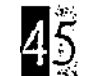

## 儀器係數

儀器係數是在測距過程中用於改正機械中心和電氣中 心移位所造成的誤差的值。雖然在出廠前就已經進行 了調整,但建議每年檢查幾次,以保證達到最高的測 量精度。一種檢核方法就是同 EDM 測量的正確的基線 長進行比較,另一種方法見下面步驟。

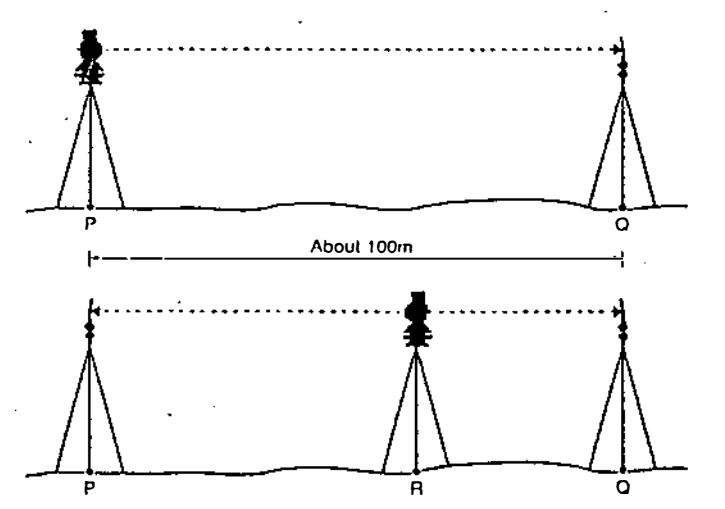

- (1) 盡量選在比較平坦的地方。在 P點安置好 DTM-500, 離 P點 100M 的 Q點架好反射稜鏡 (考慮 稜鏡係數)。
- (2) 測得 PQ 兩點之間隔離,並且記下作爲將來的參 考資料。
- (3 )在p、Q雨點之間的R點架上另一個三角架,將 DTM-500移到此三角架上。在 P點裝上一個反 射稜鏡。
- (4) 測得 PQ 兩點之間隔離之後,檢查 PR 和 QR 之和 與步驟(2)測得的 PO 之間的差是否在允許誤 差範圍之內。

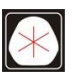

- (5)將 DTM-500 移到 PQ 之間的其它點上,重複操作  $\frac{1}{2}$ 幾次 $(4)$ , 計算 $Q$ 平均値。  $\sim 10^{-1}$
- (6) 如果 PR+QR 的值與 PQ 值的差達到 3mm 及 3mm 以 上,則需與最近的代理商聯繫。  $\bar{\bar{z}}$

 $\label{eq:2} \frac{1}{2} \sum_{i=1}^n \frac{1}{2} \sum_{j=1}^n \frac{1}{2} \sum_{j=1}^n \frac{1}{2} \sum_{j=1}^n \frac{1}{2} \sum_{j=1}^n \frac{1}{2} \sum_{j=1}^n \frac{1}{2} \sum_{j=1}^n \frac{1}{2} \sum_{j=1}^n \frac{1}{2} \sum_{j=1}^n \frac{1}{2} \sum_{j=1}^n \frac{1}{2} \sum_{j=1}^n \frac{1}{2} \sum_{j=1}^n \frac{1}{2} \sum_{j=1}^n \frac{1}{$ 

 $\mathcal{L}_{\rm{max}}$ 

 $\mathcal{L}(\mathcal{L})$  .

 $\sim$   $\alpha$ 

 $\mathcal{L}$ 

 $\ddot{\phantom{a}}$ 

 $\sim 10^7$ 

4-6

L.

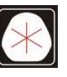

 $\mathbf{A}^{(1)}$  and  $\mathbf{A}^{(2)}$  and  $\mathbf{A}^{(3)}$ 

 $\frac{1}{2}$ 

 $\mathcal{A}$ 

 $\frac{1}{2}$ 

 $\frac{1}{2}$ 

 $\hat{\mathbf{r}}$ 

 $\hat{\boldsymbol{\beta}}$ 

 $\overline{a}$ 

0931826085

 $\overline{a}$
主機 圖望遠鏡 鏡頭長: 152mm/5.98in 放大率 : 28 倍 物鏡有效直徑: 38mm/1.50in(EDM: 40mm/1.57in) 成像: 正像 視場角: 1° 34<sup> $\sim$ </sup> (2.7m at 100m/2.7ft. at 100ft.) 解析度: 2.5 m 焦距: 1.2m/47.2in.~∞ 聚焦方法: 強解析力 ■ 角度測量 讀數系統 : 度盤直徑 : 最小顯示 :  $(360^{\circ})$ : 光電增益編碼器(對徑掃描 H/V) 88mm/3.46in. (79mm/3.11in.)  $1 \,$   $\prime$  15  $\prime\prime$  $(400G)$ : 0.2mgon/lmogn  $(MILCOO/MILACO: )$   $0.003MIL/0.002MIL$ DIN18723 accyracy:  $5$   $\prime$  /1 mgon • 雙軸傾斜傳感器 ( DTM-330 單軸 〉 方法 : 液電探測 補償範圍: ± 3<sup>-</sup> 個 ECM 用 Nikon 稜鏡的距離範圍 在正常大氣條件下(一般可見度大約 20KM/12.5miles) 單稜鏡: 1200M/3900ft. 三稜鏡 :1 600M/ 5300 f t. 在好的大氣條件下(可見度超出 40KM/25miles) 單稜鏡 : <sup>1</sup> 500M/4900ft . 三稜鏡 :2 1 00M/6900ft .  $5 - 1$ 

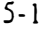

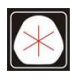

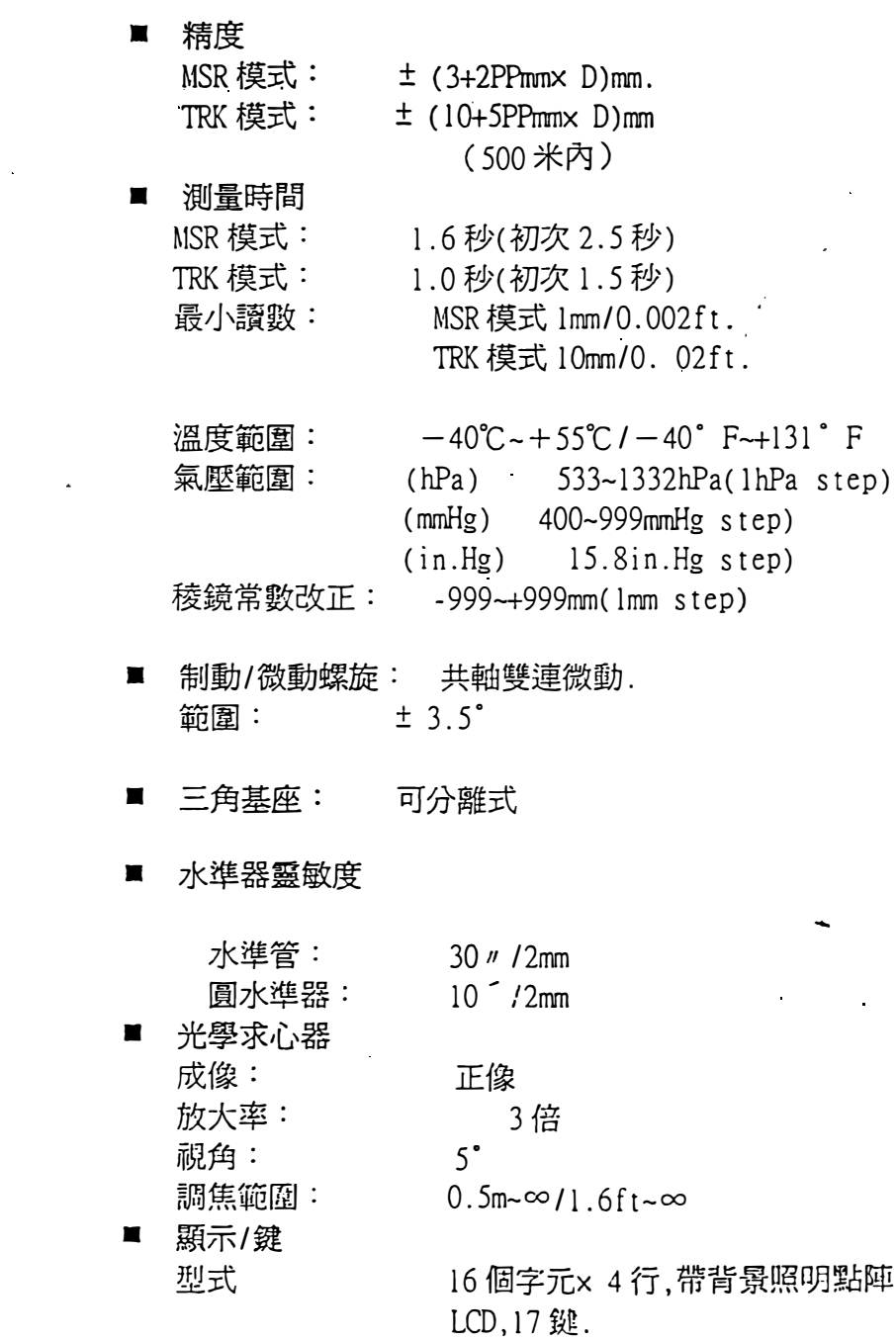

5-2

 $\mathcal{L}^{\mathcal{L}}(\mathcal{L}^{\mathcal{L}})$  and  $\mathcal{L}^{\mathcal{L}}(\mathcal{L}^{\mathcal{L}})$  and  $\mathcal{L}^{\mathcal{L}}(\mathcal{L}^{\mathcal{L}})$ 

 $\sim 100$  km s  $^{-1}$ 

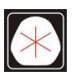

 $\label{eq:2.1} \mathcal{L}(\mathcal{L}) = \mathcal{L}(\mathcal{L}) \mathcal{L}(\mathcal{L}) = \mathcal{L}(\mathcal{L}) \mathcal{L}(\mathcal{L})$ 

 $\mathcal{L}^{\text{max}}_{\text{max}}$  ,  $\mathcal{L}^{\text{max}}_{\text{max}}$ 

 $\sim 10^{11}$ 

 $\label{eq:2.1} \frac{1}{2} \int_{\mathbb{R}^3} \frac{1}{\sqrt{2}} \, \mathrm{d} x \, \mathrm{d} x \, \mathrm{d$ 

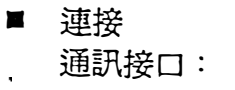

苟, 外部電源 :

 $\sim$ 

型式RS -232C 最大傳輸率 19200,異步式. 輸入電壓 DC7.2~11V

■ BC-65 電池 輸出電壓 : 連續使用時間 :

OC7 .叭,可充電 16 個小時 ( 角度/距離 測量)

## <sup>E</sup>工作環境 操作溫度範圍: -20℃~+50℃/-4°~+122°F 存貯溫度範圍: -25℃~+60℃/-13°~+140°F

#### ■ 體積

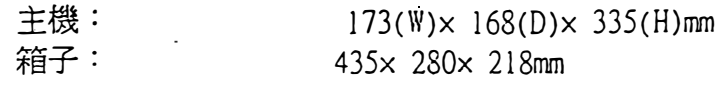

圖 重量

 $\hat{\mathbf{r}}$ 

l,

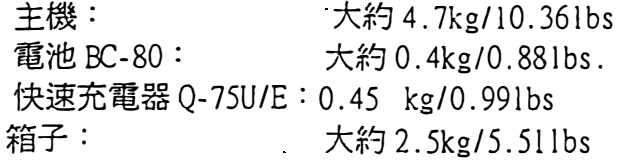

 $c \rightarrow$ 

l,

 $\hat{\mathcal{L}}$ 

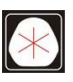

 $5<sup>2</sup>$ 

 $\bar{\alpha}$ 

# 標準配套

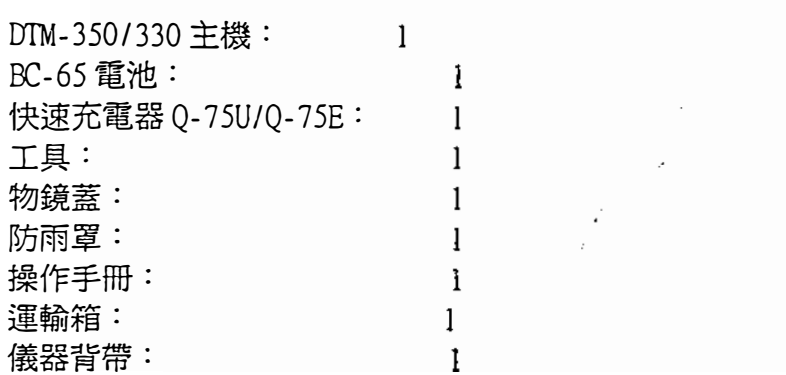

# 53 外部裝置連接

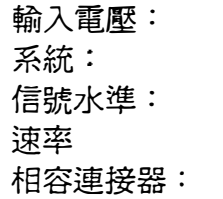

OC7.2-11V RS-232C '異步式  $± 9V$  Standard 最大9600bps Hirose HR10A-7P-6P Hirose HRIO-7P-6P

Hirose HR10A-7R-6S

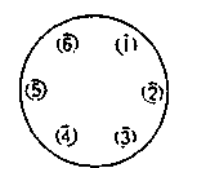

Ť

RxD:接收數據(輸入) TxD:輸出數據(輸出) +

:沒有連接

5-4

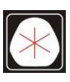

:(07)361-0877 Email:first@skcic.com.tw<br>(07)363-2141 www.wvskcic.com.tw 0931826085

### 連接時請注意

- 1 . 確定用公口連接頭 , 準備好與外部裝 置連接好的電纜和連接頭 。
- 2. 依照各個針的敘述正確連接 , 否則會 損壞儀器 。
- 3 . 當把連接口 作為電源口用時 : \*外部電源連接三號口和五號口,不管 BC-65 電池是否裝設 , 均由外部電源 供電 。
	- \*範圍 7.2-11V,<1A
- 4. 當把連接口作爲通訊口用時 PC 連接一號口二號口。
- 5. 使用圖 P。6-1 中所描述的電纜。

 $\label{eq:2.1} \mathcal{L}^{\mathcal{A}}_{\mathcal{A}}(\mathcal{A})=\mathcal{L}^{\mathcal{A}}_{\mathcal{A}}(\mathcal{A})=\mathcal{L}^{\mathcal{A}}_{\mathcal{A}}(\mathcal{A})=\mathcal{L}^{\mathcal{A}}_{\mathcal{A}}(\mathcal{A})$ 

 $\label{eq:2.1} \frac{1}{\sqrt{2}}\int_{\mathbb{R}^3}\frac{1}{\sqrt{2}}\left(\frac{1}{\sqrt{2}}\right)^2\frac{1}{\sqrt{2}}\left(\frac{1}{\sqrt{2}}\right)^2\frac{1}{\sqrt{2}}\left(\frac{1}{\sqrt{2}}\right)^2\frac{1}{\sqrt{2}}\left(\frac{1}{\sqrt{2}}\right)^2.$  $\mathcal{L}^{\text{max}}_{\text{max}}$ 

 $\label{eq:2.1} \mathcal{L}(\mathcal{L}^{\text{max}}_{\mathcal{L}}(\mathcal{L}^{\text{max}}_{\mathcal{L}}),\mathcal{L}^{\text{max}}_{\mathcal{L}^{\text{max}}_{\mathcal{L}}})$ 

 $\mathcal{L}^{\text{max}}_{\text{max}}$ 

 $\mathcal{L}^{\text{max}}_{\text{max}}$  ,  $\mathcal{L}^{\text{max}}_{\text{max}}$ 

 $\mathcal{L}^{\text{max}}_{\text{max}}$  and  $\mathcal{L}^{\text{max}}_{\text{max}}$  $\label{eq:2.1} \frac{1}{\sqrt{2}}\int_{0}^{\pi} \frac{1}{\sqrt{2\pi}}\left(\frac{1}{\sqrt{2\pi}}\right)^{2} \frac{1}{\sqrt{2\pi}}\int_{0}^{\pi}\frac{1}{\sqrt{2\pi}}\left(\frac{1}{\sqrt{2\pi}}\right)^{2} \frac{1}{\sqrt{2\pi}}\frac{1}{\sqrt{2\pi}}\frac{1}{\sqrt{2\pi}}\frac{1}{\sqrt{2\pi}}\frac{1}{\sqrt{2\pi}}\frac{1}{\sqrt{2\pi}}\frac{1}{\sqrt{2\pi}}\frac{1}{\sqrt{2\pi}}\frac{1}{\sqrt{2\pi}}$ 

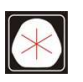

電話:(07)361-0877 www.skcic.com.tw Email:first@skcic.com.tw 傳真:(07)363-2141 0931826085

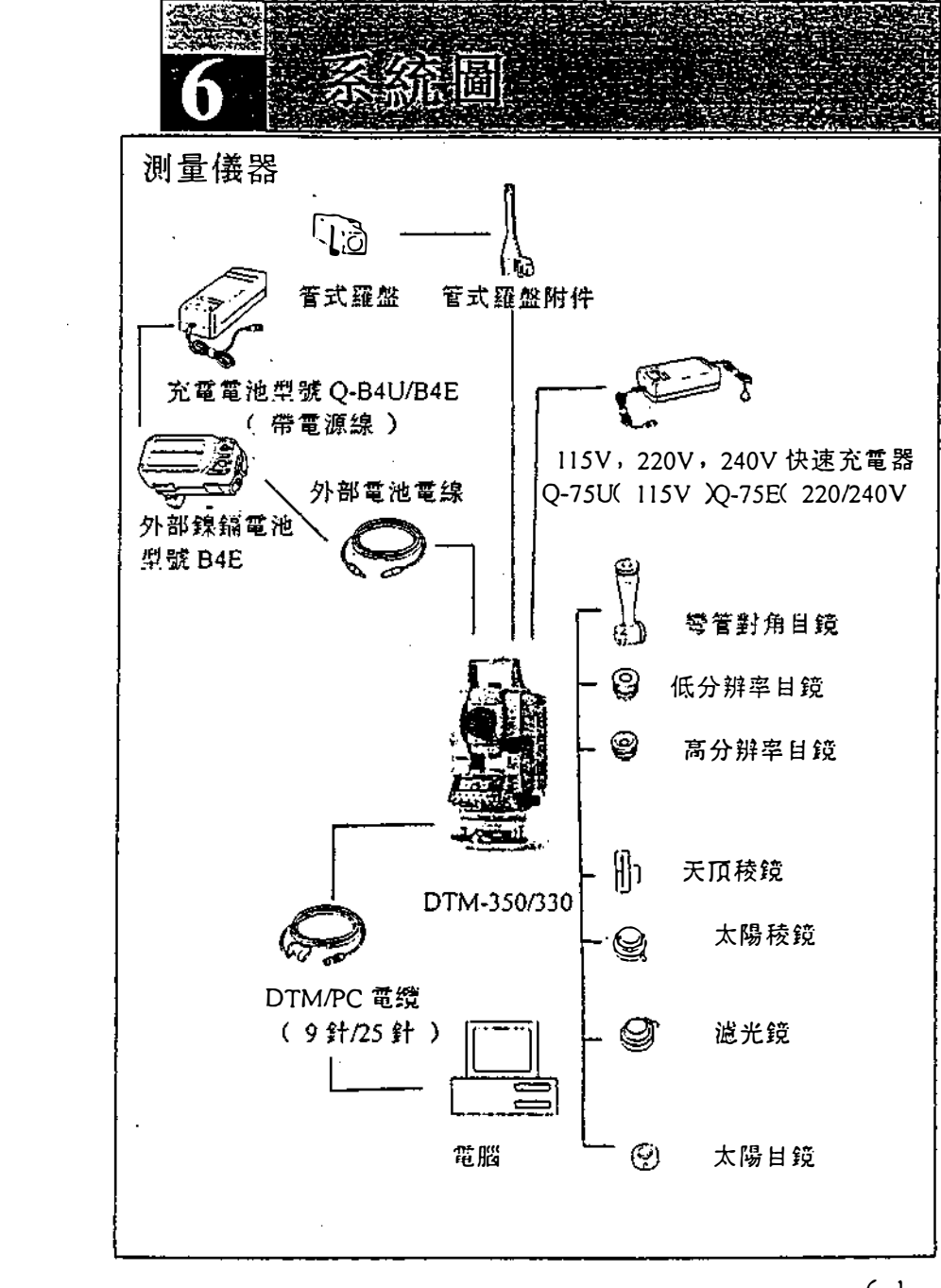

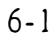

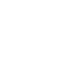

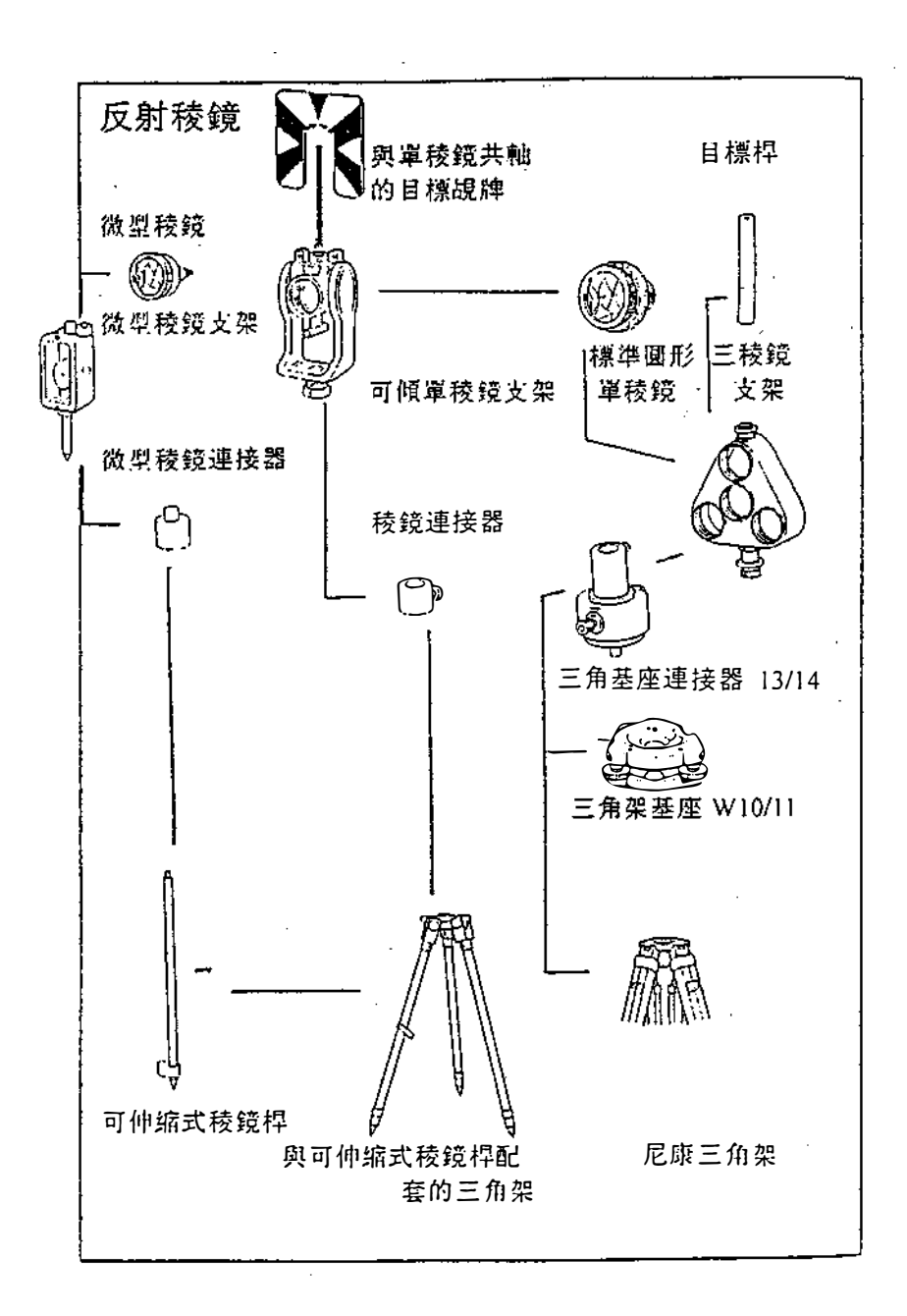

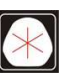

:(07)361-0877 Email:first@skcic.com.tw<br>(07)363-2141 www.wvskcic.com.tw 0931826085

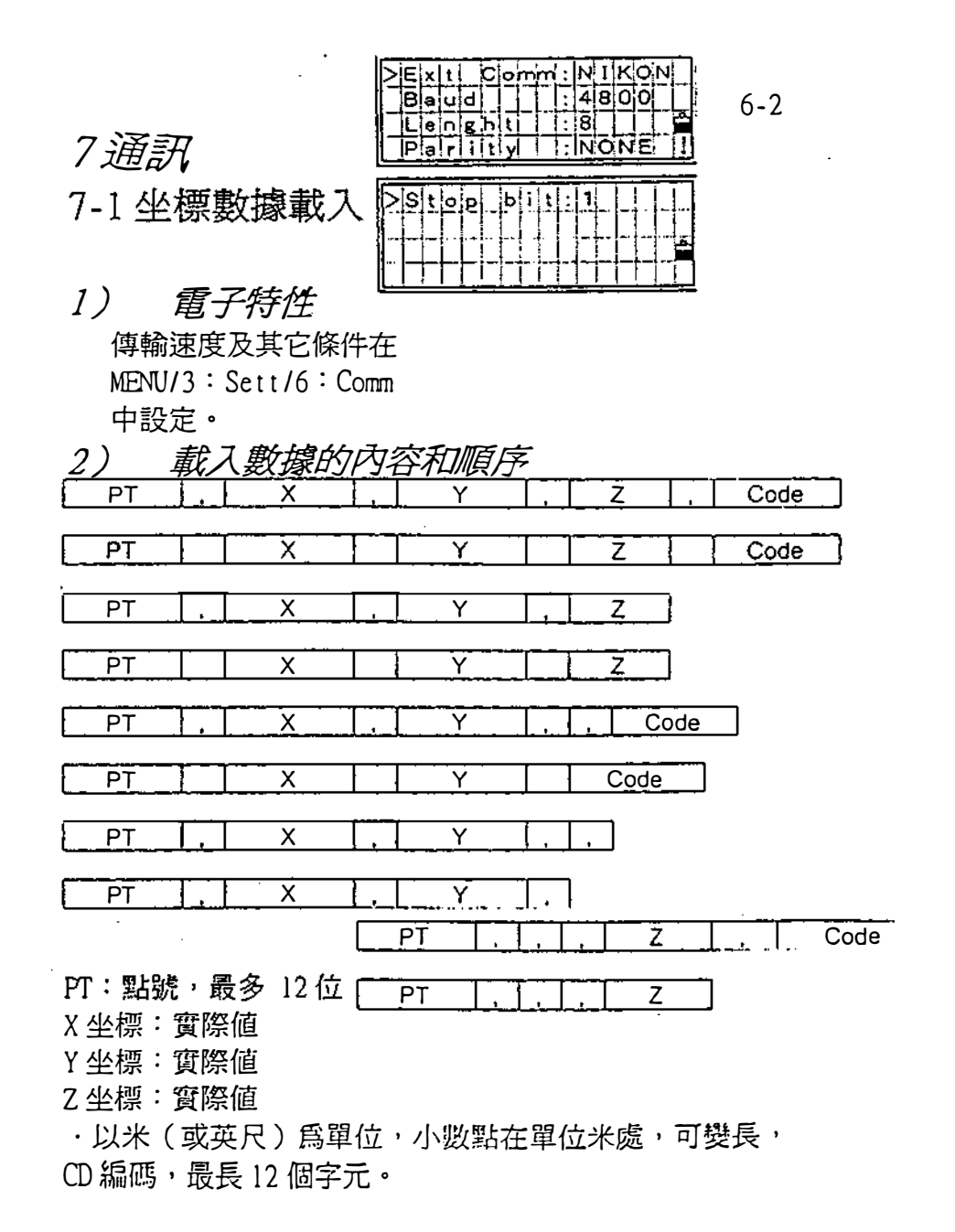

 $\bar{z}$ 

7 -1

 $\ddot{\phantom{a}}$ 

 $\alpha$ 

 $\frac{1}{2}$ 

 $\bar{z}$ 

## 3)數據舉例

 $\sim$   $\sim$ 

l,

 $\sim 100$ 

20100 · 6606 · 165 · 1639 · 383 · 30 · 762 · RKBSS 20140 ' 116511. 6800. 4200' 00032. 8080 20105 5967· 677 1102· 343 34· 353 MANHOLH 20106 4567. 889 2340.665 33.444 PT1 20107 5967.677 1102.343 34. 353 20109, 4657.778, 2335.667, PT2  $\mathcal{L}$  $\overline{a}$ 20111,4657.778,2335.667 20111,403<br>20113 465<br>20115,,,3<br>20117,,,3 20113 4657.778 2335. 667 20115,,, 34.353,MANHOLE 20117, , , 33.444

 $\mathcal{L} \in \mathbb{R}^2$ 

7-2

 $\frac{1}{2}$ 

 $\overline{\phantom{a}}$ 

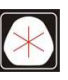

:(07)361-0877 Email:first@skcic.com.tw<br>(07)363-2141 www.wvskcic.com.tw : (07) 361-0877 Email: first@skcic.com.tw 0931826085

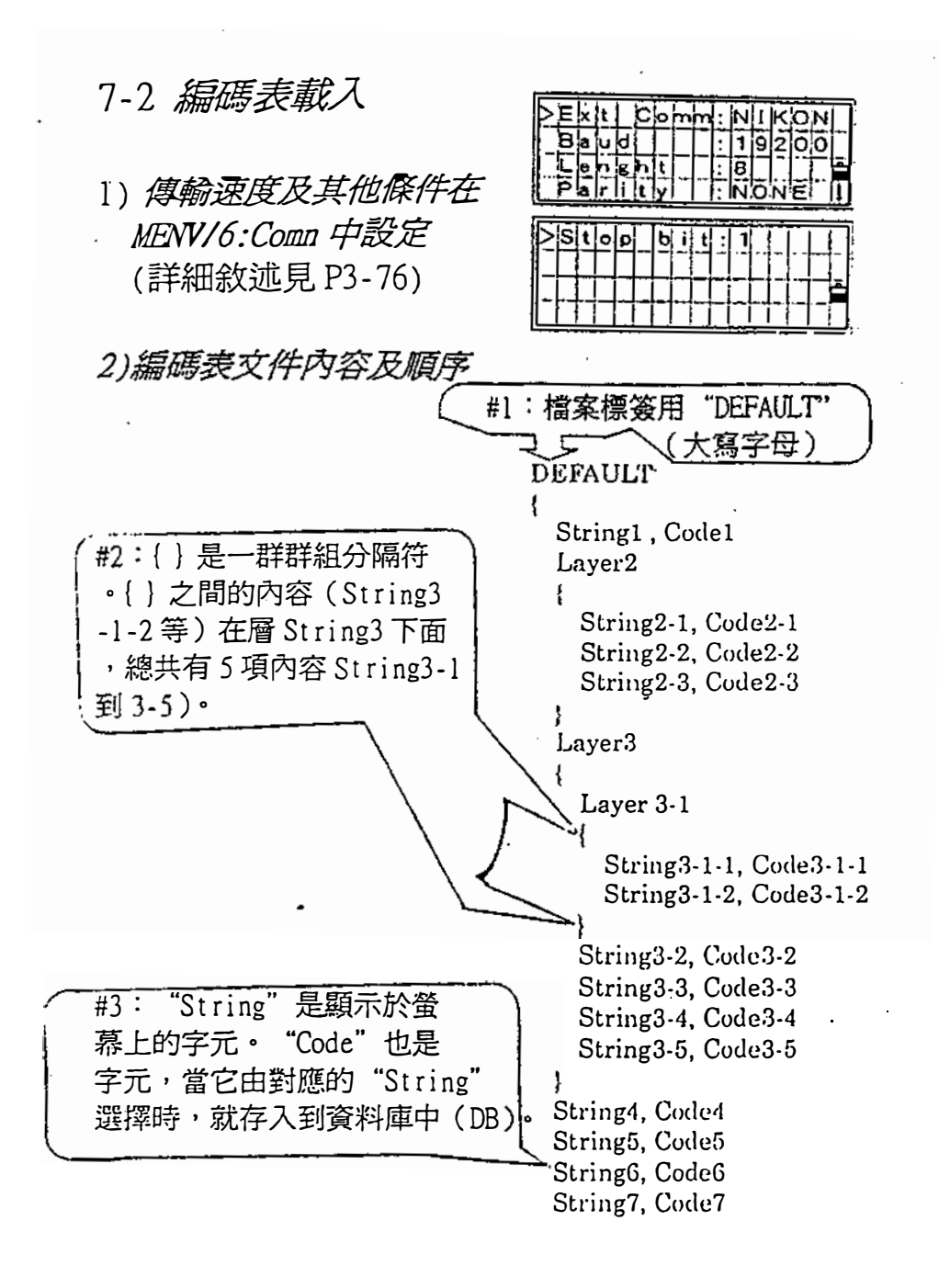

 $7 - 3$ 

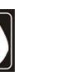

www.skcic.com.tw Email:first@skcic.com.tw 24<sup>h</sup> 0931826085

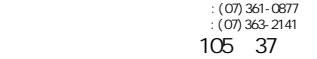

3)數據舉例 **DEFAULT**  $\{$  $\sim$ "STRUCTURES"  $\{$ "TREE", "S0001" "FENCE", "S0002" "MAIL BOX", "S0003" "FLOWER BED", "S0004"  $\mathcal{L}$ "ROADS"  $\{$ "MANHOLE", "ROOO!" "CENTERLINE"  $\mathbf{f}$ "WHITE", "ROOO2-W" "YElW", "R0002-Y"  $\}$ "SIDEWALK" , "R003" "CRROSSING", "ROOO4" "BRIDGE" , "R0005" "SIGNAL", "R0006" "HIGHWAY STAR", "ROOO7"  $\mathbf{R}$ "RAILWAY"  $\mathcal{E}$ "CRROSSING", "RWOO1"<br>"STATION", "RWOO2" '"已SIGNAL "咆BR則i∞E刊, "RW004" "1別NEL" , "RW005"  $\mathbf{)}$ 

 $\mathcal{E}$ 

7-4

 $\vec{x}$ 

7-3卸載數據(輸出數據)

 $\hat{\mathcal{A}}$ 

1)電子特性

**Contract Contract** 

 $\mathbf{r}$ 

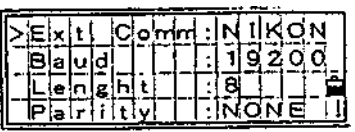

<u>...</u>

傳輸速度及其他條件在 MENU/3:Sett/6:Comm, 中設定 (詳細敘述見 P3-76).

2) 毁嫁俗工

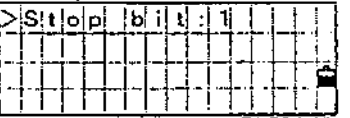

■ 尼康原始數據的記錄格式 V2.00

坐標記錄

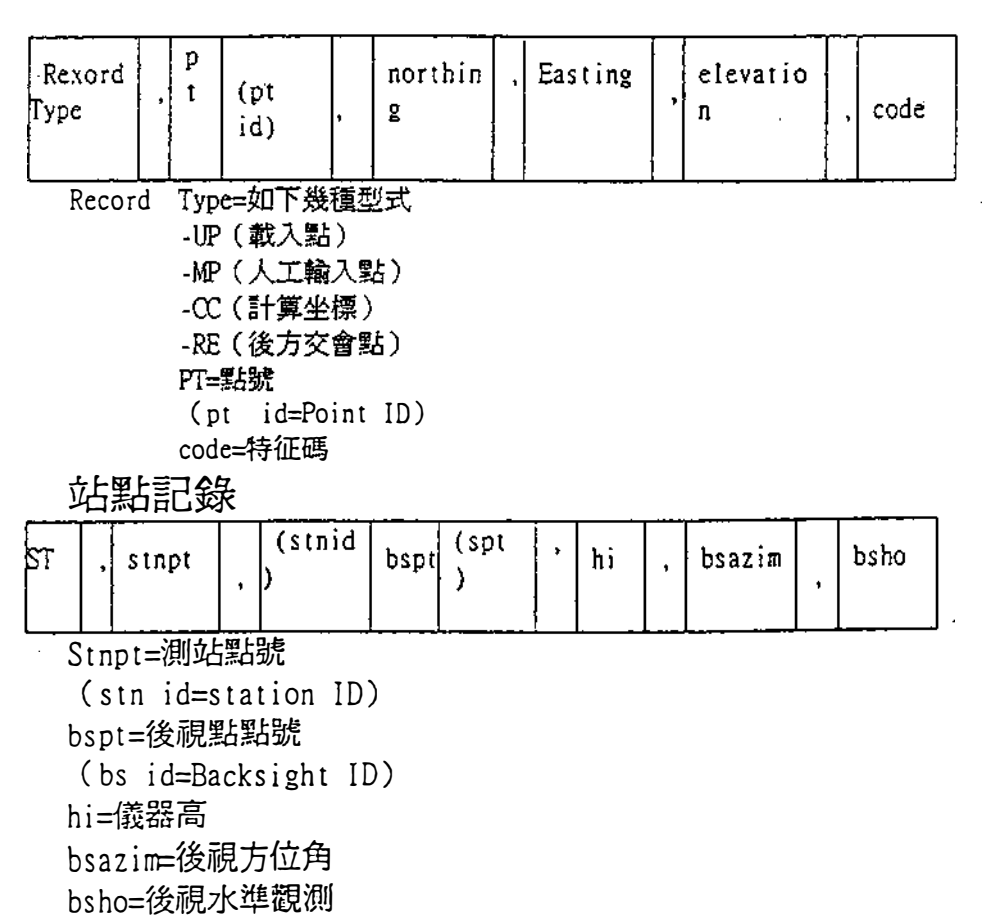

7-5

 $\hat{\mathbf{r}}$ 

 $\mathbb{R}^2$ 

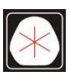

 $105 \quad 37$ 

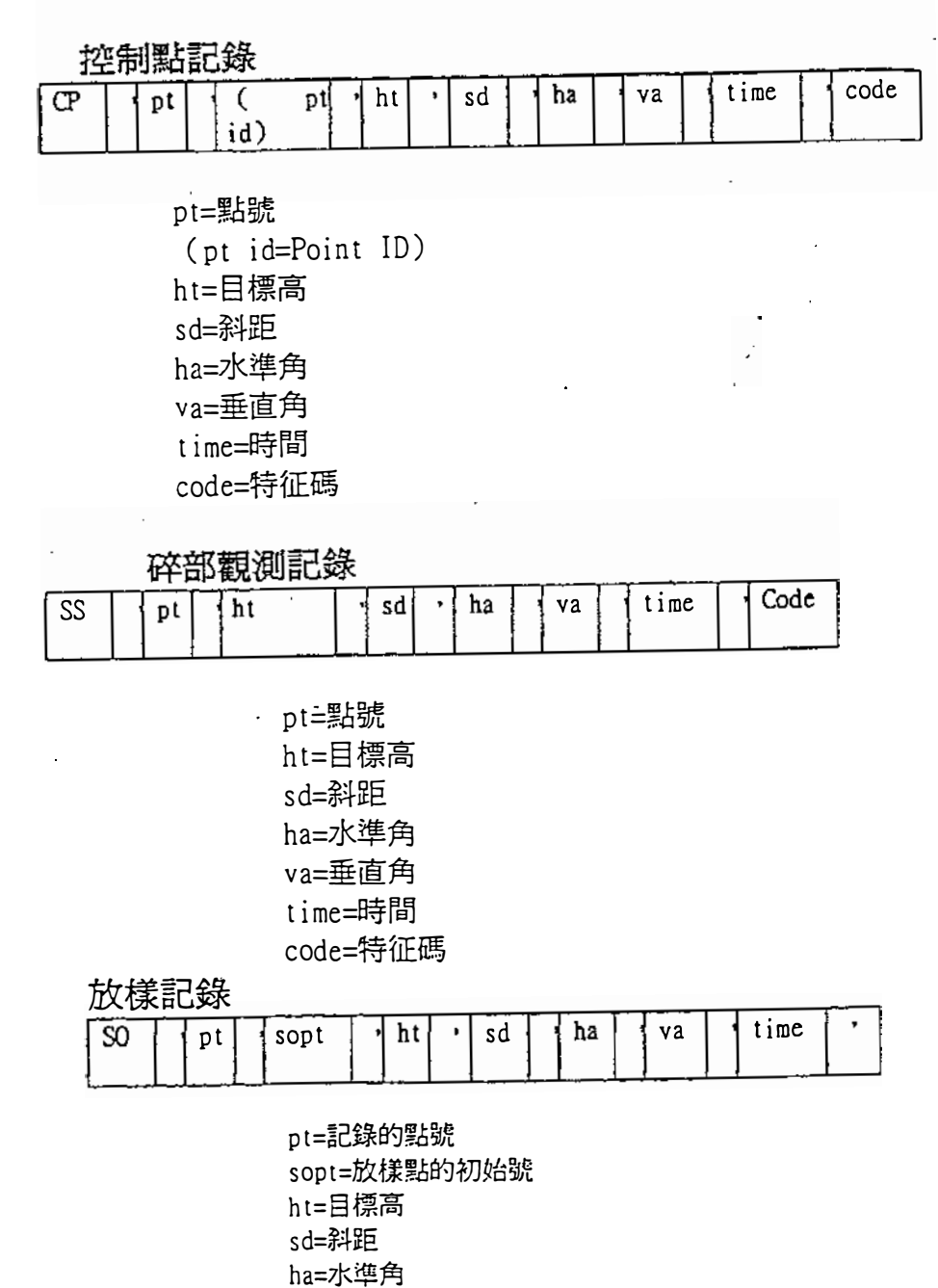

 $\sim 10^{11}$  m  $^{-1}$ 

7-6

 $\hat{\mathcal{A}}$ 

 $\hat{\boldsymbol{\beta}}$ 

 $\frac{1}{2}$ 

 $\ddot{\phantom{0}}$ 

va=垂直角 <sup>t</sup>ime=時間

 $\frac{1}{2}$ 

Fl /F2 記錄

 $\bar{z}$ 

 $\ddot{\phantom{1}}$ 

 $\bar{z}$ 

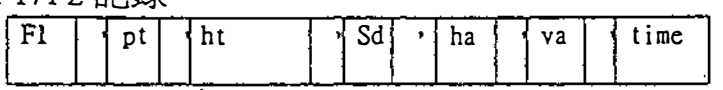

 $\Delta\phi=0$ 

Fl=觀測面 ( Fl 或 F2 ) Pt=點號 h t=目標高 sd=斜距 ha=水準角 va=垂直角 t i me=時間

註記錄

 $\ddot{\phantom{1}}$ 

 $\ddot{\phantom{a}}$ 

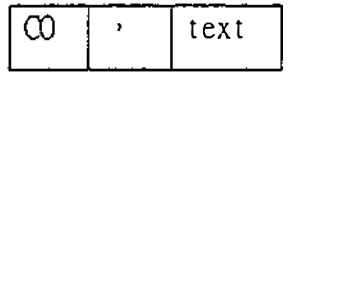

7-7

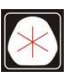

 $\ddot{\phantom{a}}$ 

# ■ 記錄格式(SDR 2x/33)

標題記錄

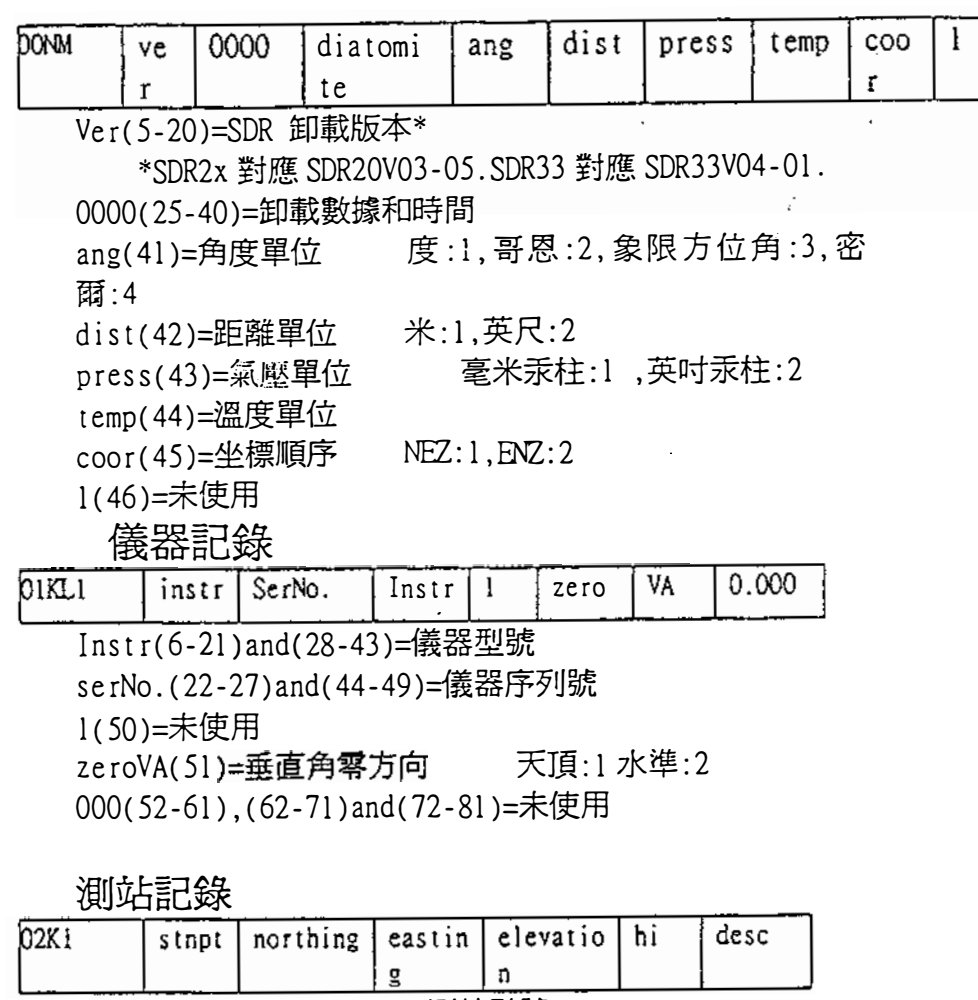

stnpt(2x:5-8)(33:5-20)=測站點號 northing(2x:9-18)(33:21-36) easting(2x:19-28)(33:37-52) elevation(2x:29-38)(33:53-68) hi(2x:39-48)(33:69-84)=儀器高 desc(2x:49-64)(33:85-100)=測站敘述

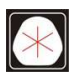

# 目 標詳細記錄

 $\mathcal{L}_{\mathcal{L}}$ 

 $\mathcal{L}_{\mathcal{A}}$ 

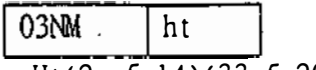

Ht( 2x: 5-14) ( 33: 5-20) = 目標高

 $\mathbf{r}$ 

後視方位角詳細記錄

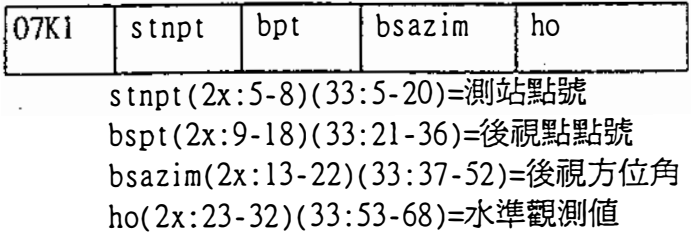

### 坐標記錄

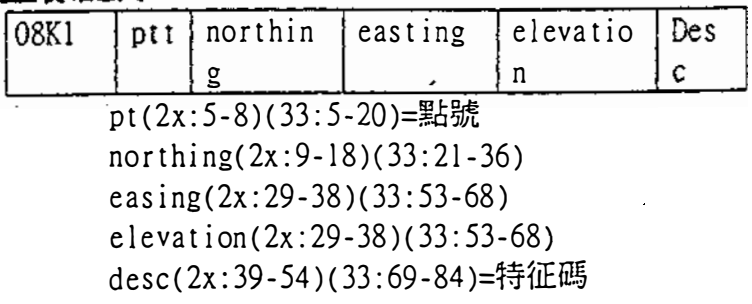

觀湖記錄

 $\mathcal{L}^{\mathcal{L}}$ 

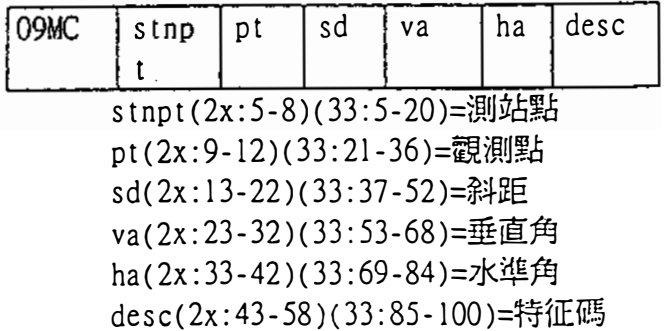

7-9

 $\overline{a}$ 

 $\frac{1}{2}$ 

 $\hat{\boldsymbol{\beta}}$ 

 $\mathcal{A}^{\mathcal{A}}$ 

 $\hat{\mathcal{A}}$ 

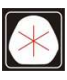

## 工作標識符記錄

 $\Delta \sim 10^{11}$  and  $\Delta \sim 10^{11}$ 

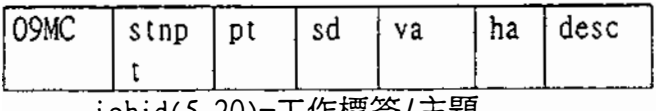

jobid(5-20)=工作標簽/主題

注意:下面內容僅為SOR33格式

1(21)=點 ID的長度選擇 incZ(22)=2 維或 3 維坐標 2D:1,3D:2 T&Pcorr(23)=溫度氣壓改正 關:1,開:2 C&Rcorr(24)=地球曲率及大氣折射改正 關 : 1, 開:2 refcon(25)=折射常數 0.132:1,0. 200:2 sealev(26)=海平面改正 關:1,開:2

註解記錄

 $\mathcal{L}_{\mathbf{r}}$ 

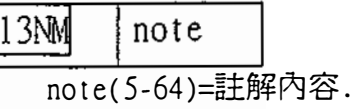

7-10

 $\Delta$ 

 $\sim 10^{-4}$  $\pm$ J.

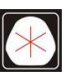

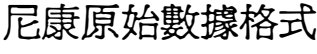

∞ ,Nikon RAW da ta fo rma t V2 . 00

 $CO$ , B: ¥EXAMPLE5

©O,Description: SAMPLE OF DOWNLOADED

CO, Client: NIKON

CO, Comments:MANUAL EXAMPLE

CO,Downloaded 18–JAN–1999 16:35:30

CO, Software: Basic software version: 1.00

∞ , I ns t rumen t : Ni kon DTM550

∞,Dist Uni t s : Me t res

∞,Ze ro az i muth : North

∞ , Ze ro VA : Zen i t h

∞,Coord Order:白Z

CO,HA Raw data:Azimuth

 $CO, Tilt$  Correction: VA:ON HA:ON

CO, EXAMPLE5 <JOB> Created 16-JAN-1999 08:14:21

∞,Pri sm cons t an t :O

MC, 1,, 100.000, 200.000, 10.000,

©, Temperature;8 Centigrade Pressure: 770 mmHg  $ST, 1, \ldots, 1$ . 400,55.4500,55.4500

 $F1, 1, 0.0000, 90.0000, 8:45:58$ 

SS, 3, 1.200, 330.706, 326.027, 20.320, 8:47:46, SIGN SS, 5, 1.218,363.344, 328.032, 30.105, 8:48:57, TREE R

SO, 1003, 3, 1.240, 331.220, 326.783, 19.998, 8:52:42,

### Nikon坐標數據格式

1,100.0000,200.0000,10.0000, 2,200.0000,300.0000,20.0000, 3,116.9239,216.9140,11.8425, TRAIN PLATFORM 3,116.9239,216.9140,11.8423,11<br>4,126.6967,206.2596,11.2539,随<br>11,100.0045,199.9958,10,0000,<br>13,116.9203,216.9113,11.7157, 4,126.6967,206.2596,11.2539,隨機存取記憶體P 11,100. 0045,199.9958,10,0000,  $\mathcal{L}$ 14,126. 6955,206.2579,10.9908, 21,100.0103,199.9958,10.0000, 31,100. 0013,200.0005,10.0000, 41,100. 0224,200.0331,9.9000 43, 116.9263, 216, 9165, 11.8016, CURB 44,126.7042,206.2871,10.8193,DITα4 45,116.9266,216.9160,11.8028, 俑,126.7046,206.2845,10.8213,CP POINT

 $\mathcal{F}(\mathcal{G})$ 

7-12

7-11

www.skcic.com.tw Email:first@skcic.com.tw 24<sup>h</sup> 0931826085

SDR2x 原始數據格式

00NMSDR20V03-05 000011-Apr-99 10:39:111211 10NMTEST JOB 01KI1 Nikon DTM550000000 Nikon DTM55000000012 0.000 0.000 O.∞o 原始數據格式<br>00NMSDR20V03-05 000011-Apr-99 10:39<br>10NMTEST JOB<br>01KI1 Nikon DTM550000000 Nikon DTM:<br>0.000 0.000<br>13NMDownloaded 11-Apr-1999 10:39:22 13NMSftware: Bacic software version: 1.00 00NMSDR20V03-05 000011-Apr-9<br>10NMTEST JOB<br>01KI1 Nikon DTM550000000 Ni<br>0.000 0.000<br>13NMDownloaded 11-Apr-1999 1<br>13NMSftware:Bacic software v<br>13NMDistrunent:Nikon DTM-550 1 3NMDi st Un i t s : Me t res 13NMAngle Units: Degrees 13NMZero azimuth:North 13NMZero VA: Horizon 13NM Coord order:NEZ 1 3NMCl i en t :ME 13NMDescription: STADIUNM PRO-1 13NMTilt Correction: VA:LFFHA:OFF 13NM P\_509 <JOB> Created 10-Apr-199 07:15:04 13NMPrism constant:0 08KI0001100.000 200.000 10.000 08KI0002200.000 300.000 20.000 02KI0001100.000 200.000 10.000 0.100 07KI0001000245.0000 0.0000 13F100000002<null> <null> 0.0000 13F100000002<null> <null> 179.9639 13NMBacks ight Check to Pt:2 HA:359.3525 05:21:39 13NMBacksight Pt:2 Reset to HA: 0.0000 05:21:41 1 3FI0000000323 . 990 401 694 0 . 0000 1 3F20000000323.990 175.8403 180.0028 03NMO, 000 13F10001000427.445 2.4097 328.1958 隨機存取記憶體 P 13F10001000323.990 4.1653 359.9833MAIN PLATFORM 13NMStart of Resection from Pt:11 1 3F I 0000000427 . 445 2 . 4097 0 . 0000 1 3FI 00∞000323 . 991 4 . 1 542 3 1 . 8042 13F10000000427.430 1.8583 121.4306 1 3FI0000000323 . 976 3 . 8625 1 53 . 2306 08K10011100.005 199.996 10.000 02K10011100.005 199.996 10.000 0.100 07K 1 00 11 000344 . <sup>9980</sup><sup>0</sup> . <sup>0</sup>000 <sup>7</sup>- <sup>1</sup> <sup>3</sup>

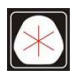

SDR2x坐標數據格式

00附ISDR20V03-05 00001l-Apr-99 10:40: 111211 10NMTEST JOB .0lKll Nikon DTM550000000 Nikon DTM55000000012 0.000 0.000 0.000 13NMDownloaded 11-Apr-1999 10:40:06 13NMSftware: Bacic software version: 1.00 13NMDistrunent:Nikon D'刑-550 13NMD is t Units: Metres 13NM Angle Units: Degrees 13NMZero azimuth:North 13NMZero VA: Horizon 13N1Wrojection correction:OFF 13NMC&R correction: OFF 13NMSea level correction:OFF 13NMClient:ME 13NMDescription:STADIUNM PRO-l 13NMTilt Correction: VA:OFFHA:OFF 13NM P\_0509 <108> Created 10-Apr-199 07:15:04 13NMPrism constant:O 08KI0001100.000 200.000 10.000 08KI0002200. 000 300. 000 20. 000 13NMBacksight Check to Pt:2 HA:359.3525 07:21:39 13NMBacksight Pt:2 Reset to HA:O.OOOO 07:21:41 08KI0003116.924 216. 914 11. 843 MAIN PLTFORM 08KI0004126.697 206. 260 11. 254 隨機存取記憶 體P 13NMStart of Resection from Pt:11 13NMS tart of Resect ion from Pt: 11 08KI0011 100.005 199. 996 10.000 13NMStart of Resection from Pt: 11

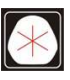

 $8\#$ 1) 在進行記錄數接待 :

數據存滿了。

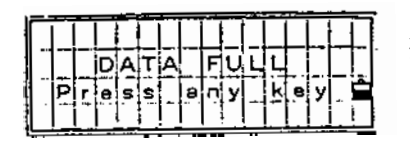

操作:按任意鍵返回到 BMS・需要刪 ……<br>除不需要的數據時,按 [Menu ] ->[4: Data]或解除一項工作, 按

 $[Menu]$   $\rightarrow$   $[1 : JOB]$   $\cdot$ 

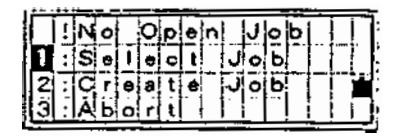

Aho

項目未打開。

操作:[1:Select Job]=選擇存在的工作。 [2 : Crea te J ob ]=建立工作 。

[3: Abo <sup>r</sup> <sup>t</sup> ] / [ESC]=返回先前螢幕 。

在目前工作中沒有測站記錄 · 或當程 式重新啓動時,仍沒有進行設站或 BS 檢核 。

操 作 : [1 : Con t i nous ]=如 果工作中有 ST, 記錄, 則在

注解

"CO · USE CURRENT ORIENTATION" 後繼續記錄操作·通過 XYZ 鍵輸入站點 坐標後, 存儲註解 "CO ' STN ID CHANGED BY [XYZ] KEY"  $[2:$  STN SETUP]=進入設站選擇表 [3: Abrt]/[ESC]=返回到 BMS ·

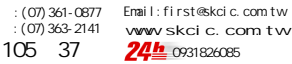

當坐標值超過 13 位,顯示錯誤。

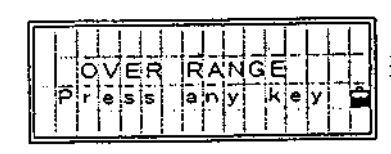

操作 : 按任意鍵返回先前螢幕 。

將要輸入的點名或點號已經存在於 目 前工作 。

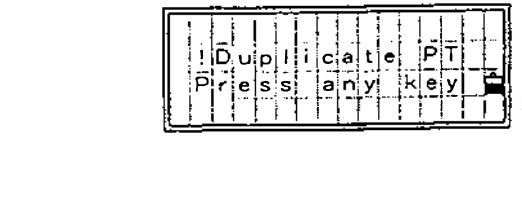

操作 : 按任意鍵返回到點輸入螢幕狀 有告 。

在基本測量幕或放樣螢幕存儲一個己 存在的點 , 顯示坐標差值 。

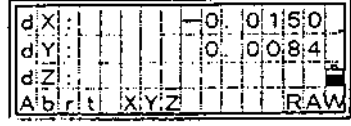

操作 :

- [1 : ABRT] / [ ESC]=返回點輸入幕 。
- [2: XYZ] = 追加原始值,更新坐標。
- [4: RAW]= 僅記錄原始值。

2) 當尋找點的時候 :

沒有點符合所有輸入的條件 。

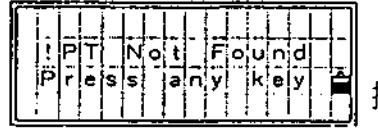

操作: 按任意鍵返回到點輸入螢幕狀 有單 。 .<br>..<br>...

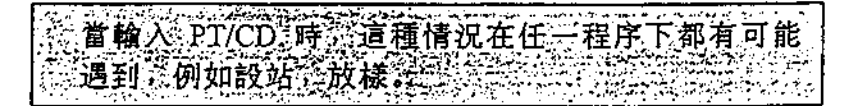

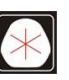

 $\left( \frac{\partial \mathcal{L}}{\partial \mathcal{L}} \right)$ 左代碼表中:<br> 當按下[LST]鍵時,代碼表中沒有任何 代碼。  $\frac{1}{\sqrt{6}}$ <mark>■</mark>操作:按下[Mode]鍵・顯示程式選擇 表 [ADD/DEL]或通過 [Menu]- $>[5:comm]$   $\rightarrow$  [3 : UP load List]

4) 設站

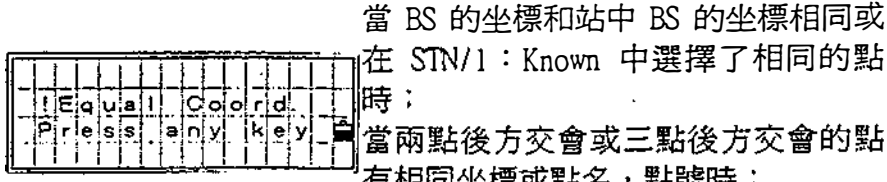

<sub>I</sub>在 STN/1:Known 中選擇了相同的點 時: 當兩點後方交會或三點後方交會的點 有相同坐標或點名,點號時; 當 3 點後方交會中的三個點在同一條

直線上時 。

操作:按任意鍵返回 BMS。 開始設站程式時, 螢幕顯示沒有足夠 的空間 。

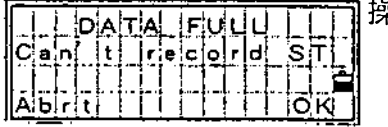

], IT]/[4:OK]=<mark>|繼續進行測量,</mark><br>是此後的觀測値<mark>都</mark>不能存儲下 nu]->[4:Data]<br>女據或輸入<br>OB]・<br>=繼續進行測量, ESC]/[l:Abrt]<br>後,輸入[Menu]<br>除不必要的數據<br>enu]->[l:JOB] 刪除不必要的數據或輸入 '.]/[1:A<br>, 輸入[M<br>下必要的<br><sub>!</sub>]->[1:<br>/[4:OK<br>北後的観 NT]/[4 C]<br>「不」 是。: 〔然刪 [ME但來 操作:[ESC]/[l:Abrt]=返回 BMS,

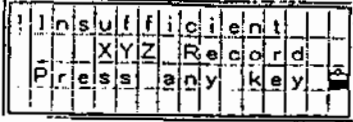

當 ST 所選的點沒有 N/E 坐標,當 BM 點沒有 Z 坐標 (高程)時, 都會出現 如此資訊 。

操作 : 按任意鍵返回點輸入螢幕狀態 。

5) 放樣

進入放樣功能時沒有建站或後視檢 查 ﹒

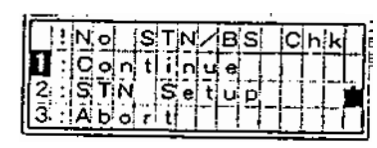

操作: [1: CONTINUE]= 進入放樣 [ 2 ; STN]=建站  $[3 : A\text{BORT}] / [ESC] = \mathcal{K}$ 回 BMS

選 1 時將使用以前的建站資訊。只有作實驗或 知道以前的站點坐標及目前水準角正確時才能 這樣做 。

6) 工作管理

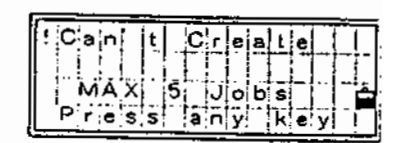

當建立一個新的工作時, 螢幕顯示已 有最大工程數 。

操作 : 按任意鍵 , 返回工程衰 。 這時 可通過上/下方向鍵移動遊標至 一個不需要的工程 , 按下 [MEMU] ﹒> [2 : DEL]則解除此工 程 。

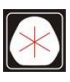

#### 輸入了已存在的工程名 ·

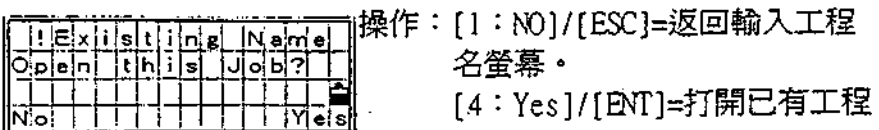

 $\sim 10^{11}$ 

當選取目前打開的工作爲控制工作 時,顯示錯誤。

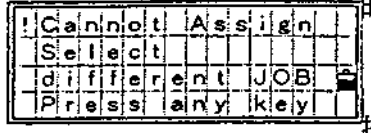

 $\ddot{\cdot}$ 

<sup>"</sup>操作:按任意鍵返回先前螢幕。

標幾何計算 (COGO) 7)

> 當第二個點的坐標與第一個點的坐標 相同時,或在 1: PT-PT 中輸入了相同 的點號/點名。

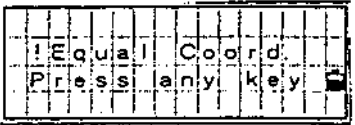

操作:按任意鍵返回第二個點輸入屏 幕狀態。

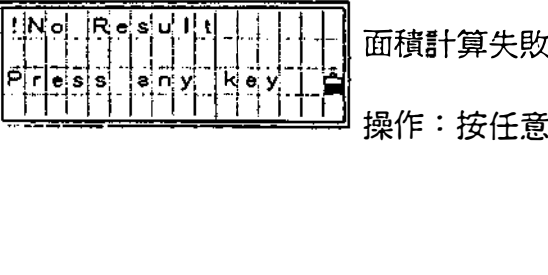

操作:按任意鍵返回 COGO 選擇表 ·

8) 設定 기약법  $|\mathbb{S}[\mathbf{e}]\mathbf{t}$ <u> ।|पोष्वांड</u>  $\frac{1}{105}$ 

 $\circ$ <sub>b</sub> | 5 1 7 7 可能如下所示的工作設定變化了 。

[1 : Ang leJ>VA zero

[2:Dist J>Sca 1e, >T-P Corr. , >Sea Lvl>C&R Corr.

[ 3:Coord] >Coord , >Az zero

 $[5:Unit] > Angle, >Dist, >Temp, >Press$ 

操作:[4:Chng]/[ENT]=關閉目前工 作 。 結束工作設定的變化 。 [ 1 : Ab r t ] / [ ESC ]=取消工作設 定的變化 。 目前的工作仍打開著 。

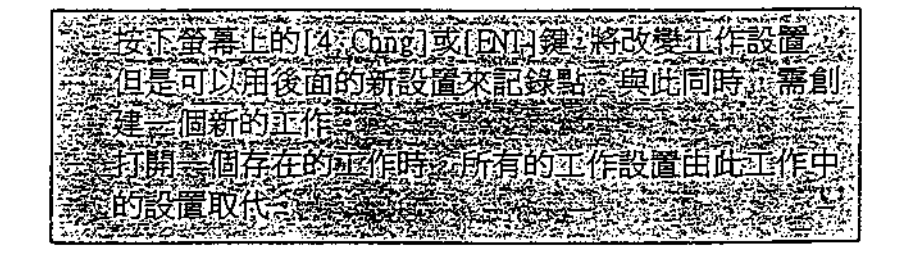

的 數據

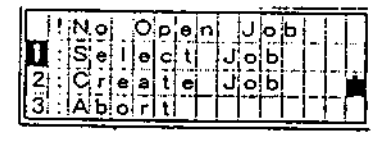

工作未打開 。

操作:[1: Abrt]/[ESC]=返回選擇表 螢幕

[4: JOB]/[ENT]=進入工作管理

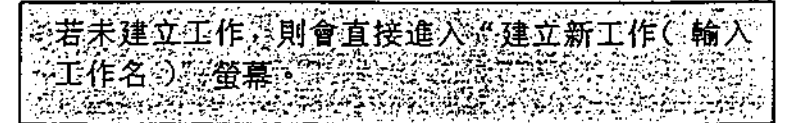

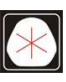

通過 [ 1:RAW data ] - . [MENU] -> [ 1 : De l ] 解除 ST 記錄 。

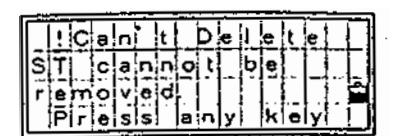

操作 : 按任意鍵返回數據顯示幕 。

通 過 [2 : XYZ data]>[MENU]- $>[2:Edit]:$ 編輯 ST/BS 相闋的坐標數據 。

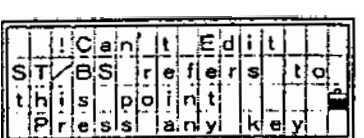

操作 : 按任意鍵返回數據顯示幕 。

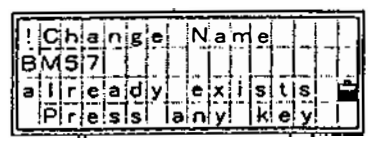

通過[3: EditList]->[MENU]->[1:Add] 或[3: EditList]->[MENU]->[l:Add List] 輸入己存在的編碼名/層名 。

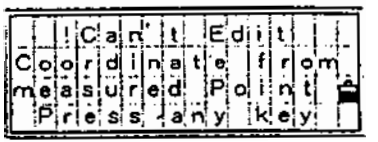

操作 : 按任意鍵返回輸入編碼/層名螢 幕 。

如果在 XYZ 處選 MENU/4 : Edit 對 SO/ SS /CP 記錄點進行編輯 , 則出現錯 誤 。

操作:按任意鍵返回先前的螢幕。 8 -7

l.

10) 通訊

當在載入數據時發現有錯 , 放棄此過程並顯示如下的資 訊 。

PT 名/號超過 12位·

操作 : 按任意鍵返回選擇表 (MENU )

主玄 。

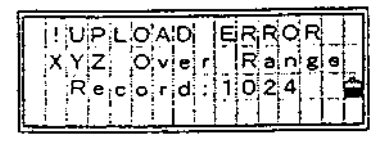

坐標超過13位。

操作: 按任意鍵返回選擇表 (MENU) 幕 。

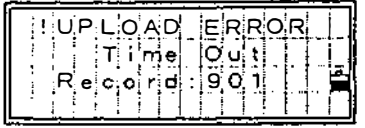

接收到最後一行資訊後一分鐘,再沒 有接收到數據 , 超時錯 。

操作 : 按任意鍵返回選擇表 (MENU) 幕 。

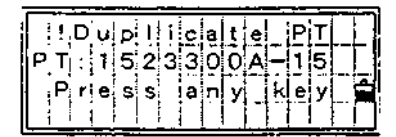

如果導入點有與 ST/BS 點同名的點, 停止導入過程並顯示錯誤 。

操作:按任意鍵返回 MENU 螢幕,在重 新導入數據前 , 需仔細檢查數據 。

如果導入點中有與 UP/CC/MP 記錄同名的點, 且沒有與站點 或後視點重複,則不顯示任何警告資訊,直接取代已有的 UP/CC/MP 記錄 。

8-8

l.

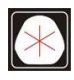

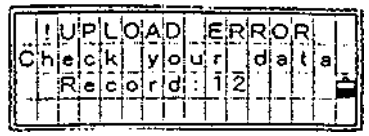

 $\bar{z}$ 

 $\sim$ 

 $\hat{\boldsymbol{\beta}}$ 

 $\mathbf{r}$ 

 $\ddot{\phantom{1}}$ 

 $\hat{\mathcal{A}}$ 

 $\hat{\boldsymbol{\beta}}$ 

l,

 $\hat{\mathcal{A}}$ 

 $\tilde{\mathcal{A}}$ 

 $\ddot{\phantom{1}}$ 

其它一些錯誤 , 例如坐標中包含了字 母 。

l.

操作:按任意鍵返回選擇表 (MENU)

 $\sim 10^{11}$  km

J.

 $\mathcal{L}^{\text{max}}_{\text{max}}$ 

幕 。

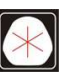

÷,

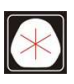

 $\mathcal{L}(\mathcal{L})$  and  $\mathcal{L}(\mathcal{L})$  .

 $\mathcal{L}^{\text{max}}_{\text{max}}$  ,  $\mathcal{L}^{\text{max}}_{\text{max}}$ 

 $\sim 10^{-1}$ 

 $\sim 10^{11}$ 

 $\mathcal{L}(\mathcal{L}(\mathcal{$ 

 $\mathcal{L}(\mathcal{L}^{\mathcal{L}})$  and  $\mathcal{L}(\mathcal{L}^{\mathcal{L}})$  and

 $\label{eq:2.1} \frac{1}{\sqrt{2}}\sum_{i=1}^n\frac{1}{\sqrt{2}}\sum_{i=1}^n\frac{1}{\sqrt{2}}\sum_{i=1}^n\frac{1}{\sqrt{2}}\sum_{i=1}^n\frac{1}{\sqrt{2}}\sum_{i=1}^n\frac{1}{\sqrt{2}}\sum_{i=1}^n\frac{1}{\sqrt{2}}\sum_{i=1}^n\frac{1}{\sqrt{2}}\sum_{i=1}^n\frac{1}{\sqrt{2}}\sum_{i=1}^n\frac{1}{\sqrt{2}}\sum_{i=1}^n\frac{1}{\sqrt{2}}\sum_{i=1}^n\frac$ 

 $\mathcal{L}^{\text{max}}_{\text{max}}$ 

 $\label{eq:2.1} \frac{1}{\sqrt{2}}\left(\frac{1}{\sqrt{2}}\right)^{2} \left(\frac{1}{\sqrt{2}}\right)^{2} \left(\frac{1}{\sqrt{2}}\right)^{2} \left(\frac{1}{\sqrt{2}}\right)^{2} \left(\frac{1}{\sqrt{2}}\right)^{2} \left(\frac{1}{\sqrt{2}}\right)^{2} \left(\frac{1}{\sqrt{2}}\right)^{2} \left(\frac{1}{\sqrt{2}}\right)^{2} \left(\frac{1}{\sqrt{2}}\right)^{2} \left(\frac{1}{\sqrt{2}}\right)^{2} \left(\frac{1}{\sqrt{2}}\right)^{2} \left(\$ 

0931826085

 $\mathcal{L}^{\text{max}}_{\text{max}}$  ,  $\mathcal{L}^{\text{max}}_{\text{max}}$ 

1 - 1 按 1:Coord(坐標)→後視點爲座標資料 輸入後親 點輸入座 標  $1$   $n$   $p$   $q$   $t$ 按[ 1 ] 鍵顯示輸入後視點的點名 PT : E IC D 和它的座標的螢幕 , 輸入該點 的點名和它的坐標值,再按[ENT]鍵。 例:按 1、0、6、3 鍵, ENT 鍵

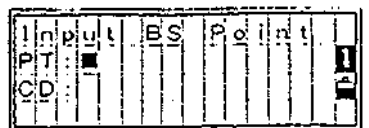

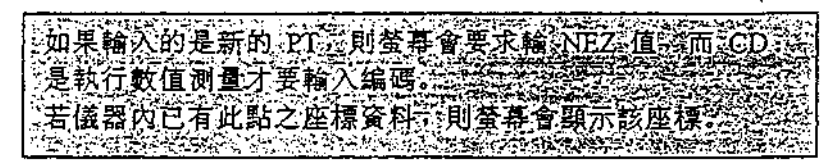

照準後視點,再按[ENT], 記錄測站 , 返回到觀測幕 BMS 。 HA : 坐標反算的方位角

完成後視動作後 , 則處轉儀器 上盤對準前視點,照準後,此 時按 MSR 或 TRK 鍵,即可測得 前視點座標 。

Ń

若要記錄測點資料,再按 REC 鍵, 螢幕會顯示如右,若需更改點號 則利用向上游標鍵移動至 PT 欄, 直接輸入新點號,例:A101,HT 則 請稜鏡手回報稜鏡高度後輸入, 例 : 1 . 5 ' CD 欄則在執行數值測量時再輸入 , 否則直接 按 ENT,即完成記錄**。** .

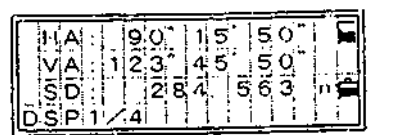

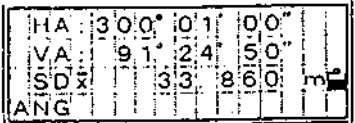

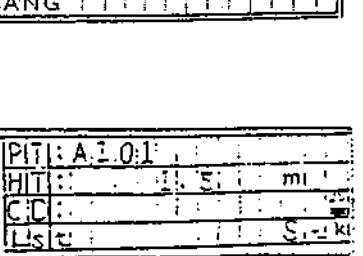

105 37 電話:(07)361-0877  $(07)$  363-2141

www.skcic.com.tw Email:first@skcic.com.tw 24<sup>h</sup> 0931826085

範例說明: 1座標測量

1. 設儀器站 | STN : ]

按 [STN]鍵,顯示如圖所示的建站選擇表,按數字鍵選 Stattligh Sellup<br>| Known 4 Guile<br>| Z-Piti 5 RBM<br>| 3-Piti 6 BSChk 擇所需項目

ΙØ

1.: Known (己知點設站)

測站安置為已知座標

按[1]鍵,顯示如右圖所示的螢 幕 , 輸入測站點的點號/點名 , 再按[ENT]鍵。

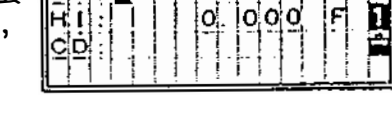

如果輸入的點號/點名 , 已經被 記錄,將顯示座標,同時自動 進行下一步 。

如果該點是新點 , 將等待輸入 其座標 , 輸入座標之後將存脖 該輸入點,再按[ENT]。

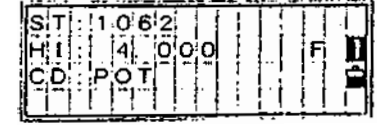

輸入高度,再按[ENT]鍵。 如果在前一螢幕上 , 站點座  $\mathbf{z}$ 標是手工輸入的,CD:則視需 要輸入的。(有做數值測量才用到) 然後螢幕會切換到後視點資料輸入幕, 顯示設定後視方位角的方法 。 按數字鍵選擇螢幕上之選項 。

**Delawalle** ្សត់ នៅឆ្នាំ នៃ

 $\frac{1}{2}$  $\begin{bmatrix} 1 & 1 \\ 1 & 1 \end{bmatrix}$ 

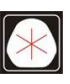

105 37 電話:(07)361-0877  $(07)$  363-2141

www.skcic.com.tw Email:first@skcic.com.tw 24<sup>h</sup> 0931826085

按[旭C]或[ENT ]鍵 , 顯示 輸入放樣點號和代碼的 螢幕 , 顯示一個流水號的點 號 , 該點號由以前記錄的 點號加上"加常數"而 得 (參見P3-76)。

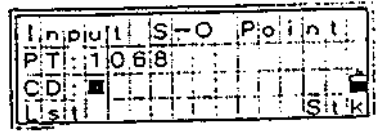

 $E \gtrapprox 12$  MBN0 33 放使粘土加。何整 建好的00进制再1 株用公用金甲地类E3100  $\frac{1}{2}$   $\frac{1}{2}$  <u>Fig.</u> Direction in 0.<br>History

記錄了該點後,返回到觀測幕, PT 流水號為前一個點加 1 。

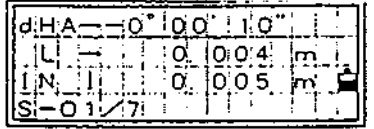

從清單中選一個點 , 均返回相 同清單 , 直到所有點都被選完 為止按 ( ESC J 鍵 , 返回到輸 入點幕 。

 $\bullet$ 

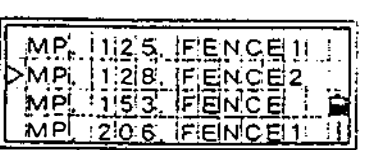

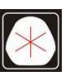

 $\sqrt{2}$ 

' dHA : 到目標點的水平角度差値。 HJ):到 目標點的距離 。

电长向亲估模测具组  $\begin{array}{|c|c|c|c|}\n\hline\n5 & 0 & 0 \\
6 & 0 & 0 & 0 \\
\hline\n1 & 0 & 0 & 0 \\
\hline\n2 & 0 & 0 & 0 \\
\hline\n3 & 0 & 0 & 0 \\
\hline\n4 & 0 & 0 & 0 \\
\hline\n5 & 0 & 0 & 0 \\
\hline\n6 & 0 & 0 & 0 \\
\hline\n1 & 0 & 0 & 0 \\
\hline\n2 & 0 & 0 & 0 & 0 \\
\hline\n3 & 0 & 0 & 0 & 0 \\
\hline\n2 & 0 & 0 & 0 & 0 \\
\hline\n\end{array}$  $\begin{array}{|c|c|} \hline \textbf{1} & \textbf{1} & \textbf{1} \\ \hline \textbf{2} & \textbf{1} & \textbf{1} \\ \textbf{3} & \textbf{2} & \textbf{3} \\ \hline \textbf{4} & \textbf{5} & \textbf{5} \\ \hline \textbf{5} & \textbf{1} & \textbf{1} \\ \hline \textbf{6} & \textbf{1} & \textbf{1} \\ \hline \textbf{7} & \textbf{1} & \textbf{1} \\ \hline \textbf{8} & \textbf{1} & \textbf{1} \\ \hline \textbf{9} & \textbf{1} & \textbf$ 安山の神経東示改正 凝蛋问责 Ä 4.

提醒稜鏡操作人員調整稜鏡位 <del>。<br>提醒稜鏡操作人員調整稜鏡位<br>置,如果目標放到指定位置 同時計 | 00:05 00:1 kg<br>記益はまる 888</del> 誤差變成 0.000 m。

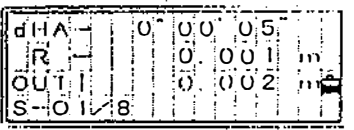

.;'

、

dHA : 到 目 標點的水平角度差。 R/L : 橫向誤差 。 的/0叮 : 縱向誤差 。 Cut/Fill:高程挖或塡。<br>*可按[DSP]鍵切換螢幕*:觀看其他測量資料

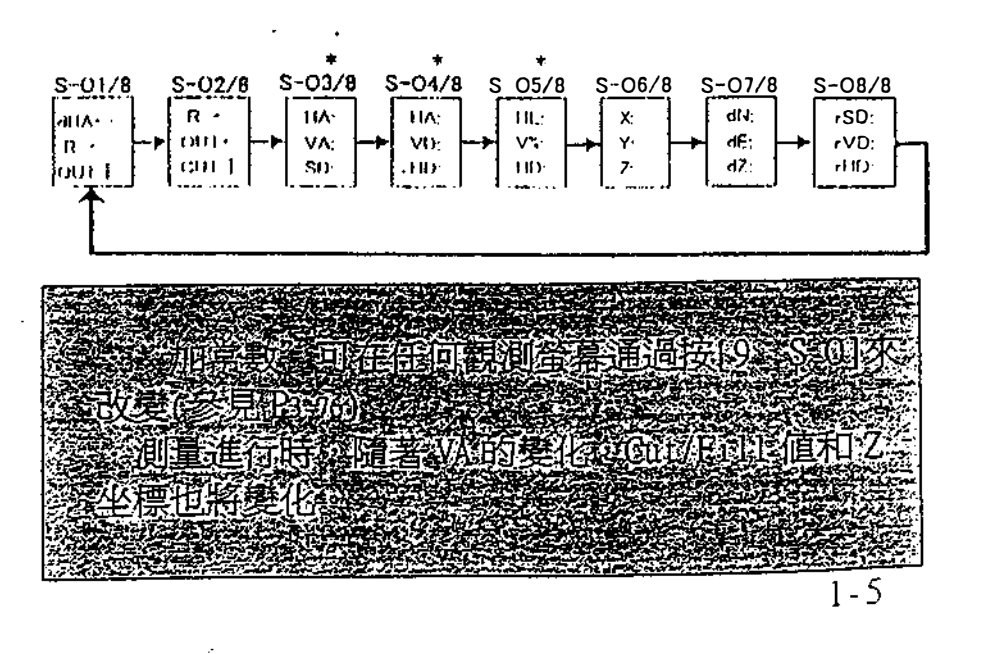